# ARAMIS

# **User Manual - Software**

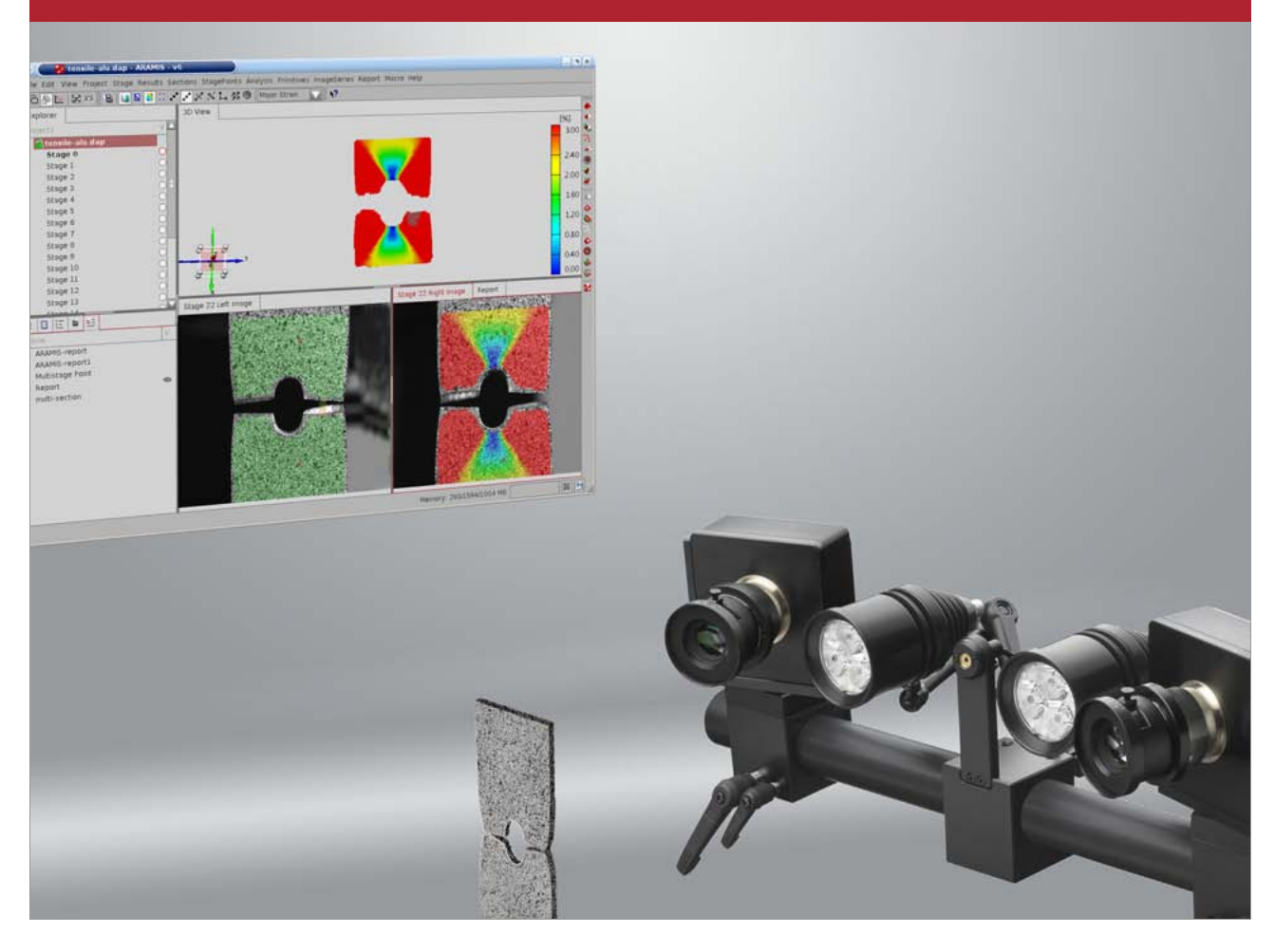

# **ARAMIS v6.1 and higher**

**GOM mbH** Mittelweg 7-8<br>D-38106 Braunschweig E correct Braancomre.gom<br>Germany<br>Tel.: +49 (0) 531 390 29 0

E-Mail: info@gom.com Fax: +49 (0) 531 390 29 15<br>www.gom.com

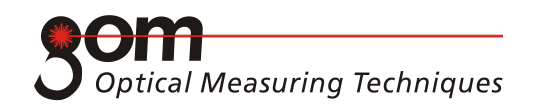

# <span id="page-1-0"></span>**Symbols, Legal and Safety Notes**

## **Symbols**

In this user manual the following standard signal words may be used:

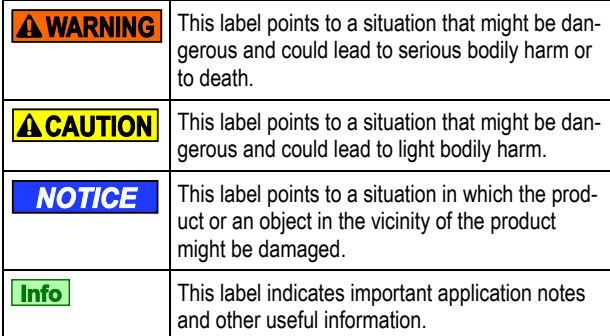

# **Safety and Health Hazard Notes A WARNING**

To avoid accidents and damages to the devices, please observe the safety and health hazard notes in the User Information - Hardware!

**Hazardous situations or processes may result on account of the different test setups used for material analysis. Therefore, always observe the valid, pertinent accident prevention regulations.**

# **Legal Notes**

No part of this publication may be reproduced in any form or by any means or used to make any derivative work (such as translation, transformation or adaptation) without the prior written permission of GOM.

GOM reserves the right to revise this publication and to make changes in content from time to time without obligation on the part of GOM to provide notification of such revision or change. GOM provides this manual without warranty of any kind, either implied or expressed, including, but not limited, to the implied warranties of merchantability and fitness for a particular purpose.

GOM may improve or change the manual and/or the product(s) described herein at any time.

Copyright © 2007 GOM mbH All rights reserved!

# <span id="page-2-0"></span>**Table of Contents**

# User Manual A-K

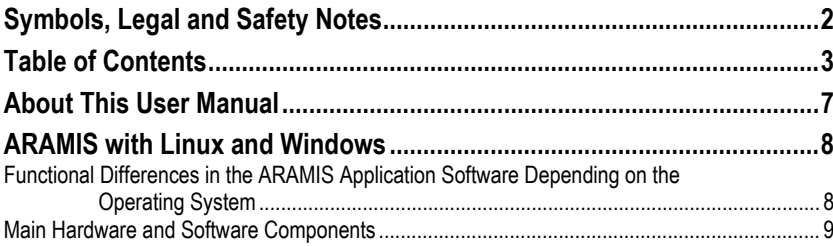

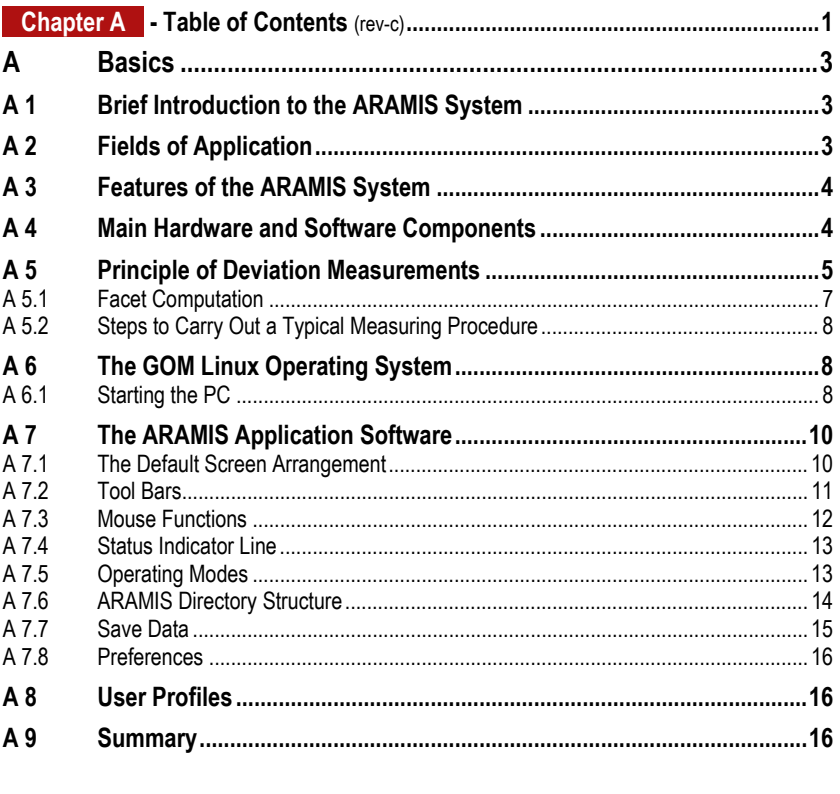

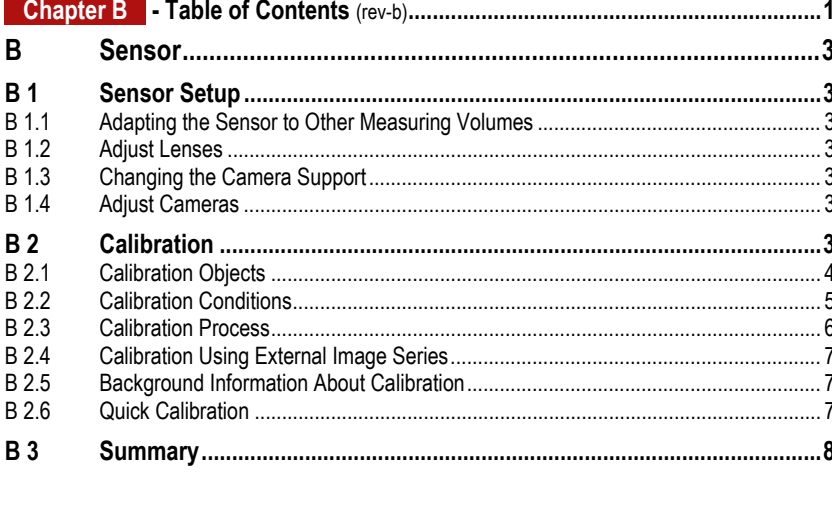

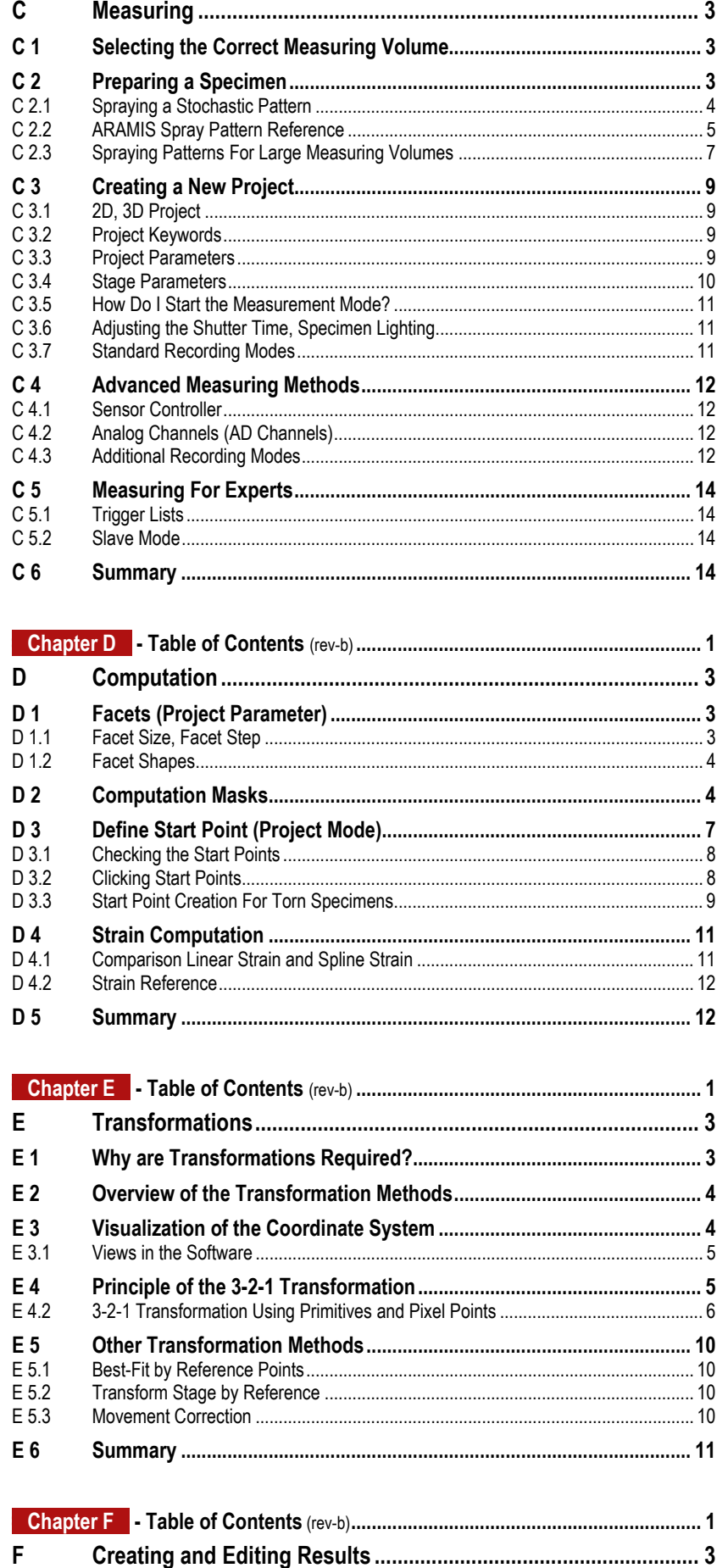

aramis-v6-1\_1st\_en\_rev-c  $7-$ Aug-2009

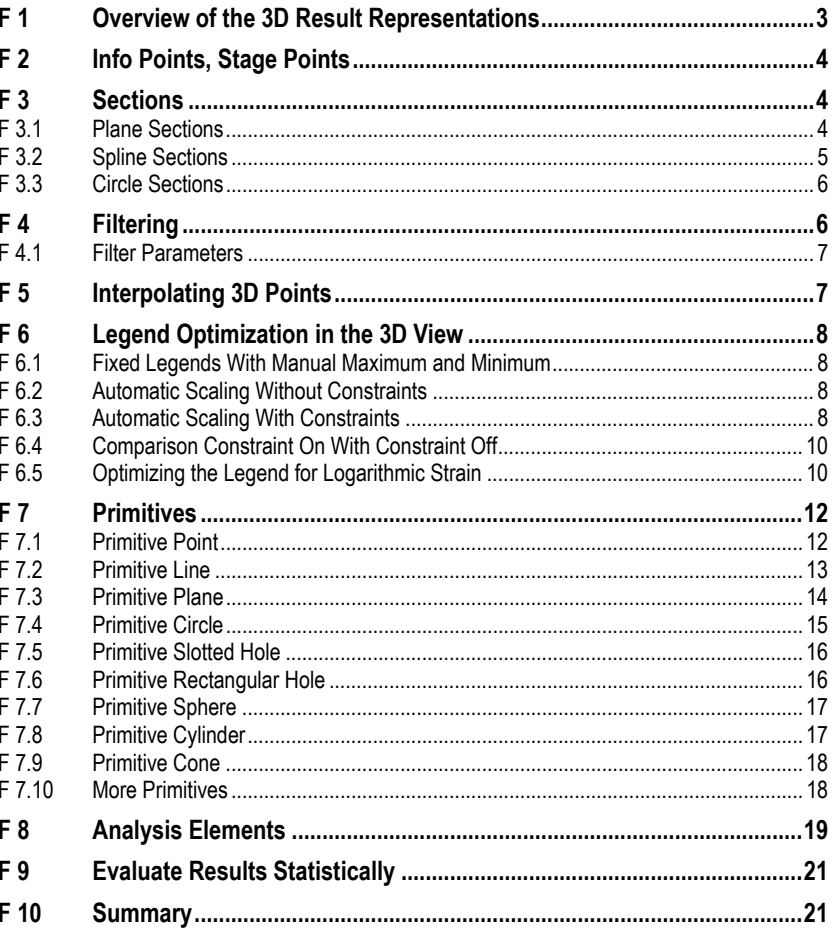

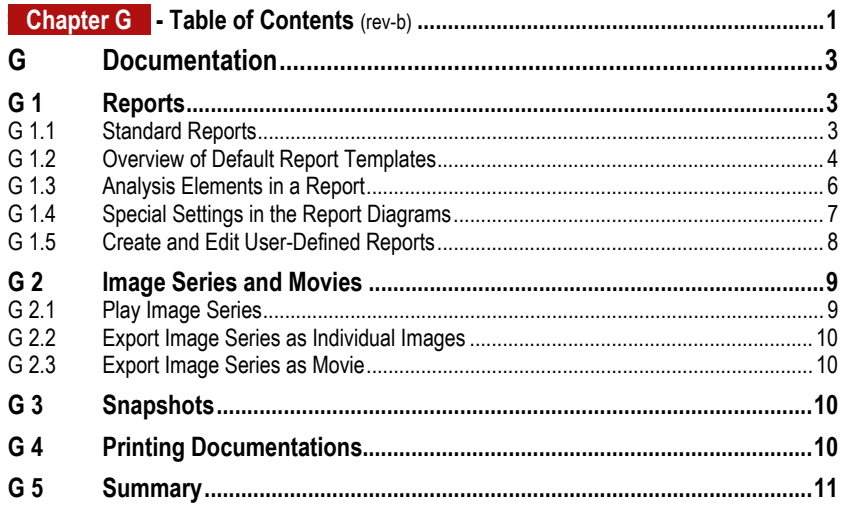

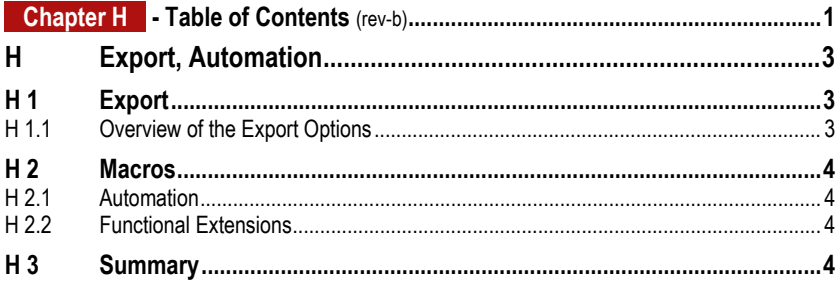

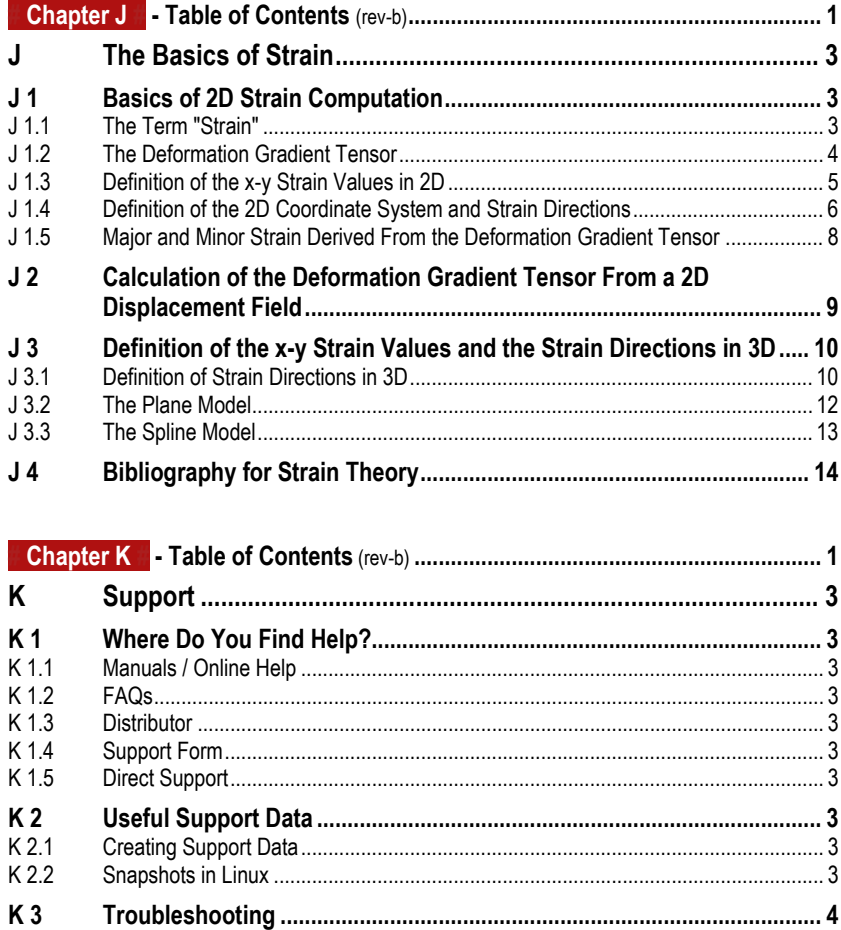

# <span id="page-6-0"></span>**About This User Manual**

This user manual is intended for qualified personnel who has experience in handling measuring systems and basic PC knowledge (windows-based programs and operating systems).

In addition to this user manual, the software provides an Online Help. You may open the Online Help with the **?** icon or with the **F1** key.

While the Online Help for the most part describes the **How**, for example, how do I create a **New Project**, this user manual mainly informs about the **Why** and imparts basic strategic knowledge.

For the ARAMIS hardware or special software functions, additional manuals are available.

This user manual essentially is configured to the logical transfer of knowledge based on training concepts and standard measuring procedures.

The scope of delivery of your software depends on the functions you bought according to your purchase contract. The user manuals and the Online Help describe the full scope of software functions. Therefore, it may happen that described functions are not included in your software package.

For being able to make optimum use of the system, we assume the ability to visualize in 3D and a color vision ability.

This user manual is divided into the following sections:

- **Chapter A** gives a brief introduction to the ARAMIS system as well as basic knowledge about the Linux operating system and the application software.
- **Chapter B** informs about the calibration of the measuring system and about adapting the sensor.
- **Chapter C** contains a typical ARAMIS measuring procedure (choosing the measuring volume, preparing the specimen, creating a project, recording images, ...)
- **Chapter D** informs about the computation of the images (definition of facets, computation masks, creation of start points, strain computation).
- **Chapter E** informs about transformation methods for the measuring project and about eliminating rigid body movements.
- **Chapter F** deals with methods and functions to create or edit measuring results (result representations, filtering, interpolation, legends, primitives, analysis elements).
- **Chapter G** deals with methods to document measuring results (creating reports, snapshots, movies, image series, printing documentations).

**Info** 

- **Chapter H** informs about how to export measuring results and automate procedures in the software.
- **Chapter J** explains the theory of the basics of strain.
- **Chapter K** describes the support concepts and troubleshooting.

# **ARAMIS with Linux and Windows**

<span id="page-7-0"></span>**Info** This manual describes the software functionalities under Linux. Please note that when operating the software under Windows, operating steps may be slightly different, e.g. the starting of the software or file structures.

However, the general system functionalities are identical except for the differences listed in the table.

For directly operating the sensor with the ARAMIS application software, a Linux operating system is required. As of software version v6.0.2, the ARAMIS software is also available with limited functions on Windows systems.

# **Functional Differences in the ARAMIS Application Software Depending on the Operating System**

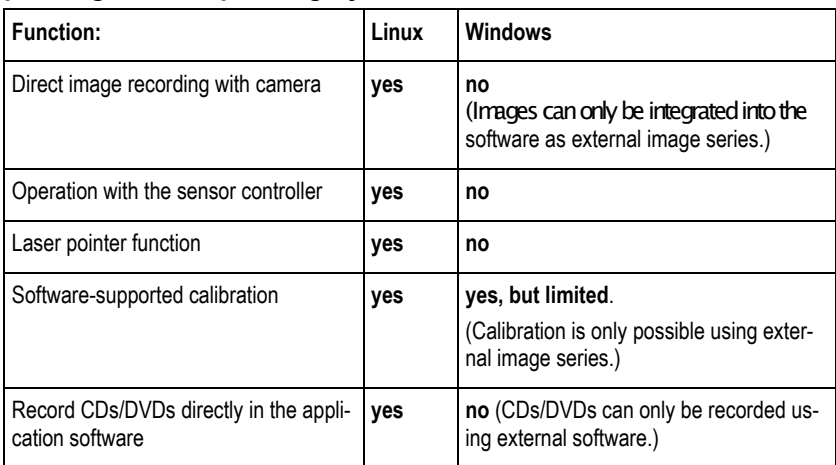

<span id="page-7-1"></span>**Info** 

# <span id="page-8-0"></span>**Main Hardware and Software Components**

#### **Basic Requirements Under Linux**

In order to achieve full functionality with the ARAMIS software, the following is required:

- GOM Linux operating system as of version 10
- One of the following computers: Dual Core Opteron (64 bit), Dual Opteron (64 bit) or one of the following notebooks: Dell Precision M65, Dell Precision M70, Dell Precision M4300.
- Sensor controller
- USB Dongle: As of software version v6.1, the GOM applications will be delivered with a USB dongle (CodeMeter). This dongle is either integrated into the computer or can be plugged in separately. Generally, the dongle contains a single license. However, server licenses are available on request.

#### **Basic Requirements Under Windows**

- Operating system: Recommended: Windows XP SP2, Windows XP 64Bit Edition for large, computation intensive projects Also useable for: VISTA 64Bit (only with graphics card NVIDIA Quadro FX570, FX1700)
- Computer:

Recommended configuration: Processors: Intel Core2Duo or AMD Dual Core Opteron, RAM: 2GB RAM, NVIDIA Quadro Graphics card: NVIDIA Quadro FX1100, FX1500, 128 MB **Info** The software has been tested with NVIDIA Quadro graphics cards. Certified NVIDIA graphics cards: FX570, FX1100, FX1300, FX1500, FX1700

Minimum requirements: Processors: Pentium IV, 2GHz, RAM: 1 GB, Graphics card: OpenGL graphics card. 64 MB

- Current graphics card drivers
- In case of other graphics cards the scope of functions and performance may possibly be restricted!
- USB Dongle: As of software version v6.1, the GOM applications will be delivered with a USB dongle (CodeMeter). Generally, the dongle contains a single license. However, server licenses are available on request.

**Graphics Cards and Driver Software for Windows**

In order to ensure optimum hardware acceleration when rendering the 3D view (Open GL), an NVIDIA Quadro graphics card with current graphics card drivers is required.

Only an appropriate hardware acceleration allows for comfortable rotating and zooming in the 3D view.

If your computer has a different graphics card or if you do not have the current drivers, the ARAMIS software probably works with a considerably slower software rendering.

If your application does not run stable, please start the ARAMIS software in the **Safe Mode** (mode with software rendering). Start the **Safe Mode** in the **Windows start menu** ► **Programs** ► **ARAMIS vx.xx.x** ► **ARAMIS (Safe Mode)**.

If you are not sure if your computer is equipped with a suitable graphics card, start the ARAMIS software and choose **Help** ► **Graphics Board** ► **Reset**. A wizard leads you through the further steps. For further information, please refer to the Online Help.

**Info** 

# **Chapter A** - Table of Contents (rev-c)

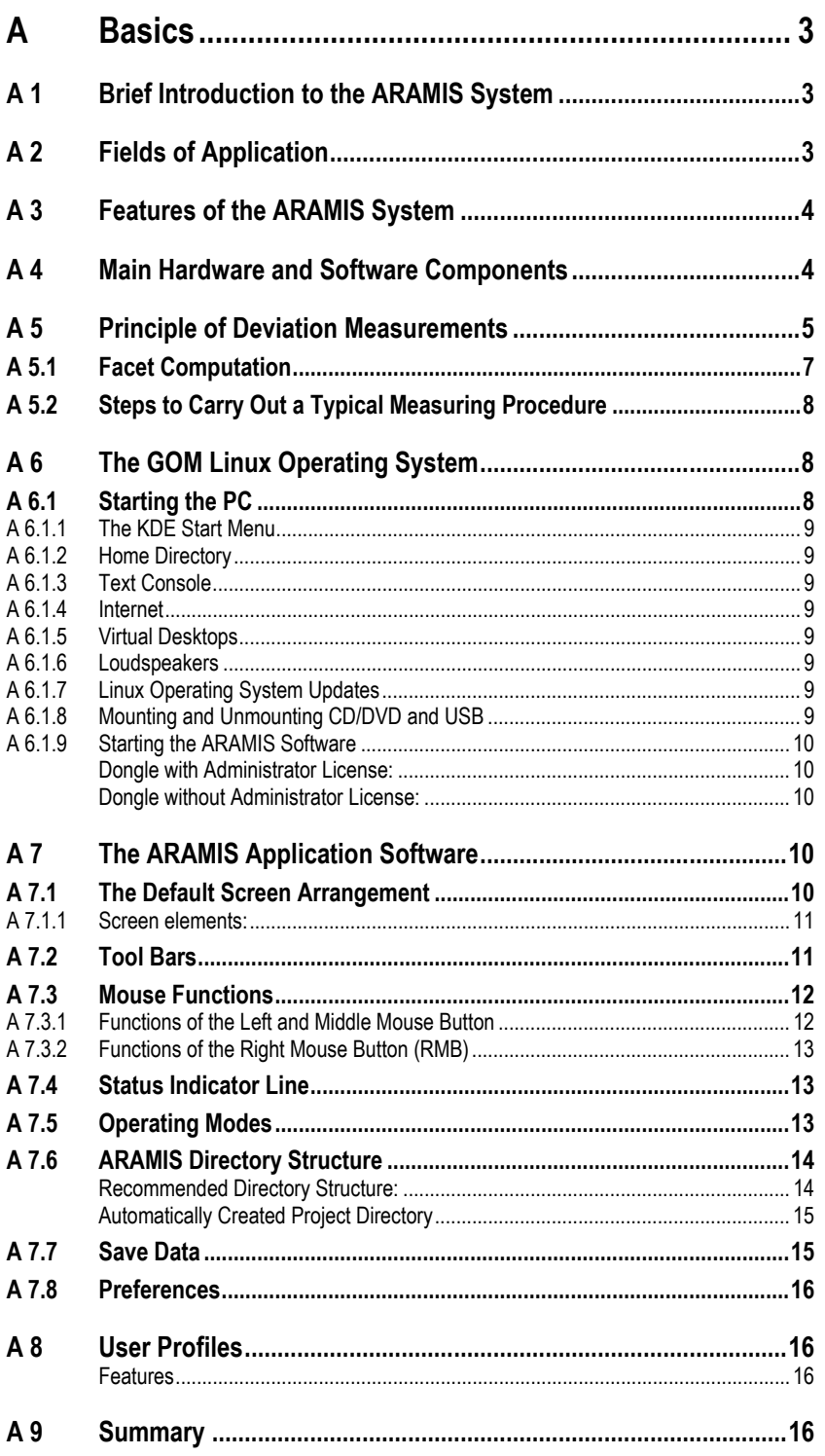

# <span id="page-12-0"></span>**A Basics**

# <span id="page-12-1"></span>**A 1 Brief Introduction to the ARAMIS System**

ARAMIS is a non-contact optical 3D deformation measuring system. ARAMIS analyzes, calculates and documents deformations. The graphical representation of the measuring results provides an optimum understanding of the behavior of the measuring object.

ARAMIS recognizes the surface structure of the measuring object in digital camera images and allocates coordinates to the image pixels. The first image in the measuring project represents the undeformed state of the object.

After or during the deformation of the measuring object, further images are recorded. Then, ARAMIS compares the digital images and calculates the displacement and deformation of the object characteristics.

If the measuring object has only a few object characteristics, like it is the case with homogeneous surfaces, you need to prepare such surfaces by means of suitable methods, for example apply a stochastic color spray pattern.

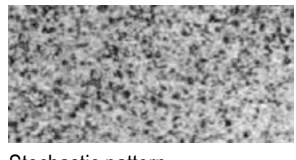

Stochastic pattern

ARAMIS is particularly suitable for three-dimensional deformation measurements under static and dynamic load in order to analyze deformations and strain of real components.

Most of the system functions are controlled by the software. Measuring, evaluation, display and print functions are available. All functions can be accessed via pull-down menus, hotkeys or dialog windows.

# <span id="page-12-2"></span>**A 2 Fields of Application**

- Material testing
- Strength assessment
- Component dimensioning
- Examination of non-linear behavior
- Characterization of creep and aging processes
- Determination of **F**orming **L**imit **C**urves (**FLC**)
- Verification of FE models
- Determination of material characteristics
- Analysis of the behavior of homogeneous and inhomogeneous materials during deformation
- Strain computation

**Info** 

**Chapter A** 3 (16)

# <span id="page-13-0"></span>**A 3 Features of the ARAMIS System**

- Used as 2D or 3D measuring system.
- ARAMIS assigns square or rectangular image details, so-called facets (e.g. 15 x 15 pixels), in different images to each other.
- Varying lighting conditions of different images are automatically compensated.
- Simple preparation of the specimen as the raster method used only requires the application of a stochastic or regular pattern in case the surface of the specimen is not structured sufficiently.
- Large measuring area: Both, small and large objects (from 1 mm to 2000 mm) can be measured with the same sensor. Deformations can be measured in a range of 0,01% up to several 100%.
- Full-field and graphical 3D representation of the measuring results with high data point density.
- The graphical representation of the measuring results provides an optimum understanding of the component behavior.
- High mobility as the system can easily be accommodated in the transport cases included in the delivery. Thus, it can be transported by car or plane without any problems. For more mobility, the ARAMIS FireWire system is available with a powerful notebook PC.
- Transformations e.g. according to the 3-2-1 method.
- Quality control: Calculation and display of the measuring results with default or customer-specific color representations.
- Report generation and export functions for measuring and result data.
- Automation due to macro functions. Recurring command sequences can easily be automated.
- Option: Creation of user profiles for customer-specific adaptation of the user interface.

# <span id="page-13-1"></span>**A 4 Main Hardware and Software Components**

- Sensor with two cameras (only for 3D setup)
- Stand for secure and steady hold of the sensor
- Sensor controller for power supply of the cameras and to control image recording
- High-performance PC system
- ARAMIS application software v6.1 and GOM Linux 10 system software or higher

# <span id="page-14-0"></span>**A 5 Principle of Deviation Measurements**

In general, the ARAMIS sensor unit is operated on a stand in order to optimally position the sensor with respect to the specimen. For a 3D measurement setup, two cameras are used (stereo setup) that are calibrated prior to measuring. The specimen needs to be within the resulting measuring volume (calibrated 3D space). After creating the measuring project in the software, images are recorded (monochrome, right camera, left camera) in various load stages of the specimen.

After the area to be evaluated is defined (computation mask) and a start point is determined, the measuring project is computed.

During computation, ARAMIS observes the deformation of the specimen through the images by means of various square or rectangular image details (facets). The following figure shows 15 x 15 pixel facets with a 2 pixel overlapping area in stage 0.

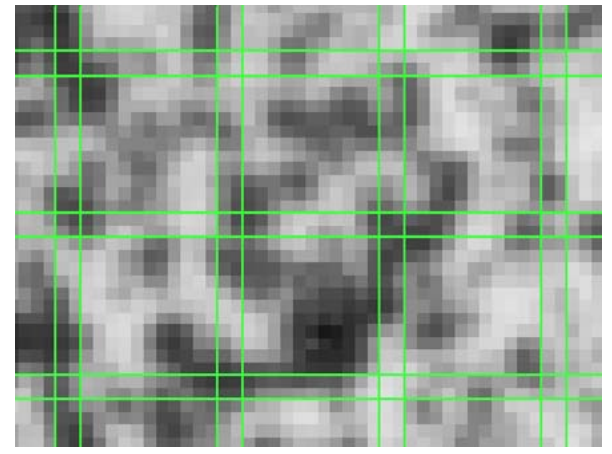

15x15 facets with 2 pixels overlapping (made visible in the 2D image via the right mouse button)

You may adjust the facet size in pixels in the software. In the different load stages, the facets are identified and followed by means of the individual gray level structures.

In the following, we show a pair of facets (15 x 15 pixels) of the right and left camera, the gray values of which were observed through six deformation stages (**Stage 0** to **Stage 5**). **Stage 0** is the undeformed reference state and **Stage 5** is the final deformation state. In these images, the white dashed line visualizes the undeformed state in order to make clear the factual relation between facets and deformation.

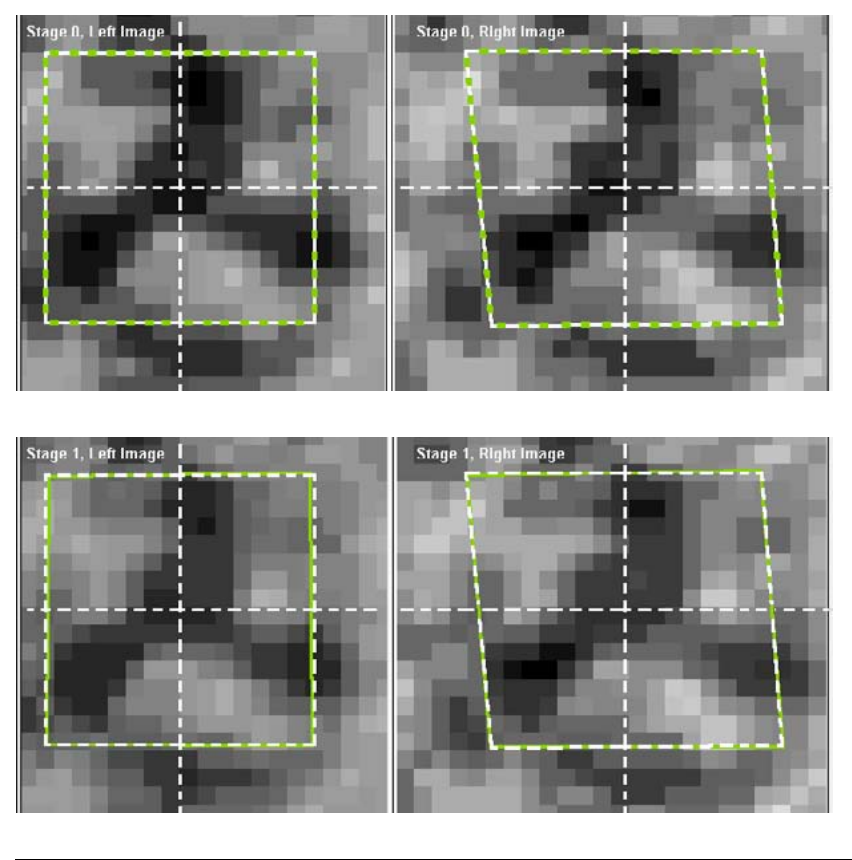

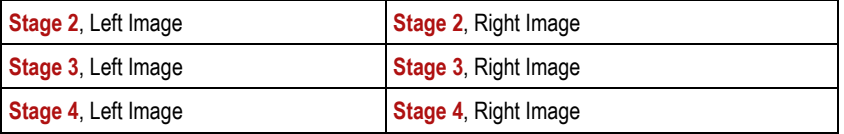

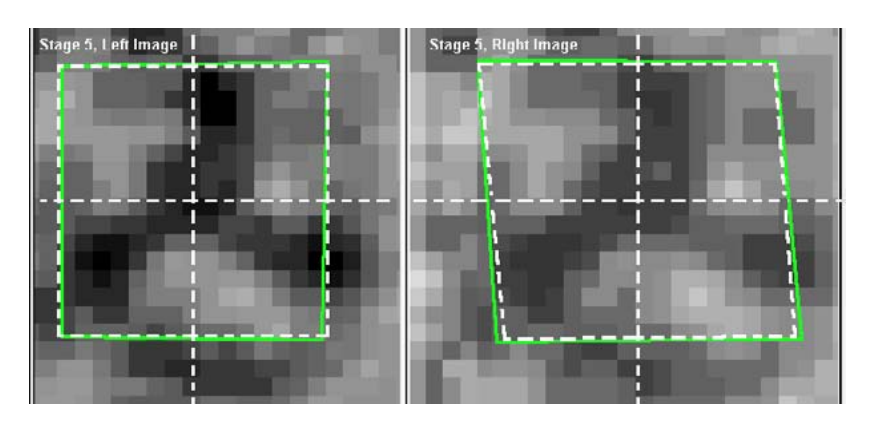

The system determines the 2D coordinates of the facets from the corner points of the green facets and the resulting centers. Using photogrammetric methods, the 2D coordinates of a facet, observed from the left camera and the 2D coordinates of the same facet, observed from the right camera, lead to a common 3D coordinate.

After successful computation, the data may undergo a postprocessing procedure in order to e.g. reduce measuring noise or suppress other local perturbations.

The measuring result is now available as 3D view. All further result representations like statistical data, sections, reports, etc. are derived thereof.

<span id="page-16-0"></span>![](_page_16_Figure_2.jpeg)

# **A 5.1 Facet Computation**

**Chapter A** 7 (16)

# <span id="page-17-0"></span>**A 5.2 Steps to Carry Out a Typical Measuring Procedure**

• Determination of Measuring Volume and Preparation of the Specimen.

Prior to start measuring, make sure the measuring object fits into the selected measuring volume in all its deformation stages.

- Specimen preparation if the specimen has only little surface structure.
- Calibration of the measuring volume in case of a 3D measuring project.
- Creating a new project (2D or 3D) in the software and defining the project parameters (**Facets**, **Strain**, **Keywords**, **Stage Parameter** ...).
- Adjusting the image recording mode, e.g. **Simple** or **Fast Measurement**.
- Recording images during measurement (e. g. tensile test)
- Defining the computation mask in the measuring images, so that only deviation relevant areas of the specimen will be computed.
- Defining a start point for the computation process.
- Compute project
- Selecting the result representation (**Major Strain**, **Minor Strain**, **...**).
- Transformation of the project into a defined coordinate system.
- Data postprocessing to suppress unwanted measuring noise, interpolate missing 3D points, emphasize local effects or ... .
- Defining analysis elements, sections or stage points for evaluation.
- Documentation of the results (creating reports, export).

# <span id="page-17-1"></span>**A 6 The GOM Linux Operating System**

# <span id="page-17-2"></span>**A 6.1 Starting the PC**

When pressing the power switch, the Linux operating system starts automatically. If a second system like Windows is installed on the PC, first a menu appears to select the desired operating system.

The Linux operating system is factory-adjusted with the following default user and default password:

![](_page_17_Picture_248.jpeg)

A default user has the rights for writing, reading and deleting data and directories he created.

This user manual does not deal with the Linux operating system in more detail. You only need superficial Linux knowledge to be able to work with the ARAMIS software.

<span id="page-18-0"></span>![](_page_18_Picture_2.jpeg)

<span id="page-18-2"></span><span id="page-18-1"></span>![](_page_18_Picture_3.jpeg)

![](_page_18_Picture_4.jpeg)

<span id="page-18-3"></span>![](_page_18_Picture_5.jpeg)

<span id="page-18-4"></span>![](_page_18_Figure_6.jpeg)

<span id="page-18-5"></span>![](_page_18_Figure_7.jpeg)

<span id="page-18-6"></span>![](_page_18_Picture_8.jpeg)

<span id="page-18-7"></span>![](_page_18_Picture_9.jpeg)

#### **A 6.1.1 The KDE Start Menu**

In the tool bar at the bottom of the Linux screen you may start different software, adapt system settings, etc. using the Linux KDE start menu, similar to operating systems based on Windows.

![](_page_18_Picture_12.jpeg)

## **A 6.1.2 Home Directory**

In your home directory, you will find all folders important for you.

#### **A 6.1.3 Text Console**

In case you need support, it may happen that, on request, you need to enter a certain command syntax into the so-called text console. In that case, open the text console by clicking on the respective icon.

#### **A 6.1.4 Internet**

Using the Firefox web browser, you may establish a connection to the internet in order to, for example, download updates from the GOM web site.

#### **A 6.1.5 Virtual Desktops**

With Linux, you may use several equivalent desktops. The respective active desktop is displayed lighter than the others. Four virtual desktops are factory-preadjusted. Using the context menu of the right mouse button when clicking on the desktop icon, you may create more virtual desktops.

#### **A 6.1.6 Loudspeakers**

If loudspeakers are connected to your computer, this icon becomes active and you may adjust the volume here.

#### **A 6.1.7 Linux Operating System Updates**

This icon indicates if new operating system updates are available. The blue icon means that there are no new updates. The orange icon indicates that new updates are available for the operating system. If you are connected to the GOM web site via the internet, you may start the update procedure by clicking on this icon.

#### **A 6.1.8 Mounting and Unmounting CD/DVD and USB**

When you insert a CD or another storage medium in your computer. the respective icon appears on the screen and the medium is automatically mounted. A little green arrow appears.

If you would like to remove the medium again, you need to unmount it by clicking with the right mouse button on the medium icon and selecting the respective entry from the context menu. For the CD, the little green arrow disappears, and in case of a USB stick the entire icon disappears.

**Chapter A** 9 (16)

<span id="page-19-1"></span><span id="page-19-0"></span>![](_page_19_Picture_2.jpeg)

# **A 6.1.9 Starting the ARAMIS Software**

You may start the software in two ways:

a) Using the KDE menu

Click on the KDE start icon and select the software from the directory **GOM-v6.2.x**. This directory is the master version and is automatically linked to the current software version (**GOM-v6.2.x-xx**) installed on your computer.

b) Using the software icon

Simply click on the respective icon in the KDE tool bar. In case the icon is not available, click on the desired software in the master directory **GOM-v6.2.x**, keep the left mouse button (LMB) pressed and drag the icon in the tool bar.

# **Dongle with Administrator License:**

If you have a dongle with administrator license (default as of software version v6.2), you can only administer the GOM software when starting it with **ARAMIS (Admin)**. Only with this start routine you will reach the user profile management.

If you start **ARAMIS** without the supplement **Admin**, you may test the user profile settings.

If you start the software using the icon  $\blacktriangleright$ , the user profile management is not available.

## <span id="page-19-2"></span>**Dongle without Administrator License:**

As in this case the user rights are restricted, it does not matter in which way you start the application (with or without the supplement **Admin**).

# <span id="page-19-3"></span>**A 7 The ARAMIS Application Software**

# <span id="page-19-4"></span>**A 7.1 The Default Screen Arrangement**

![](_page_19_Figure_17.jpeg)

<span id="page-20-0"></span>![](_page_20_Picture_186.jpeg)

# **A 7.1.1 Screen elements:**

# <span id="page-20-1"></span>**A 7.2 Tool Bars**

The software provides several tool bars (e.g. for the views, the selection or for snapshot editing etc.). You may enable or disable these tool bars using the context menu of the right mouse button (clicked on the tool bar area).

<span id="page-21-1"></span><span id="page-21-0"></span>![](_page_21_Picture_2.jpeg)

# **A 7.3 Mouse Functions**

The software is mainly operated by using the mouse. The right, middle and left mouse button and the mouse wheel have functions assigned and are window-dependent. The middle mouse button and the mouse wheel are one common control element.

#### **A 7.3.1 Functions of the Left and Middle Mouse Button**

- When pressing the **left** mouse button (LMB) in the 3D view and dragging the mouse, you may rotate the object.
- When pressing the **Shift** key and the **left** mouse button (LMB) in the 3D view and dragging the mouse, you may rotate the object around the clicked point.
- When pressing the **Shift** key and clicking with the **left** mouse button (LMB) in the 3D view, the software arranges the view of the object such that the normal direction of the point clicked points to you.
- A simple click with the **left** mouse button (LMB) on an element in the explorer, in the sub-explorer, in the 3D view or in a report selects this element.
- Clicking with the **left** mouse button (LMB) together with the **Shift** button on an element in the explorer or in the sub-explorer, selects several consecutive elements.
- Clicking with the **left** mouse button (LMB) together with the **Ctrl** button on elements in the explorer, in the sub-explorer, in the 3D view or in a report, selects several independent elements.
- Double clicking with the **left** mouse button (LMB) on an element in the explorer, in the sub-explorer, in the 3D view or in a report opens an element-specific dialog to edit the element properties.
- When pressing the **Ctrl** key and the **left** mouse button (LMB) in the 3D view or in a report and dragging the mouse, a selection frame becomes visible and all elements within this frame are selected.
- With **Ctrl** and **left** mouse button (LMB) you may make selections when dialog windows are open, and select stage points in the 3D view.
- When pressing the **middle** mouse button (mouse wheel) in the 3D view and dragging the mouse, you may move the object.
- When turning the **middle** mouse wheel, you may zoom the 3D object, the 2D image or the report (on the position of the mouse pointer).
- When pressing **Ctrl** and the **middle** mouse button in the 3D view, the 2D image or in a report and dragging the mouse, you may zoom the object to a specific detail.
- When turning the **mouse wheel** in a box of values  $\frac{10.00 \text{ mm}}{2}$ , you may change the values in steps of the default increment. The default increment depends on the parameters, is preset and cannot be changed.
- When turning the **mouse wheel** in a box of values  $\frac{10.00 \text{ mm}}{r}$  and simultaneously press the **Shift** key, you may change the values in one tenth of a step of the default increment. The default increment depends on the parameters, is preset and cannot be changed.
- When turning the **mouse wheel** in a box of values  $\frac{10.00 \text{ mm}}{2}$  and simultaneously press the **Ctrl** key, you may change the values in steps of ten of the default increment. The default increment depends on the parameters, is preset and cannot be changed.

<span id="page-22-1"></span><span id="page-22-0"></span>![](_page_22_Picture_2.jpeg)

## **A 7.3.2 Functions of the Right Mouse Button (RMB)**

The context menu functions of the right mouse button (RMB) depend on the element on which or the window/dialog in which you press the button. For example, you may edit elements, insert keywords, and much more.

# **A 7.4 Status Indicator Line**

The status indicator line at the bottom left on the screen gives complementary information regarding the current functions.

Point-Point Line: Select point with CTRL + left mouse button in the 3D view

#### **Project Mode** After creating a new project and defining the project parameters, the ARAMIS software automatically is in the project mode. In this mode, you calibrate the system and record the images. After image recording, the images need to be prepared for computation. For this purpose, you define a mask in the left image of the undeformed stage (0) which limits the area (green area) of the specimen to be computed (stochastic pattern). Here as well, a start point is defined (automatically or manually). This start point is identified by means of the gray level distribution typical for this point in the right image (for creation of 3D data) and in each other stage (for creation of strain data). It is used as basis for the entire computation of the specimen. The image information outside the green area (blue area) will not be used for computation. Then, the specimen is computed and the evaluation mode starts automatically. If required, you may edit stages (delete, add, disable) or change stage or project parameters in this mode. **Start/Stop Measurement Mode** Б This mode can only be opened from the project mode In this mode, you record the images. **Evaluation Mode** In the evaluation mode, all computed results, e.g. strain, displacements, are visua-A lized on the entire surface of the specimen. Various visualizations may be displayed and edited. To understand the behavior of the specimen to be examined, numerous functions like sections, stage points, measurements, primitives, etc. are available and may be displayed in diagrams or in the 3D view. To present the results, you may create and edit own or preadjusted reports in this mode. Using the export functions, you may make available the computed data for subsequent systems. This is just a small overview of the functionalities in the evaluation mode.

# <span id="page-22-2"></span>**A 7.5 Operating Modes**

![](_page_23_Picture_127.jpeg)

# <span id="page-23-0"></span>**A 7.6 ARAMIS Directory Structure**

As default user you are authorized to save and delete directories and files in the directory **user** (path: home/user).

We recommend a structured filing of these data in order to be able to work with the measuring projects and the corresponding files and directories any time.

# <span id="page-23-1"></span>**Recommended Directory Structure:**

![](_page_23_Figure_7.jpeg)

![](_page_24_Picture_153.jpeg)

#### <span id="page-24-0"></span>**Automatically Created Project Directory**

![](_page_24_Figure_4.jpeg)

![](_page_24_Picture_154.jpeg)

## **A 7.7 Save Data**

All data belonging to an ARAMIS project are automatically stored in a directory. The name of the directory is the name of the project. The project data consist of several files and directories. The .dap-file is the deformation project with which ARAMIS is started when resuming the project. All primitives, distances and other measurements created in the project, for example, are linked to this file.

<span id="page-24-1"></span>![](_page_24_Picture_8.jpeg)

Remember that most of the operating steps cannot be undone!

#### **A 7.8 Preferences**

The software provides extensive settings for preferences to allow you adapting the software optimally to your needs. Most of the changes only take effect on new measuring projects!

The software also provides the possibility to save user-defined preferences in a file to optimally adapt to the measuring projects.

You may restore the factory-adjusted settings any time.

# **A 8 User Profiles**

User profiles are used to adapt the user interface of the GOM software to company-specific workflows. For this purpose, you can hide menu items of the software as well as GOM standard templates and add user-defined scripts to menus. Generally, a user profile is saved in a determined local directory. The configuration data of this directory are then available to the user. You need to set up this directory prior to creating a user profile.

You can define user profiles only in the Administration Mode of the GOM software. As of software version v6.2.0, the corresponding administrator license is integrated in your license dongle by default.

A user profile is always fixed to a specific computer and not to the individual measuring projects or files!

For further information, please refer to the Online Help.

#### **Features**

- Special directory for user profiles
- Fixed to a specific computer
- Displaying and hiding menus and toolbars
- Inserting own scripts before or after menu items
- Including configuration files like templates and scripts
- Locking the editing of templates
- Hiding default GOM templates
- Special dongle for restricted user rights required

# <span id="page-25-3"></span>**A 9 Summary**

- **C** Brief introduction
- $\Box$  Hardware and software components
- **Linux operating system**
- Software operating structure
- $\Box$  Most important mouse functions
- **C** Operating modes
- $\blacksquare$  Directory structure
- Saving data
- **C** User profiles

<span id="page-25-2"></span>**Info** 

<span id="page-25-1"></span><span id="page-25-0"></span>**Info** 

# **Chapter B** - Table of Contents (rev-c)

![](_page_26_Picture_56.jpeg)

**Chapter B** 

# <span id="page-28-0"></span>**B Sensor**

## <span id="page-28-1"></span>**B 1 Sensor Setup**

#### <span id="page-28-2"></span>**B 1.1 Adapting the Sensor to Other Measuring Volumes**

#### <span id="page-28-3"></span>**B 1.1.1 When is an Adaptation Required?**

Ideally, the measuring object fits into the measuring volume. Depending on the size of your measuring object, you will find the correct measuring volume in the sensor configuration table in the ARAMIS User Information – Hardware. Depending on what you would like to measure, you need to equip the sensor with the respective correct lenses.

For information about how to handle lenses, please refer to the ARA-MIS User Information – Hardware.

#### <span id="page-28-4"></span>**B 1.2 Adjust Lenses**

#### <span id="page-28-5"></span>**B 1.2.1 Why do Lenses Need to be Adjusted?**

You need to adjust the lenses again, if, for example,

- the adjustment changed due to vibrations or
- you would like to insert the lenses of one measuring volume for a different one.

For information about how to adjust lenses, please refer to the ARA-MIS User Information – Hardware.

#### <span id="page-28-6"></span>**B 1.3 Changing the Camera Support**

#### <span id="page-28-7"></span>**B 1.3.1 Why Should the Camera Support be Changed?**

If you would like to change your measuring system from a medium measuring volume to a large one, you need a longer camera support which allows for a larger distance between the two cameras. Therefore, you need to change the present camera support.

The required steps are described in the ARAMIS User Information - Hardware.

#### <span id="page-28-8"></span>**B 1.4 Adjust Cameras**

#### <span id="page-28-9"></span>**B 1.4.1 Why do Cameras Need to be Adjusted?**

The correct angle between the cameras and the correct measuring distance are required to optimally capture the measuring object in the measuring volume.

If, for example, you adjusted your sensor to a new measuring volume or if you changed the camera support, the cameras need to be correctly adjusted again. The required steps are described in the ARA-MIS User Information - Hardware.

# <span id="page-28-10"></span>**B 2 Calibration**

Calibration is a measuring process during which the measuring system with the help of calibration objects is adjusted such that the dimensional consistency of the measuring system is ensured.

## **B 2.1 Calibration Objects**

For the ARAMIS measuring system, two different calibration objects are used, calibration panels for small measuring volumes and calibration crosses for large measuring volumes. Calibration panels are also available cube-shaped in order to calibrate particularly small measuring volumes (10x8 to 66x44 mm). They are available in different sizes. Depending on the type of the system and the size they may differ slightly in their appearance. Calibration objects are equipped with socalled reference points.

<span id="page-29-0"></span>![](_page_29_Figure_5.jpeg)

The calibration object contains the scale bar information. Depending on the type, a calibration panel has one or two scale bars. A scale bar is the specified distance between two specific points. A calibration cross always has two scale bars (one scale bar on each cross section).

# **B 2.1.1 Calibration Object Selection**

Which calibration object you need to choose depends on the measuring volume you would like to use. In the ARAMIS User Information – Hardware ► Sensor Configurations the corresponding measuring volumes for each calibration object are listed.

<span id="page-29-1"></span>![](_page_29_Picture_9.jpeg)

Calibrate the system only with the calibration object valid for the respective measuring volume as you otherwise will get wrong measuring results!

# **B 2.1.2 How to Handle Calibration Objects**

<span id="page-30-2"></span><span id="page-30-1"></span><span id="page-30-0"></span>![](_page_30_Picture_3.jpeg)

<span id="page-30-3"></span>**NOTICE** 

# **Calibration Panel, Calibration Cross**

Always handle the calibration objects with utmost care and prevent them from getting dirty and being scratched. Make sure you do not touch the surface of the calibration object if possible. After each use, accommodate the calibration panels at the places dedicated for that.

#### **Calibration Cube**

The surface of the calibration panel is made of ceramic and is therefore very susceptible to touch. Finger prints or any other kind of dirt can probably not be removed any more. Therefore, avoid contact of the surface!

Please wear gloves during the calibration to protect the ceramic panel!

# **B 2.2 Calibration Conditions**

#### **B 2.2.1 When is Calibration Required?**

- Before starting measurements for the first time, the respective measuring volume needs to be calibrated.
- Also, if the adjustment of the camera lenses or the position of the cameras with respect to each other is changed (e.g. when changing the camera support to a different length), the system requires calibration again.
- If the ARAMIS system shows many yellow facets in the camera images after computation, the system might be decalibrated.

<span id="page-30-4"></span>![](_page_30_Picture_14.jpeg)

![](_page_30_Picture_16.jpeg)

Camera image of a stage in a decalibrated state Camera image of the same stage in a calibrated state

The system automatically creates yellow image areas (yellow facets) if the intersection error of a 3D point (facet) is larger than 0.3 pixels (factory-adjusted setting). The average intersection error of all 3D points should not be larger than 0.1 pixel (see tab **Info** in the **Project Mode**).

#### **B 2.2.2 Prerequisites**

We recommend calibrating the sensor under operating conditions.

Do not expose the sensor to unnecessary temperature variations. Avoid that a possible specimen lighting strongly heats up the sensor.

A prerequisite for successful calibration is the correct setup of the sensor. For further information, please refer to the ARAMIS User Information – Hardware. The measuring object defines the measuring volume and thus the set of lenses to be used. Depending on the measuring volume, you either need to use a calibration panel or a calibration cross for calibrating the system.

The measuring distance to the calibration object has to be adjusted according to the sensor head used, see ARAMIS User Information -Hardware ► Sensor Configuration.

# **B 2.3 Calibration Process**

For the calibration process, you need to open the respective menu item in the software and select the correct calibration object from a list (see Online Help). Follow the instructions in the software.

Calibrate the system with the same lighting conditions as used for measuring.

# **B 2.3.1 Positioning of the Calibration Object**

First, position the calibration object in the center of the measuring volume such that the laser pointer hits the center of the calibration object. Now, move the calibration object in parallel such that the vertical red line of the cross hairs approximately coincides with the laser point in the right and left camera image. After that, follow the instructions in the software.

In order to extend the measuring volume in the viewing direction of the sensor, you need to move the calibration object relatively to the sensor during calibration. For this, the following general rule applies: Move the calibration object (in the viewing direction of the sensor) by 1/3 of the measuring volume height closer to the sensor and by 1/2 of the measuring volume height further away – in each case starting from the center of the measuring volume.

When using a calibration cross: Make sure that the calibration cross does not touch the floor when being tilted as otherwise deformation effects may lead to wrong results during the calibration.

# **B 2.3.2 Calibration Results**

At the end of the calibration process, the software displays the calibration results.

For a correct calibration, the calibration deviation may be between 0.01 and 0.04 pixels. In addition, for a calibration object (with the information of two scale bars), the deviation of the adjusted calibration scale bar must not be too high (less than 0.005% of the calibration scale bar). A high deviation indicates a wrong or damaged calibration object or also incorrect scale parameters.

<span id="page-31-0"></span>**Info** 

<span id="page-31-2"></span><span id="page-31-1"></span>**Info** 

**NOTICE** 

<span id="page-31-3"></span>**Info** 

# **B 2.4 Calibration Using External Image Series**

For the special case you need to work with external image series which were not recorded with GOM standard sensor setups (e.g. for ultra high-speed applications), calibration images are also required. As in this case the ARAMIS software cannot automatically guide you through the necessary calibration steps, you need to simulate the corresponding calibration steps. Make sure you move the calibration object within the measuring volume according to the instructions (see the ARAMIS User Information – Hardware) and record the respective images. It is not necessary to record the images in the order of the calibration steps.

After you loaded your calibration images into the ARAMIS software, you need to disable the function **Instructions** so that a calibration with a any order of images is possible.

# **B 2.5 Background Information About Calibration**

#### **B 2.5.1 Calibration Theory**

During calibration, the sensor configuration is determined. This means that the distance of the cameras and the orientation of the cameras to each other are determined. In addition, the image characteristics of the lenses are determined (e.g. focus, lens distortions). Based on these settings, the software calculates from the reference points of the calibration object in the 2D camera image their 3D coordinates. The calculated 3D coordinates are then "calculated back" again into the 2D camera images. For the position of the reference points, this results in the so-called reference point deviation (intersection error).

#### <span id="page-32-3"></span>**B 2.5.2 Calibration Deviation**

The calibration deviation is calculated from the average reference point deviation of all points recorded during the calibration process.

#### <span id="page-32-4"></span>**B 2.5.3 What Causes Decalibration of the System?**

A decalibration occurs if the sensor configuration is changed. This might be, for example, changes of the camera angle to each other or changes in the image characteristics of the cameras (wrong adjustment of lenses). If the sensor configuration changes, the calculated reference point deviation changes as well, see [B 2.2.](#page-30-3) You might notice a beginning decalibration of the system if, for example, the **Avg. intersection deviation** of all 3D points (**Project Mode** ► tab **Info** ► **Facet field**) is larger than 0.1 pixels.

# <span id="page-32-5"></span>**B 2.6 Quick Calibration**

If it is indicated that the system might be decalibrated (e.g. if you slightly knocked against the cameras), you may perform a **Quick Calibration**.

During this process, the calibration object needs to be placed into three positions:

- in the center of the measuring volume.
- further away from the sensor and
- closer to the sensor.

<span id="page-32-2"></span><span id="page-32-1"></span><span id="page-32-0"></span>**Info** 

**Info** 

<span id="page-33-0"></span>**NOTICE** 

These three new images are combined with the original calibration and thus a new calibration is calculated for the following measurements.

However, the image characteristics of the cameras must not have changed! If, for example, you inserted new or incorrectly adjusted lenses, you need to perform a complete new calibration!

The calibration cross must not have been taken apart during the last calibration and the quick calibration!

# **B 3 Summary**

- C Calibration objects
- Calibration conditions
- C Calibration process
- $\Box$  Calibration results, calibration deviation
- C Calibration using external image series
- C Calibration theory
- Average intersection deviation of all 3D points
- **Quick calibration**
- Adapting the sensor to other measuring volumes
- **L** Lens adjustment
- $\Box$  Changing the camera support
- **Adjust cameras**

# **Chapter C** - Table of Contents (rev-c)

![](_page_34_Picture_50.jpeg)
# **C Measuring**

This chapter describes the typical measuring procedure with the ARAMIS system, the preparation of the specimen, the creation of a new measuring project in the ARAMIS software up to recording a series of images. The sensor is already adjusted and calibrated (see ARAMIS User Information – Hardware and **Chapter B** of this User Manual).

# **C 1 Selecting the Correct Measuring Volume**

The measuring volume depends on the size of the measuring object or on the size of the area you would like to analyze. Choose a measuring volume in which the measuring object or the measuring area fills the entire image as best as possible.

Ensure that the measuring object or the measuring area remains within the measuring volume in all deformation stages!

If it is necessary to adapt the measuring volume, you need to readjust and calibrate the sensor again (see ARAMIS User Information – Hardware and **Chapter B** of this User Manual).

# **C 2 Preparing a Specimen**

The surface structure is important for carrying out a measurement. The specimen's surface must meet the following requirements:

- The surface of the measuring object must have a pattern in order to clearly allocate the pixels in the camera images (facets). Thus, a pixel area in the reference image can be allocated to the corresponding pixel area in the target image.
- The surface pattern must be able to follow the deformation of the specimen. The surface pattern must not break early.
- The optimum specimen surface is smooth. Highly structured surfaces may cause problems in facet identification and 3D point computation.
- The pattern on the object should show a good contrast because otherwise such an allocation (matching) does not work.
- The surface pattern must be dull. Reflections cause a bad contrast and brightness differences between the right and left camera which prevent the facet computation in the areas of reflection.
- On one hand, the size of the surface characteristics should be small enough to allow a fine raster of calculation facets during evaluation. On the other hand, the pattern should be large enough to be completely resolved by the camera.
- Best suitable are stochastic patterns which are adapted to the measuring volume, camera resolution and facet size. In addition, for calculation, it is advantageous if the patterns do not have larger areas of constant brightness, e.g. large spots. Structures with changing gray values as they occur with random patterns are more

**Info** 

**Chapter C** 3 (14)

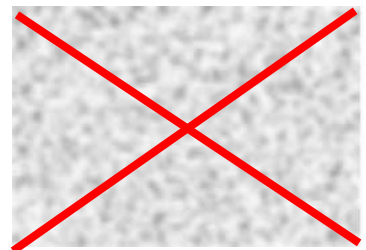

Unsuitable low contrast stochastic pattern High contrast stochastic pattern with

<span id="page-37-0"></span>**Info** 

appropriate. The left figure shows a pattern that is not really suitable. The right figure shows a good and clearly better pattern.

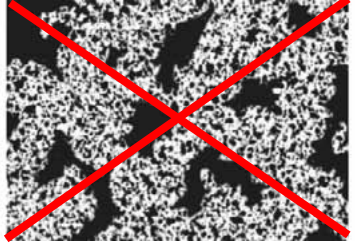

disturbing large sports

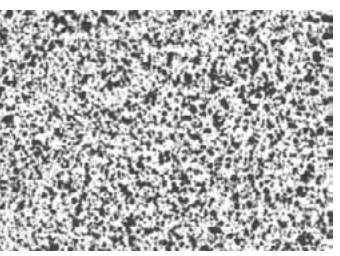

Good high contrast stochastic pattern

In most cases, the specimens are pretreated with suitable lacquers or powder sprays.

### **C 2.1 Spraying a Stochastic Pattern**

Before you start spraying, make sure the surface of the specimen is free of grease and oil!

What lacquers or powder sprays you may use for your specimens largely depends on the measuring task and on the ambient conditions during the measuring process. Please contact the GOM support for more information.

GOM may give you spray recommendations for tests up to 300% strain and for high-speed tests up to 1500 °C.

In a first step, if required, you need to apply a white and dull base layer. In a second step, spray a black stochastic pattern.

Press the spray button of the black spray very softly so that the spray can "spits" and a high contrast, stochastic pattern results. Smaller measuring volumes require a finer pattern than large measuring volumes.

In order to check if your spray pattern is suitable for your measuring volume, specific reference patterns are available for the measuring volumes.

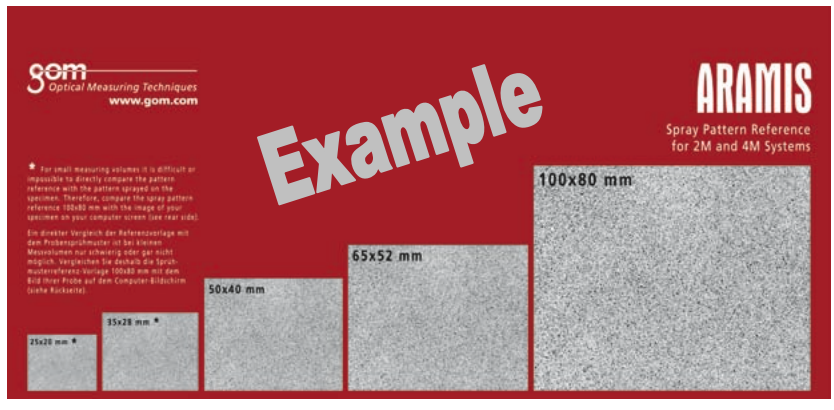

#### **Info**

For comparison, only use the original ARAMIS spray pattern reference!

However, you may judge your spray pattern on your computer screen as well. The advantage of this procedure is that independent of your measuring volume you just need one reference pattern (100 x 80 mm).

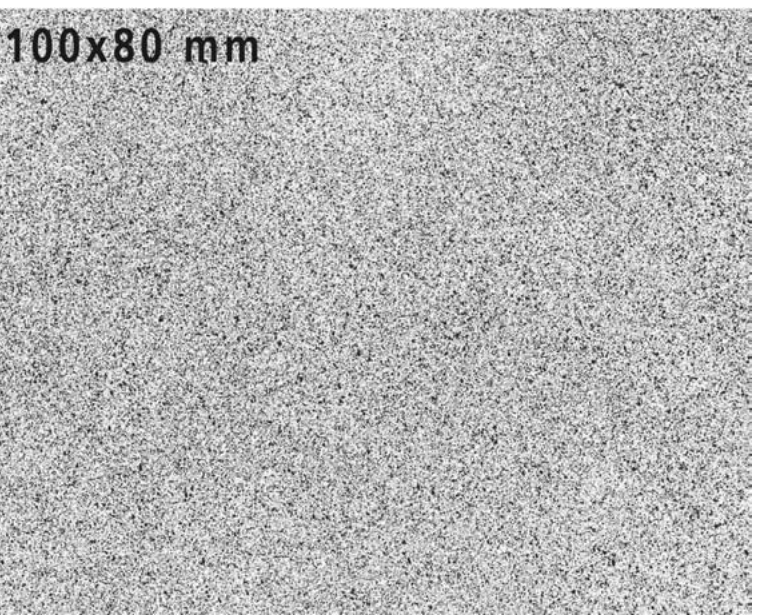

### **C 2.2 ARAMIS Spray Pattern Reference**

Spray pattern reference

To compare the spray patterns, please use your computer screen and the spray pattern reference for the volume 100x80 mm, regardless of the real measuring area. If you do not have an original spray pattern reference, you may also use this page of the user manual. Only use original pages of the user manual. Other printouts may probably have an insufficient display quality.

- Position your specimen with the spray pattern in the measuring distance in front of the camera.
- On your computer screen, adjust the window of the camera image to the same dimensions as the spray pattern reference 100x80 mm (see figure).

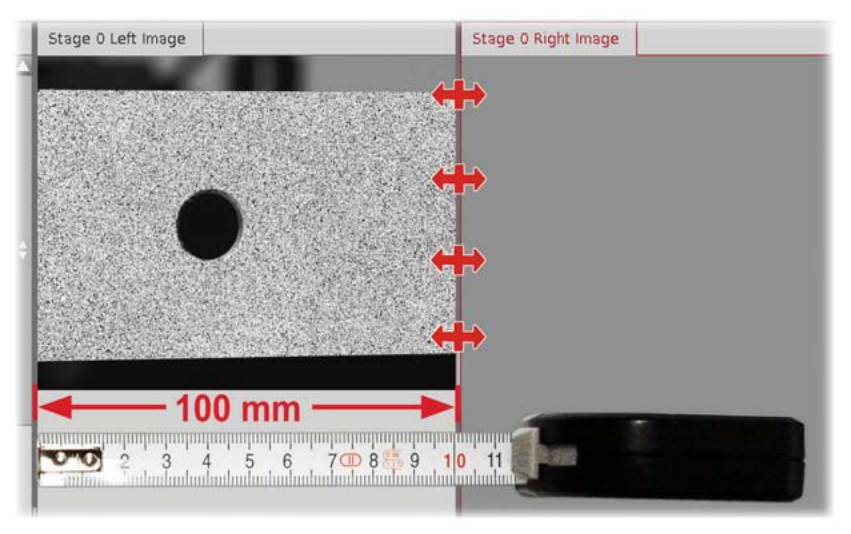

Window set to 100 mm

- Reset the zoom (left mouse button click on the image and key R).
- Compare the pattern of the camera image with the spray pattern reference for volume 100x80 mm.

### **ACAUTION**

**NOTICE** 

The spray may contain solvents! Please observe the warnings printed on the spray can. Do not inhale the fumes, only use the spray with the sufficient ventilation. Avoid contact with your skin and your eyes. Spray fumes may be highly inflammable - do not smoke! Keep away from ignition source.

Check the suitability of plastics and other non-metallic surfaces before you spray them.

The following figure shows some 15 pixel facets with a 2 pixel overlapping area and a good gray level distribution. With these settings, an unproblematic facet computation and a precise strain measurement are possible.

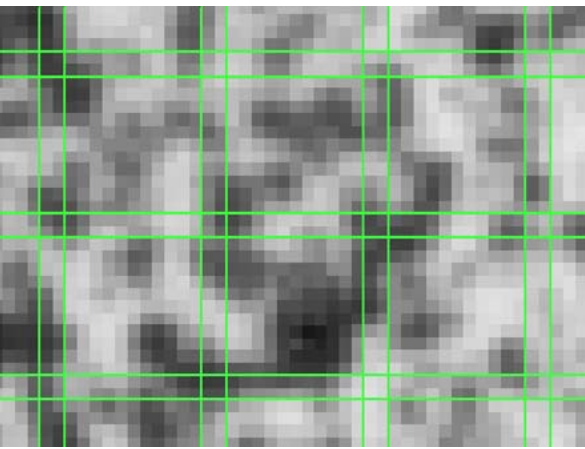

15x15 facets with 2 pixels overlapping made visible in the 2D image via the right mouse button

### **C 2.3 Spraying Patterns For Large Measuring Volumes**

For large measuring volumes (e.g. 1m x 1m) the spray method de-scribed in section [C 2.1](#page-37-0) reaches its limits.

In this case, GOM recommends working with structural patterns that were applied to the surface of the specimen either with a pattern brush, a felt-tip pen or by means of the stencil/spray technique.

When applying these structural patterns, make sure the pattern in the camera image is smaller than the selected facet size.

#### **Example Structure "Pattern Brush"**

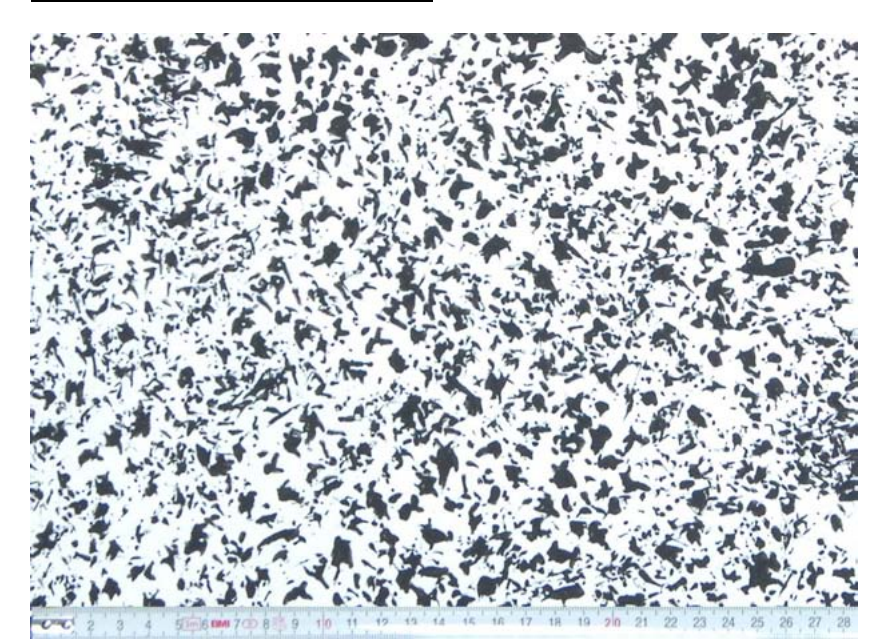

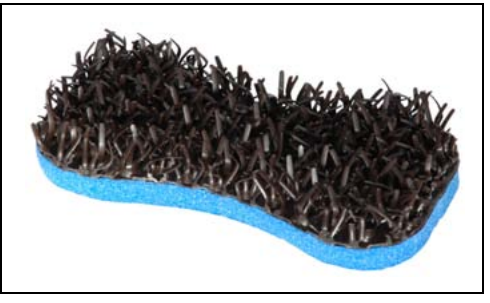

Pattern brush

The pattern was created with a pattern brush using black paint on a white background. A slightly overlapping dabbing technique was used. Depending on the pressure you apply to the brush, you may create fine to rough patterns.

**Info** 

**Example Structure "Felt-Tip Pen"**

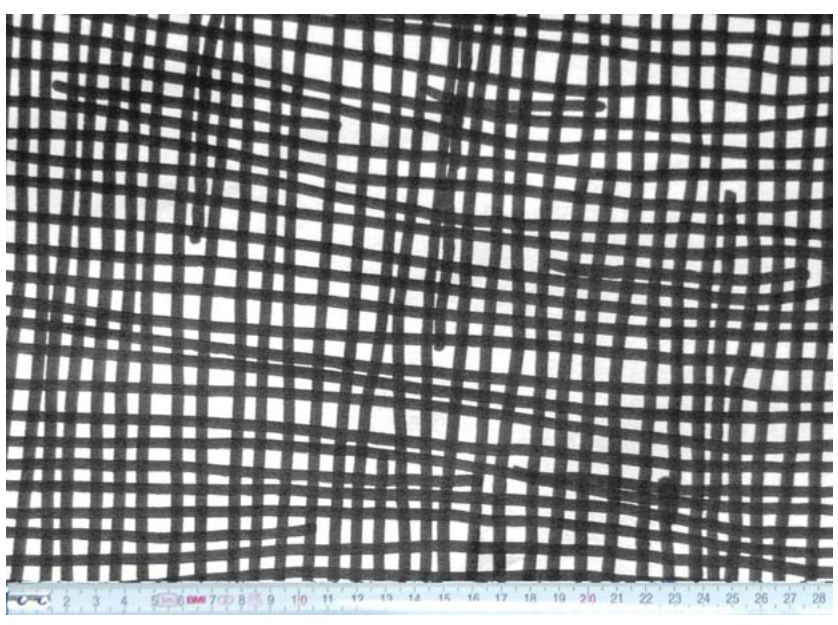

Freehand pattern created with a pen

#### **Example Structure "Stencil/Spray Technique"**

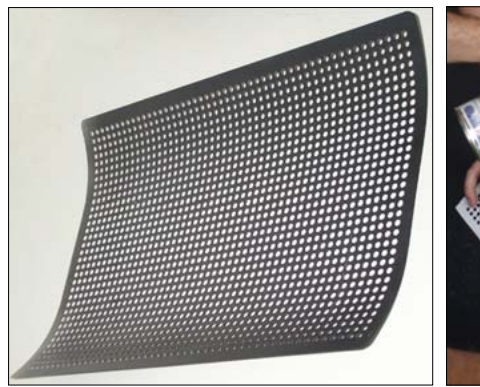

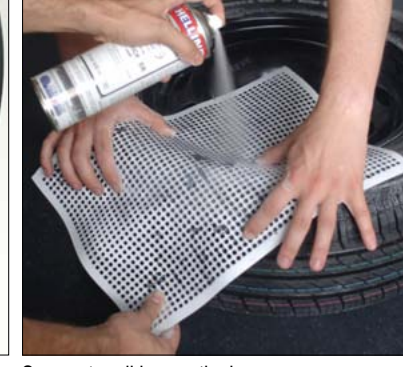

Spray stencil Spray stencil in practical use

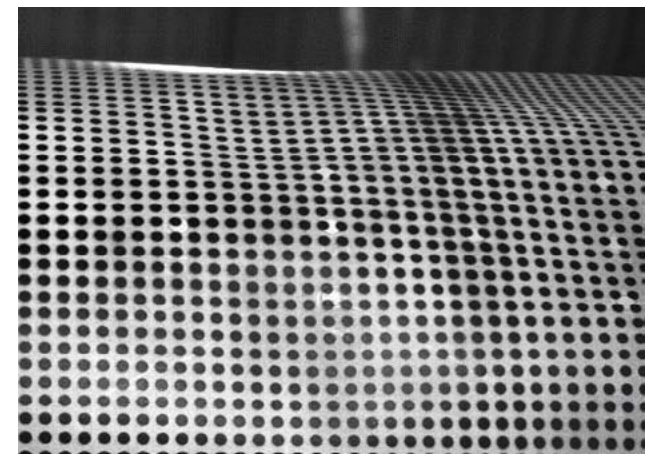

Point pattern created with the stencil/spray technique

### **C 3 Creating a New Project**

In order to analyze the material deformations of an object, many camera images of various deformation stages are required. As all data collected during a measurement is automatically stored in a measurement project, you first need to create a **New Project** for your measuring task. A wizard in the software leads you through the individual steps.

The project name at the same time is the project directory (see also **Chapter A**, ARAMIS directory structure). It is defined together with the project name.

How you create a project you will find in the Online Help (key F1).

#### **C 3.1 2D, 3D Project**

ARAMIS distinguishes between 2D and 3D measuring projects. If you have a sensor unit with two cameras, normally only a 3D project is reasonable.

For the special case you have very small specimens  $( $3 \text{ mm}$ ), per$ haps a 2D measuring project may be suitable.

In this case, these specimen dimensions may result in large camera angles. A 3D point based on image data can only be computed if this point is visible for both cameras! This is not always the case for distinct specimen geometries.

In order to get information about displacements in a 2D project, it is necessary to define in the 2D parameters the 2D scaling (line distance) as substitute for the scale bar information.

#### **C 3.2 Project Keywords**

When creating a new project, you have the opportunity to enter userdefined project information, so-called project keywords, which you may use later, for example, in reports to document your measuring results (e.g. inspector, date, part no. etc.). All information you enter there is automatically taken over into the preferences and thus is available for new projects later. For further information, please refer to the Online Help (key F1).

#### **C 3.3 Project Parameters**

The project parameters define important parameters of a project. Normally, the default settings are sufficient but may be changed depending on the task. Parameters that are changed using **Project** ► **Project Parameter** only take effect on the current project.

**Info** 

Do not change the settings of these menus if you do not have any background knowledge!

For standard measuring projects, use the default settings of the project parameters.

#### **C 3.3.1 Facet Parameters**

ARAMIS observes the deformation of the specimen through the images by means of various square or rectangular facets. The following figure shows the ARAMIS default settings, 15x15 pixel facets with a facet step of 13 pixels (corresponds to a 2 pixel overlapping area).

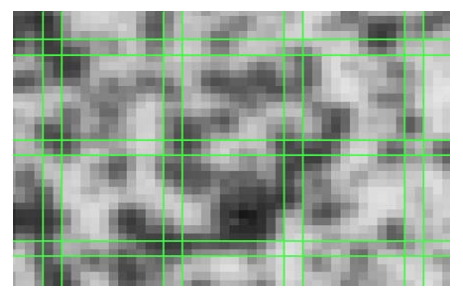

From each valid facet, a measuring point results after computation. For further information, please refer to **Chapter D** .

#### **C 3.3.2 Strain**

For strain computation, ARAMIS distinguishes between two methods, **Linear strain** and **Spline strain** computation.

In ARAMIS measuring projects, normally only **Linear strain** computation is used. The default parameters of linear strain are **Computation size 3** and **Validity quote 55%**.

For the exception you would like to analyze your specimen in areas of small curvature radii, the **Spline strain** computation method is available (expert function!).

For further information, please refer to **Chapter D** .

#### **C 3.3.3 Stage Data**

If required, you may define here additional stage information (like information about time and force) which will then be displayed in the explorer under stage data or are included in a report.

#### **C 3.3.4 Automatic Start Point**

A start point is the facet with which the computation process is started. The function **Auto Start Point** is used for a project running automatically. Normally, the start point is defined later (e.g. after the measuring images are recorded).

### **C 3.4 Stage Parameters**

In the stage parameters, you determine a template containing the parameter constellation for processing your project. The factory preadjusted default templates are **Standard**, **Fast** and **High Accuracy**.

You also may determine the parameters yourself:

- **Computation method**
- **Accuracy**
- **Iteration limit**
- **Pixel thinning**
- **Graylevel check**

For more information see the Online Help (key F1).

<span id="page-44-0"></span>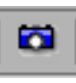

#### **C 3.5 How Do I Start the Measurement Mode?**

Start the **Start/Stop Measurement Mode** using the respective icon in the tool bar.

Then, adjust all necessary settings (see [C 3.6](#page-44-0) and Online Help) and start the actual measurement using the start button.

#### **C 3.6 Adjusting the Shutter Time, Specimen Lighting**

The shutter time is the time in which the camera chips record image data. A wrong shutter time leads to underexposed (shutter time too short) or overexposed (shutter time too long) images.

ARAMIS does not have any special requirements for the ambient light. The light source (specimen lighting or daylight) should illuminate the specimen equally, and the available light intensity should be sufficient for overexposing the camera images with a longer shutter time. Specimen lighting with polarization filters should be set to minimum intensity of shiny points.

The maximum and minimum possible shutter time depends on the cameras connected and on the speed with which the specimen to be measured moves.

#### **C 3.7 Standard Recording Modes**

For a standard measuring project, the following two recording modes are sufficient:

#### **C 3.7.1 Simple with AD**

In this mode, only one image at a time is recorded and you always start measurement manually in the software by clicking on the respective icon. The image is immediately inserted into your project as a new stage. Via the sensor controller, existing analog voltage values (e.g. for force and distance information) can also be recorded.

Use this recording mode if, for example, you would like to carry out a quasi-static measurement and only need few images which you want to compare later as stages. This mode is also suitable for adding individual images to an already recorded series of images.

This mode is limited to one image per second.

For further information, please refer to the Online Help (key F1).

#### **C 3.7.2 Fast Measurement (Main Memory)**

In this mode, a temporal equidistant sequence of images is recorded the maximum number of which you may define. The images are saved directly in the PC.

Image recording is released via the sensor controller, i.e. a start pulse (a TTL pulse or a photoelectric sensor pulse) connected to the sensor controller or a trigger pulse from the measurement dialog releases the recording of one image sequence.

**Info** 

Between the start of image recording and the first recorded image of the image series there might be delays of up to a few milliseconds.

The maximum possible frame rate depends on the ARAMIS sensor (cameras) and the PC:

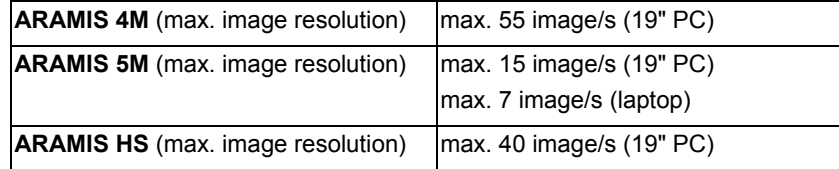

**Chapter C** 11 (14)

The sensor controller releases the start pulse for image recording and also records existing analog voltage values. After recording, you may load all or just selected images as stages into your measuring project. For further information, please refer to the Online Help (key F1).

# **C 4 Advanced Measuring Methods**

### **C 4.1 Sensor Controller**

#### **C 4.1.1 Tasks of the Sensor Controller**

The sensor controller enables flexible starting of image recording for the measuring system at an exact time and controlled through analog values. In addition, it is the voltage source for the cameras, laser pointers and specimen lighting.

#### **C 4.1.2 Function**

Depending on the signal which should start image recording, the sensor controller provides different trigger inputs (e.g. for TTL signals, analog signals, pushbutton, photoelectric sensor).

According to the selected mode, a switching operation which is coupled to image recording is released in the sensor controller, e.g. in case a certain voltage is exceeded.

For further information, please refer to the ARAMIS User Information – Hardware.

### **C 4.2 Analog Channels (AD Channels)**

Analog channels are external analog voltage values (e.g. for force and distance signals of a test machine) which come from the test setup and are used as additional information to evaluate the deformation of the measuring object.

The GOM software reads these external analog values via the sensor controller and internally converts them into digital values. You may define a total of 8 different voltage values by means of the analog channels. For this purpose, a separate menu item is available in the software (see also Online Help).

In order to correctly interpret an analog channel and to enter it in diagrams, it is necessary to assign a correct unit to the voltage value and to transform it by a corresponding factor. You may define these parameters prior to measuring using menu item **AD Setup Mode** globally for all future stages or later for existing stages using tab **Stage Data** in the sub explorer.

### **C 4.3 Additional Recording Modes**

#### **C 4.3.1 External Trigger with AD**

In this mode, whenever an external signal is received, an individual image is recorded. In addition to this image, the corresponding AD channels and a time signal are recorded. This mode is limited to one image per second.

Use this recording mode if you would like to record an image always at a certain point of time or in a certain situation (e.g. manually via a pushbutton trigger connected to the sensor controller or automatically via a determined signal from the test setup).

For further information, please refer to the Online Help (key F1).

#### **C 4.3.2 Fast Measurement FG-Board Memory (For ARAMIS HS Systems Only)**

In case of a fast measurement, a sequence of many images is recorded the number of which you may define. In this mode, you achieve the highest possible frame rate.

Image recording is released via the sensor controller, i.e. a start pulse (a TTL pulse or a photoelectric sensor pulse) connected to the sensor controller or a trigger pulse from the measurement dialog releases the recording of one image sequence.

Between the start of image recording and the first recorded image of the image series there might be delays of up to a few milliseconds.

As the images are first stored in the frame grabber boards (FG-Board Memory), the maximum recording speed is limited by the maximum frame rate of the cameras, and the max. number of images is limited by the RAM range of the frame grabber boards.

In this mode, frame rates of 500 full frames/s are possible and with reduced camera resolution (1/4, 1/8, 1/16) up to max. 8000 images/s.

The sensor controller releases the start pulse for image recording equidistant in time and also records existing analog voltage values.

After recording, you may load all or just selected images as stages into your measuring project.

Use this recording mode in a high-speed system if you would like to analyze dynamic processes.

For further information, please refer to the Online Help (key F1).

**Info** 

### **C 5 Measuring For Experts**

#### **C 5.1 Trigger Lists**

A **trigger list** is an automatically or manually created text file containing all commands to control the sensor controller and the measuring procedure. This means that after starting a measurement, the camera control etc. is entirely transferred to the sensor controller which then controls the complete measurement procedure.

The software contains some default trigger list macros and, in addition, provides the possibility to easily create an individual trigger list in the script editor.

For detailed information, please refer to the separate User Manual -Trigger Lists.

### **C 5.2 Slave Mode**

In the special case that several measuring systems will be used simultaneously in order to record the deformation of a measuring object from different views, one computer is declared to be the master by selecting the required recording mode (e.g. **Fast Measurement (FG Board Memory)**). All additional computers are operated in the **Slave Mode** and exactly carry out the measurements of the master PC.

For further information, please refer to the Online Help (key F1).

# **C 6 Summary**

- $\Box$  Selecting the measuring volume
- $\blacksquare$  Preparing the specimen
- $\Box$  Spraying stochastic patterns
- $\Box$  Creating a new project
- **C** Project keywords
- **C** Project parameters
- $\blacksquare$  Facet parameters
- $\blacksquare$  Strain computation
- Shutter times
- $\Box$  Standard recording modes simple and fast measurement
- Sensor controller
- **C** Analog channels
- $\Box$  Additional recording modes external trigger and fast measurement
- **Trigger lists**
- Slave mode

# **Chapter D** - Table of Contents (rev-c)

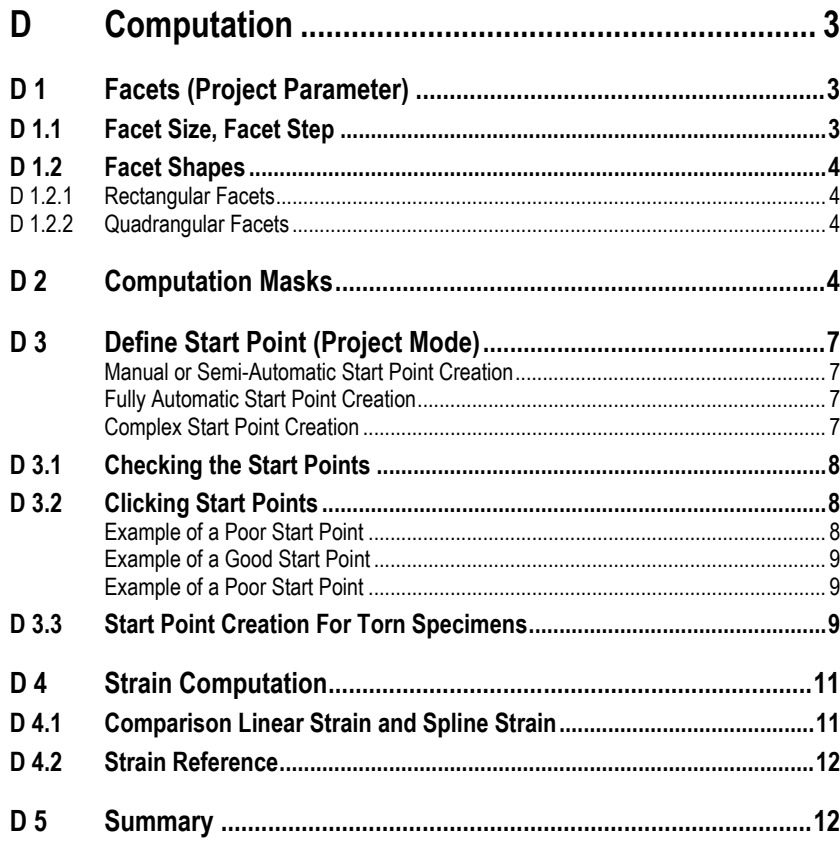

Chapter D

# <span id="page-50-0"></span>**D Computation**

In the previous chapters, we already described the typical measuring procedure for an ARAMIS project (preparation of the specimen, creating a measuring project with default project parameters up to recording the series of images).

This chapter now extends the basic knowledge with respect to the most important project parameters which you also may adapt in the project mode of the software after having recorded an image series, explains the strain computation, and shows corresponding 3D representations.

# <span id="page-50-1"></span>**D 1 Facets (Project Parameter)**

ARAMIS observes the deformation of the specimen through the images by means of various square or rectangular facets. The following figure shows 15x15 pixel facets with a facet step of 13 pixels (corresponds to a 2 pixel overlapping area, default setting).

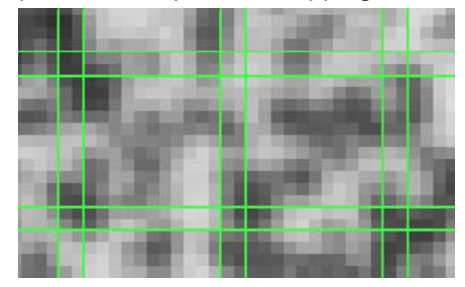

From each valid facet, a measuring point results after computation. Therefore, the adjustment parameters of the facets are important for strain computation and visualization.

#### **D 1.1 Facet Size, Facet Step**

The default facet (15 x 15 pixels) is a compromise between accuracy and computation time. For normal deformation projects, you should aim for this size and, if possible, adapt the surface pattern accordingly. This means, the typical stochastic pattern structure should clearly result within the facet.

You may of course deviate from the default settings if, for example, your surface pattern or the measuring test requires it. For facet dimensioning, the following factual relations apply:

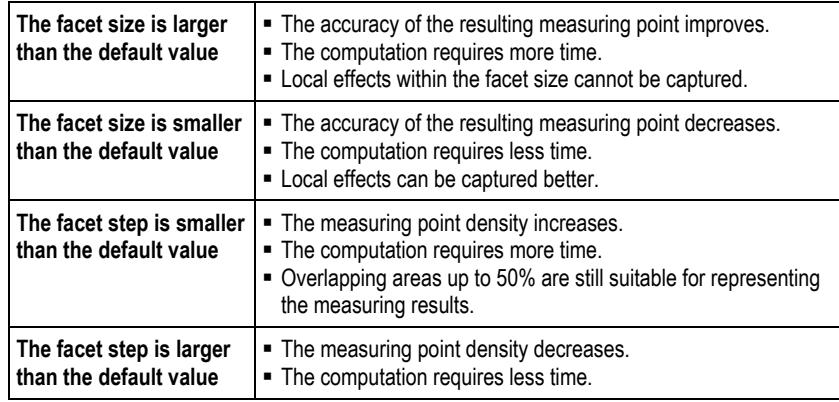

<span id="page-50-2"></span>**Info** 

#### **D 1.2 Facet Shapes**

The facet shape (square, rectangular, quadrangular) influences the computability of the measuring project. Square and rectangular facets in the reference stage are always aligned according to the x-y orientation of the 2D image.

#### **D 1.2.1 Rectangular Facets**

For strain measurements where the specimen is subject to high levels of strain, use rectangular facets according to the figure below in order to get evaluable facet fields.

<span id="page-51-2"></span><span id="page-51-1"></span><span id="page-51-0"></span>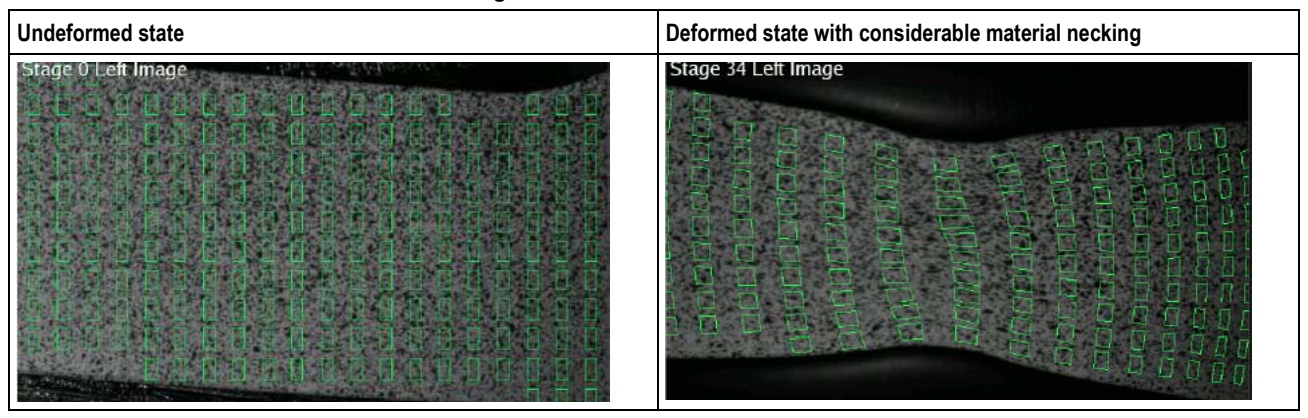

#### **D 1.2.2 Quadrangular Facets**

If, in case of quadrangular specimens you would like to create valid facets up to the edge, you may create a facet field manually which follows the specimen's geometry. The individual facets result within this field. The x-y orientation is based on this field as well.

As computation here is only done within the facet field, it is not necessary to mask the specimen.

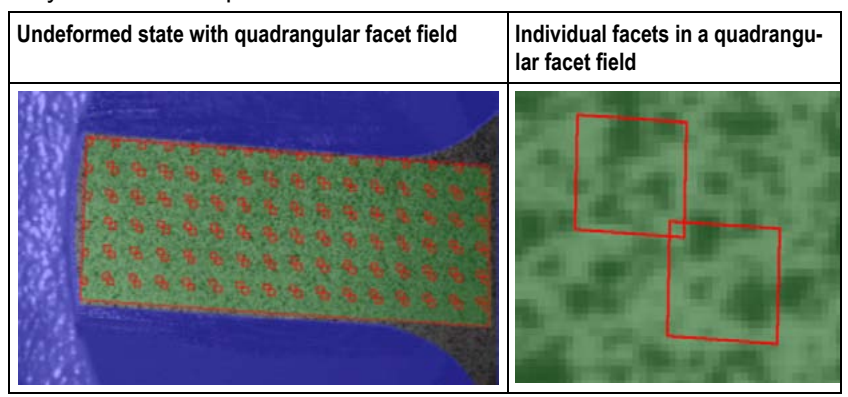

# <span id="page-51-3"></span>**D 2 Computation Masks**

Computation masks allow the software to carry out facet computations in defined areas of the 2D camera images only. To define computation masks, the software provides extensive tools.

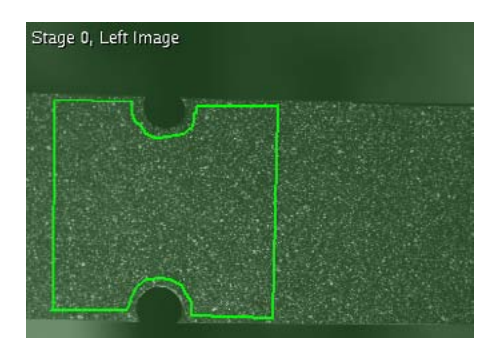

Computation mask during definition

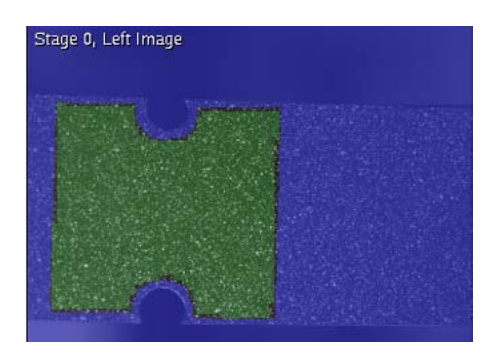

Finished computation mask (only the green area will be computed)

Only areas on a specimen that are relevant for deformation shall be calculated. Thus, for example, fixtures, backgrounds, specimen edges and contour jumps are not be included in the computation.

As the 3D computation of the measuring points is based on facets that need to be seen from the right and left camera with the individual facet pattern, a correct 3D computation and strain computation is not possible for specimen edges and contour jumps in specimens!

The following measuring images explain this fact (tensile test specimen with circular hole):

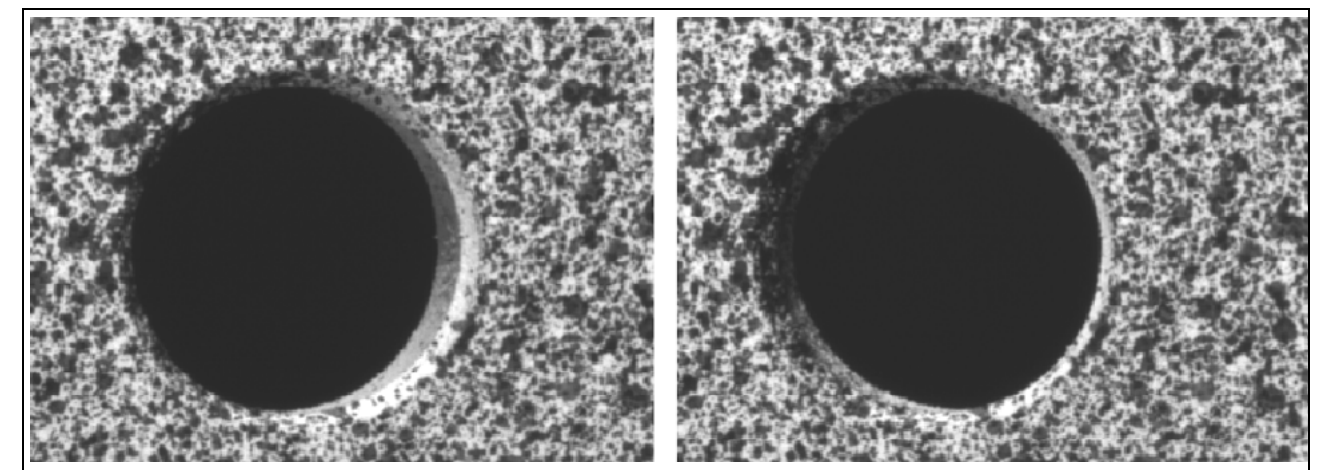

The images show a tensile test specimen with a hole in stage 1 of a strain measuring project, seen from the left and right camera. While the surface pattern almost looks the same, considerable differences result at the hole edges due to the different camera locations.

**Info** 

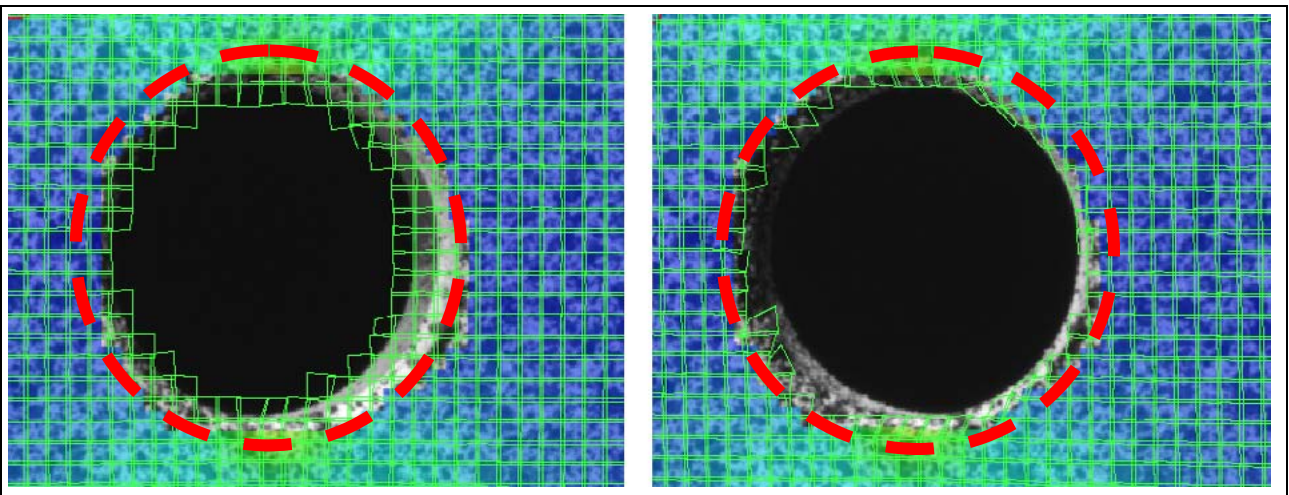

The image shows the same example as above but in an already computed state. 3D overlapping and facets are set visible, and no computation mask was defined.

The example shows the facet problem in the edge region of the hole. Although measures are already effective that only permit facets with the same information content of the right and left image, it is impossible for the software to decide between strain and perspective view of the cameras (facets with homogeneous content, e.g. only white or black, are generally not used.

The red framed area shows strain which cannot be computed correctly because of the mentioned problems.

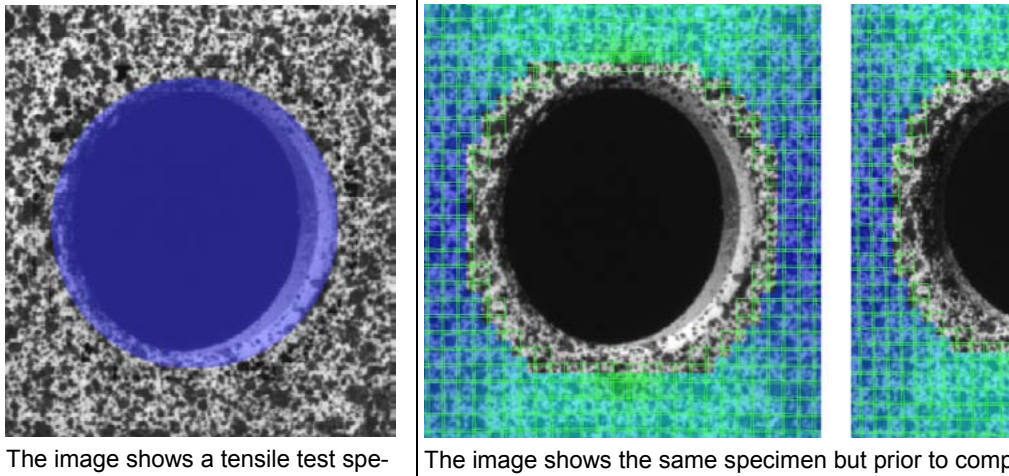

cimen with hole and a computation mask.

In the blue area, facets will not be computed.

The image shows the same specimen but prior to computation a computation mask was defined. This excludes the facet problems in the edge region.

<span id="page-54-2"></span>**Info** 

# <span id="page-54-0"></span>**D 3 Define Start Point (Project Mode)**

For facet computation, all stages require the definition of a start point. Generally, the start point refers to the same facet in all stages. However, it is possible to work with different start points in one measuring project, for example, if after computation it turns our that for some stages ARAMIS could not calculate any facets.

If a specimen breaks apart and if you want to record the deformation in the fragments as well, you need to define another start point in the area of the fragments.

A start point is nothing else than a calculated facet.

ARAMIS allows three different methods to create start points:

#### <span id="page-54-1"></span>**Manual or Semi-Automatic Start Point Creation**

With **Add Start Point** ► **Simple**, you define the start point semiautomatically or manually. With this method, the first start point is always defined manually, then you may decide if for the remaining stages the start point shall be created manually or automatically.

This method is particularly recommendable, because you may control the start point definition in all stages.

Define start points only in those areas of a specimen that are subject to the least relative movement within the ARAMIS measuring volume. Thus, you ensure that the semi-automatic start point creation works through all stages.

#### **Fully Automatic Start Point Creation**

**Auto Start Point** is a fully automatic start point definition process which searches for a start point in the middle of the area to be calculated.

**Auto Start Point** only works correctly if the pattern of the specimen is good and if the stages were recorded without too large deformation steps.

Only use this function in automated measuring processes, e.g. for series measurements of similar specimens.

#### **Complex Start Point Creation**

With **Add Start Point** ► **Complex**, you need to create the start points manually in all images.

For rotating specimens, for example, this is the only possibility to create start points.

<span id="page-54-3"></span>aramis-v6-1\_d\_en\_rev-c 7-Aug-2009

 $\frac{1}{2}$ aramis-v6-1\_d\_en\_rev-c 7-Aug-2009

**Chapter D** 7 (12)

### **D 3.1 Checking the Start Points**

Independent of the definition method you choose, you should check the start points in the images.

The figure shows valid and invalid start points of a project.

<span id="page-55-0"></span>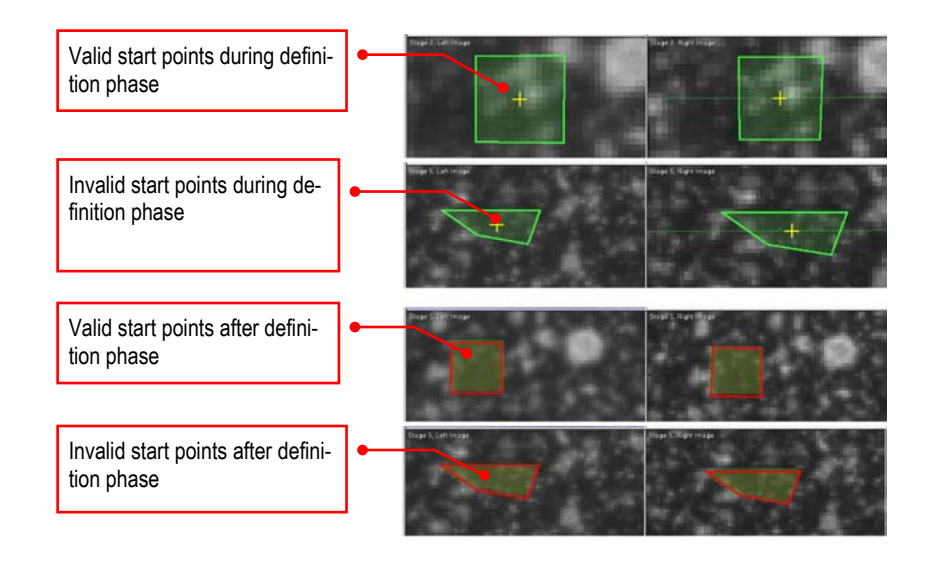

### **D 3.2 Clicking Start Points**

Click the start points in the 2D images with Ctrl and left mouse button.

Always click a start point in the left image first and then in the right image!

The following examples are from a tensile test. With this test setup, the smallest relative movement is in the left image area.

#### **Example of a Poor Start Point**

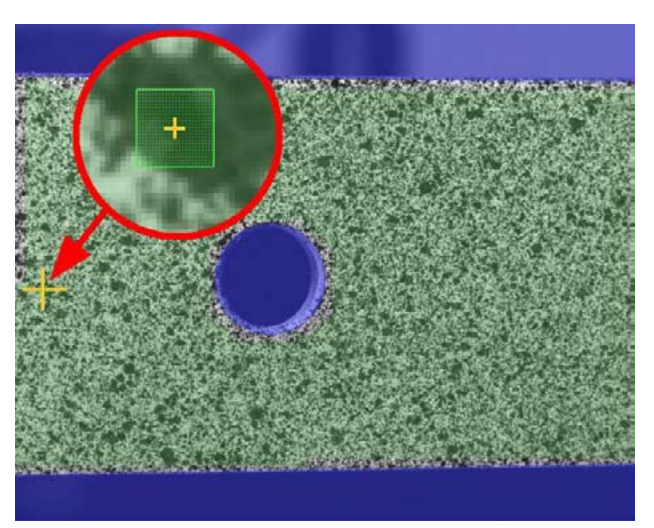

The semi-automatic start point creation may fail in the following stages because the facet content shows only little stochastic pattern structure.

<span id="page-55-2"></span><span id="page-55-1"></span>**Info** 

#### <span id="page-56-0"></span>**Example of a Good Start Point**

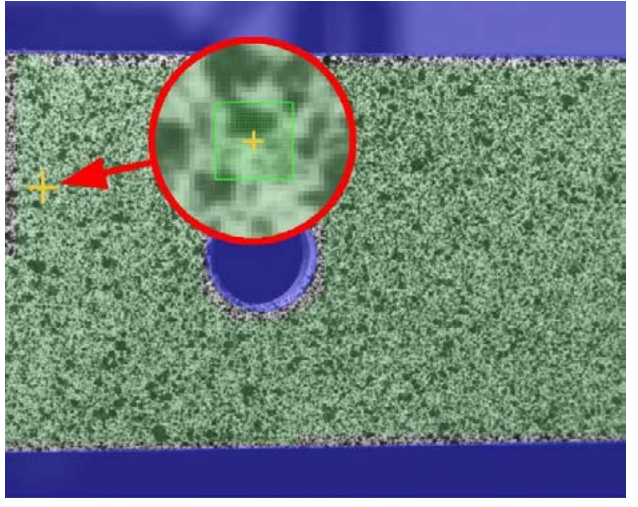

In the following stages, the semi-automatic start point creation can fall back on a well perceptible stochastic pattern structure.

#### **Example of a Poor Start Point**

<span id="page-56-1"></span>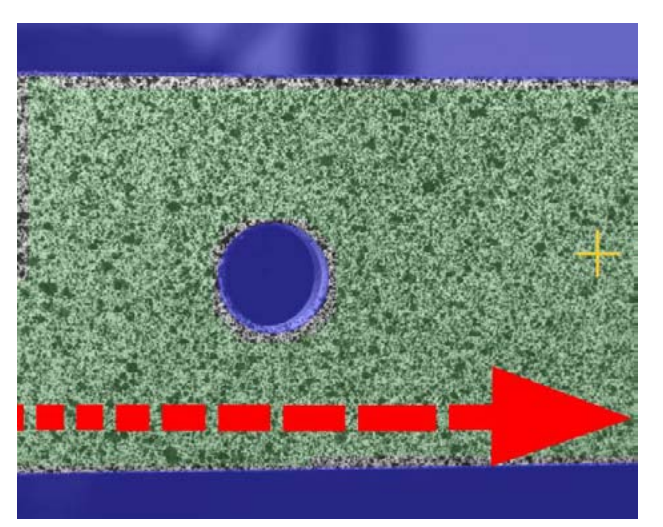

As the start point is located in the right-hand image area and the relative movement here is the highest, there is a chance that the point will move out of the cameras' view during subsequent images.

### <span id="page-56-2"></span>**D 3.3 Start Point Creation For Torn Specimens**

If a specimen tears apart during the test, strain will only be computed on that part of the specimen where the start point is located.

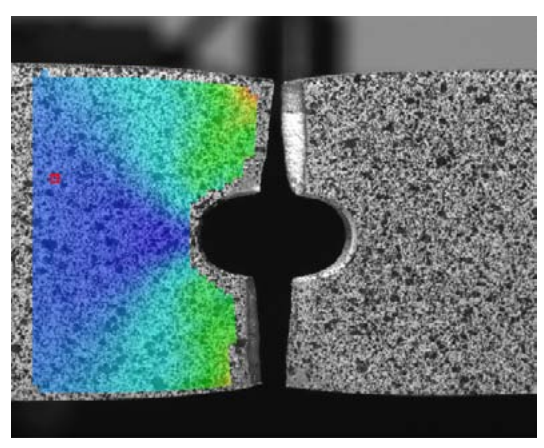

Torn specimen with one-sided strain computation

In order to compute the strain in the torn apart area of the specimen as well, define a second start point (project mode) as of the stage preceding the crack. This procedure optimizes the computation time.

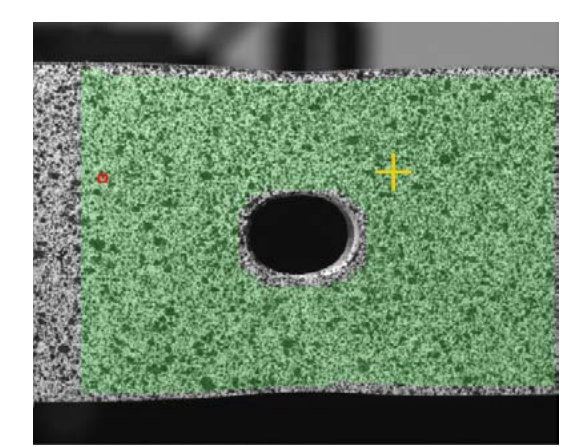

Definition of the second start point

After calculating the project with the second start point, now strain data are also available in the torn apart area.

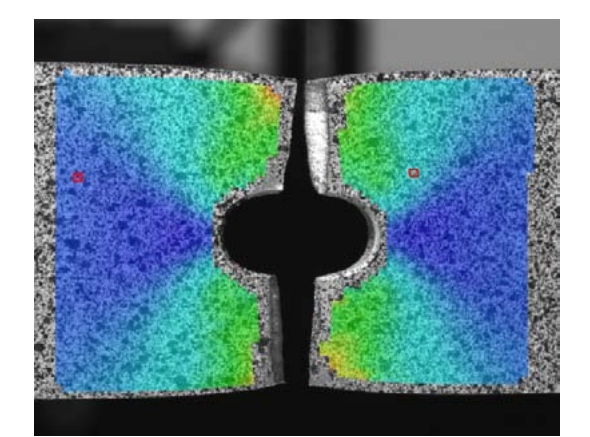

Torn specimen now with complete strain computation

# **D 4 Strain Computation**

For strain computation, ARAMIS distinguishes between two methods, **Linear strain** and **Spline strain** computation. In ARAMIS measuring projects, normally only **Linear strain** computation is used. For the exception you would like to analyze your specimen in areas of small curvature radii, the **Spline strain** computation method is available (expert function!).

#### **D 4.1 Comparison Linear Strain and Spline Strain**

<span id="page-58-1"></span><span id="page-58-0"></span>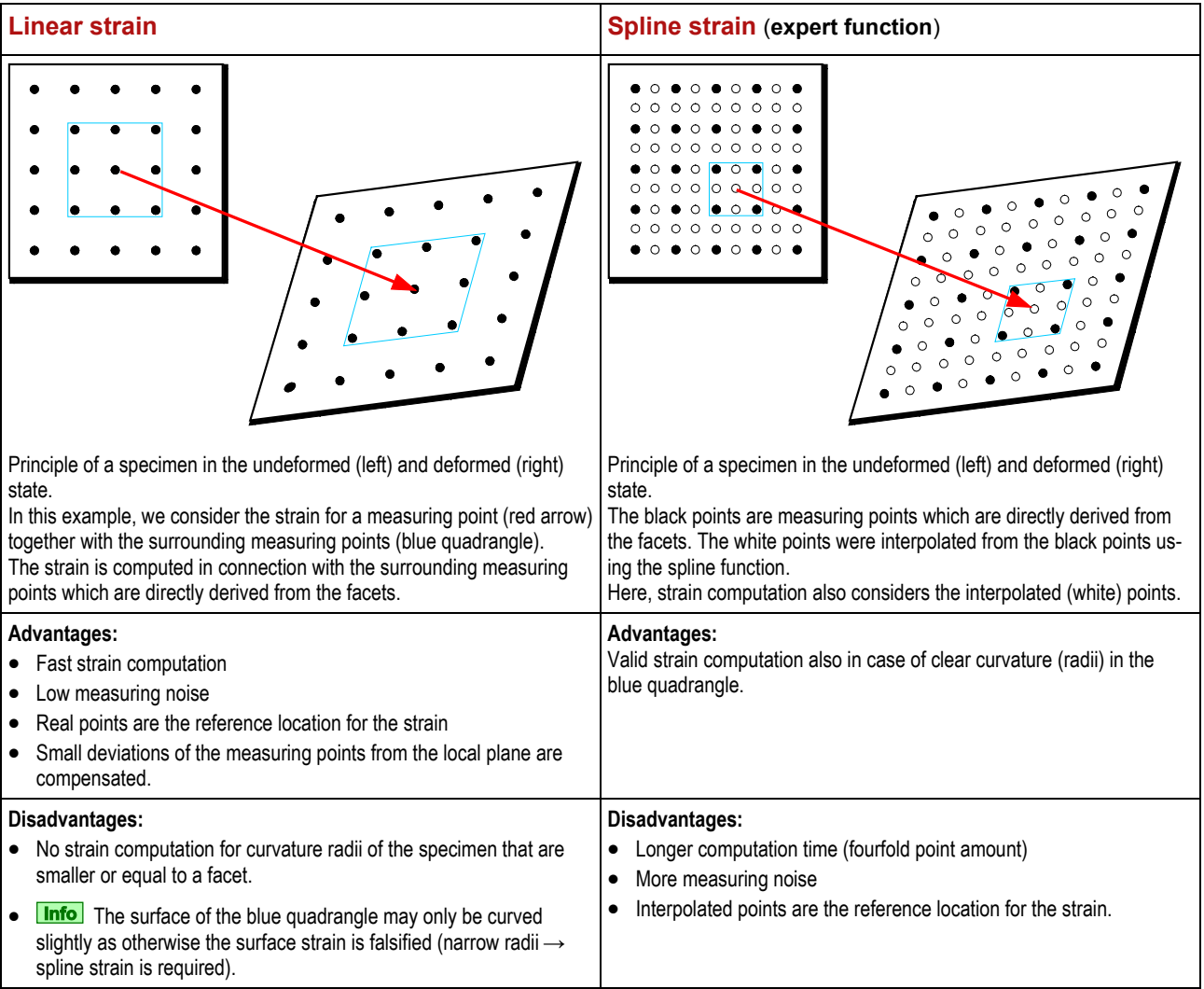

The following table shows the practical differences between the computation methods.

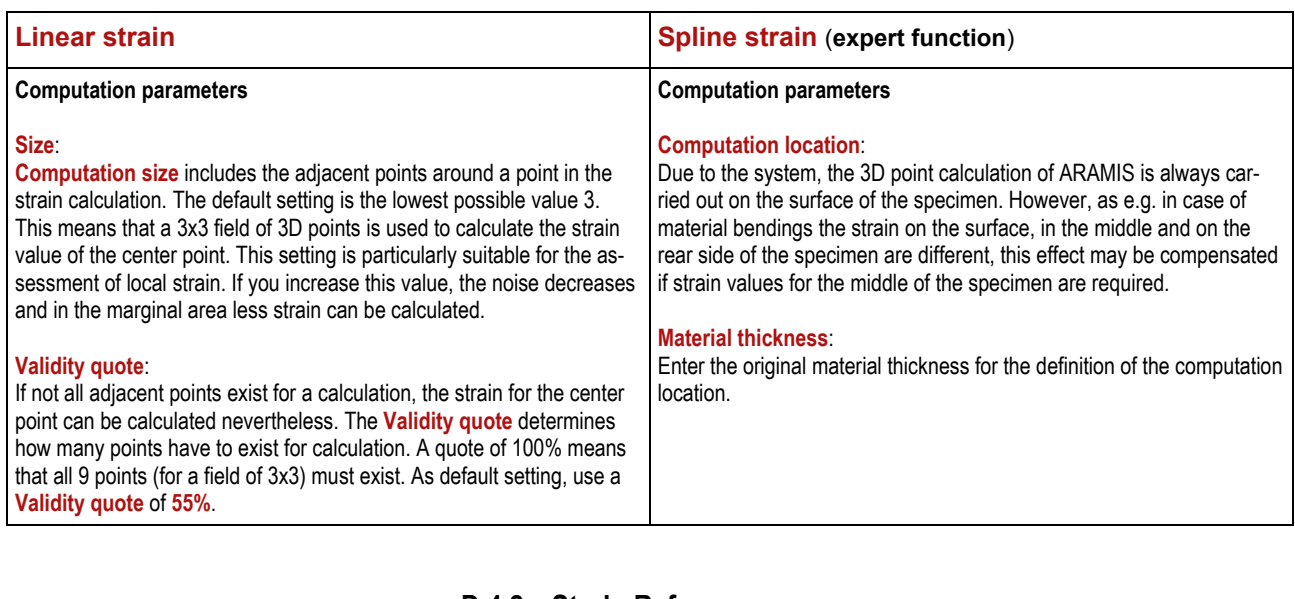

<span id="page-59-0"></span>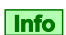

#### **D 4.2 Strain Reference**

Please do not confuse the strain reference with the reference stages in the project mode. Reference stages in the project mode only influence start point and facet computation!

Normally (**Project Parameter** ► **Strain** ► **Strain method** ► **Total**), the strain reference always refers to **Stage 0**. However, you may set any other stage as strain reference (**Evaluation Mode** ► **Stage** ► **Set as Strain Reference**).

For the special case you only need strain from one stage to the next, e.g. in order to achieve acceleration from strain (only for image series with a defined temporal image sequence), function **Project Parameter** ► **Strain** ► **Strain method** ► **Step by step** is available.

### <span id="page-59-1"></span>**D 5 Summary**

- $\blacksquare$  Facet size
- **C** Facet step
- **C** Facet shapes
- C Computation masks
- Defining start points
- $\Box$  Start points for torn specimens
- $\Box$  Strain computation linear
- $\Box$  Strain computation spline
- Strain reference

# **Chapter E** - Table of Contents (rev-c)

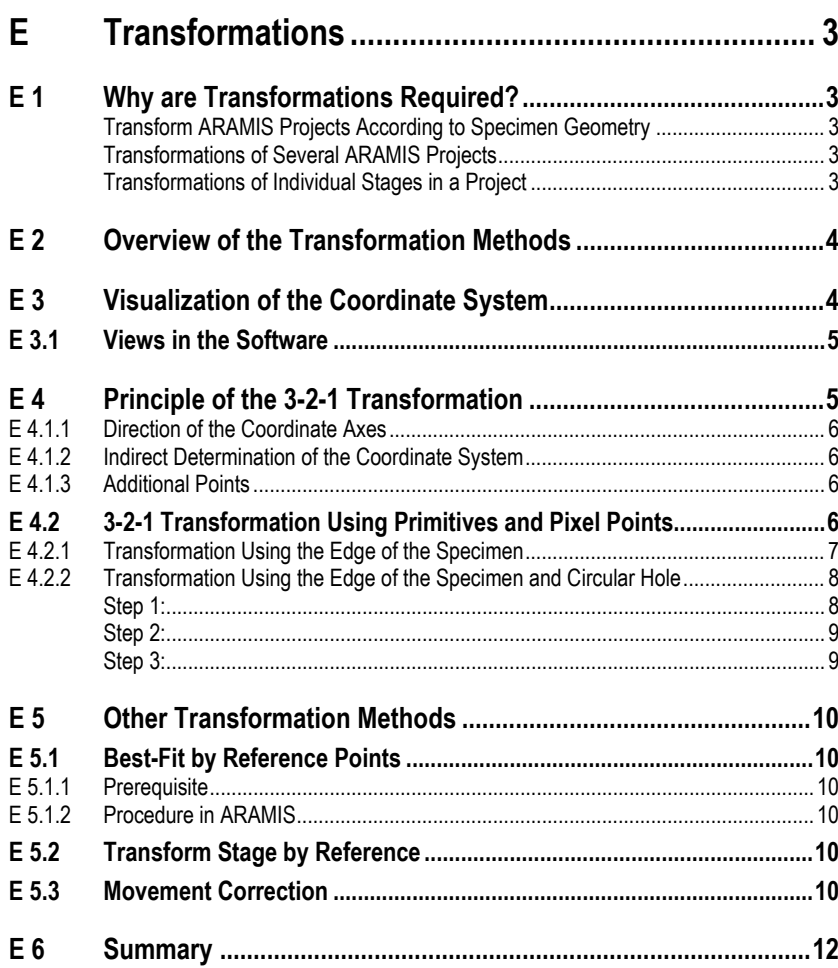

**Chapter E** 1 (12)

# <span id="page-62-0"></span>**E Transformations**

### <span id="page-62-1"></span>**E 1 Why are Transformations Required?**

The position of the coordinate system depends on the calibration of the cameras and usually has no logical relation to the specimen.

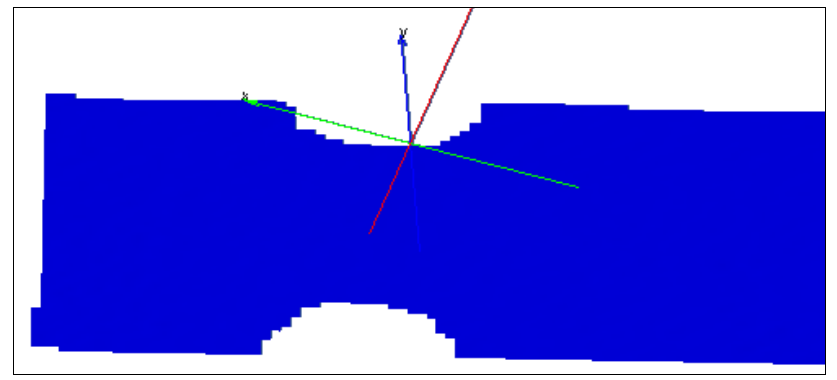

Specimen in stage 0 with undefined coordinate system

The coordinate system allows for unambiguously describing the position of points in the 3D space by stating three numerical values (X, Y, Z coordinates). The point where all numerical values are 0 is also called the origin of the coordinate system.

Depending on the measurement task, the strain and displacement data of a measuring project sometimes should be transformed into a defined coordinate system in order to be interpreted correctly.

#### <span id="page-62-2"></span>**Transform ARAMIS Projects According to Specimen Geometry**

Often it is necessary to define the coordinate system based on the geometry of the specimen. So, for example, edges of the specimen or drilled holes are important to define axes or the origin.

#### <span id="page-62-3"></span>**Transformations of Several ARAMIS Projects**

For ARAMIS projects which observe a 3D deformation simultaneously by several ARAMIS sensor units, a transformation by reference points (circular markers) is required. The 3D coordinates of these reference points were previously recorded by the photogrammetric system TRI-TOP. The ARAMIS sensor units partly recorded the same reference points. In a last step, the measuring data from the different views of the ARAMIS sensor units are transformed into the coordinate system of the TRITOP reference points by means of the best-fit method.

This method is also suitable for static deformation projects in which the static deformations are captured with just one ARAMIS sensor from different positions and are then transformed into the same coordinate system using the common reference points.

#### <span id="page-62-4"></span>**Transformations of Individual Stages in a Project**

If the ARAMIS sensor or the entire test setup moves, a transformation of individual stages by reference points may be useful.

# **E 2 Overview of the Transformation Methods**

<span id="page-63-0"></span>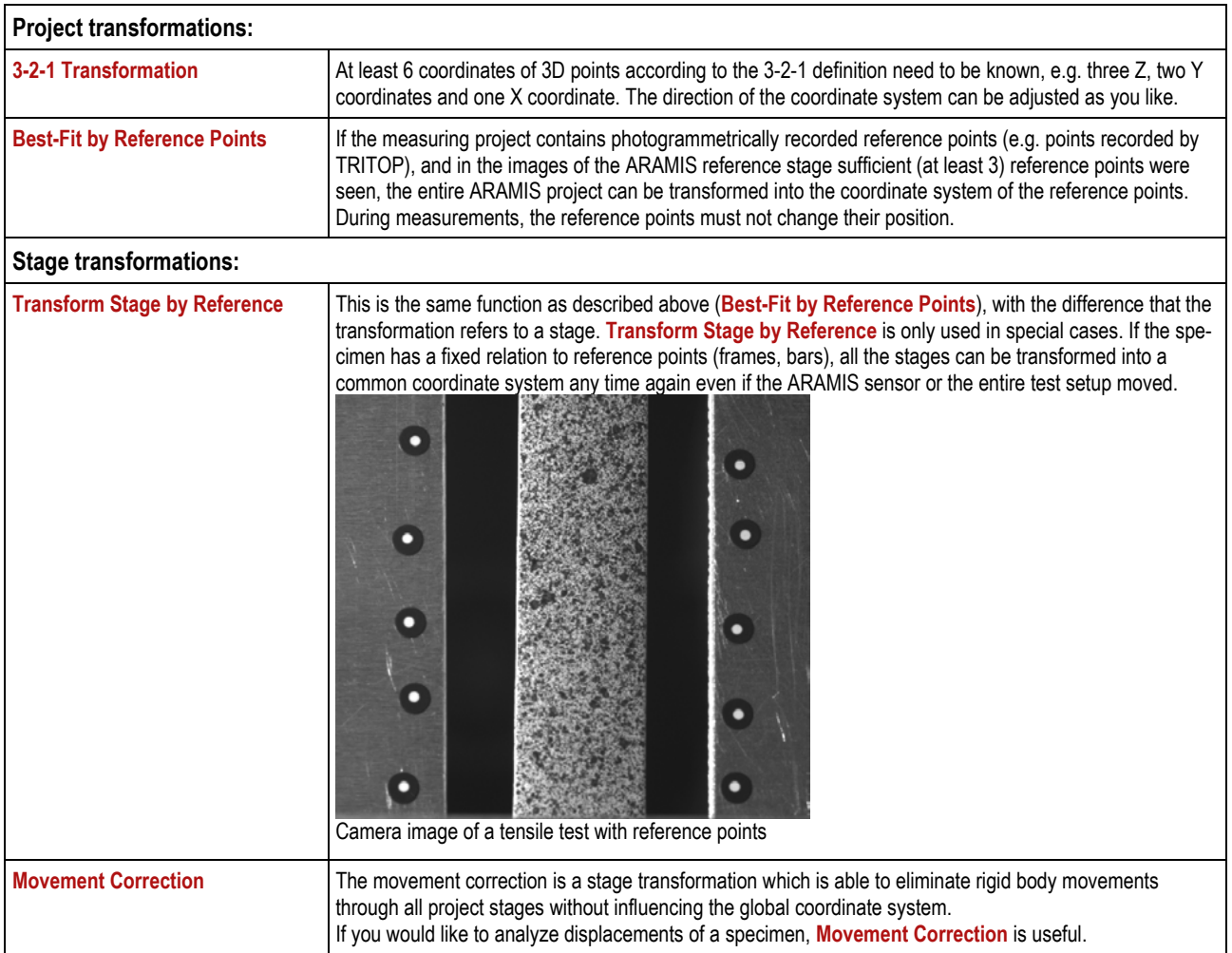

For further information, please refer to the Online Help (key F1).

# <span id="page-63-1"></span>**E 3 Visualization of the Coordinate System**

ARAMIS can show the coordinate system in the left bottom corner of the screen. It is displayed as a dice and serves as guide for easy rotating the measuring object. By clicking on the axes or the corner points you may rotate the measuring object into different views. In addition, you may display the coordinate system in its origin or hide it completely.

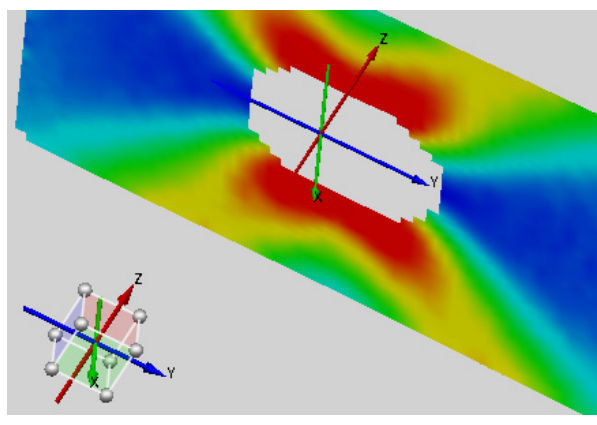

Possibilities to display the coordinate system in the 3D view (bottom left corner or in the origin)

#### <span id="page-64-0"></span>**E 3.1 Views in the Software**

The software offers several views. **View** shows the measuring object from top, bottom, left, right, front and back and **ISO View** displays the measuring object additionally in the respective diagonal views (see also Online Help).

# <span id="page-64-1"></span>**E 4 Principle of the 3-2-1 Transformation**

**3-2-1 Transformation** is one of the mostly used methods. Therefore, we introduce the basics here.

3-2-1 means that three 3D points (Z1, Z2, Z3, located as far as possible from each other and not in a line) describe a plane, two additional 3D points describe a line (Y1, Y2, located as far as possible from each other in the X-axis) and one 3D point describes a point (X). For the transformation method ZZZ-YY-X means the following: Three Z points  $(Z1, Z2, Z3, \text{red plane})$  define the Z plane. The additional two Y points (Y1, Y2, blue plane) define the Y plane. The X point (X, green plane) now defines the X plane. At the intersection of the planes is the zero point of the coordinate system. The following figure illustrates these connections. Of course, other transformations like XXX-YY-Z are possible as well.

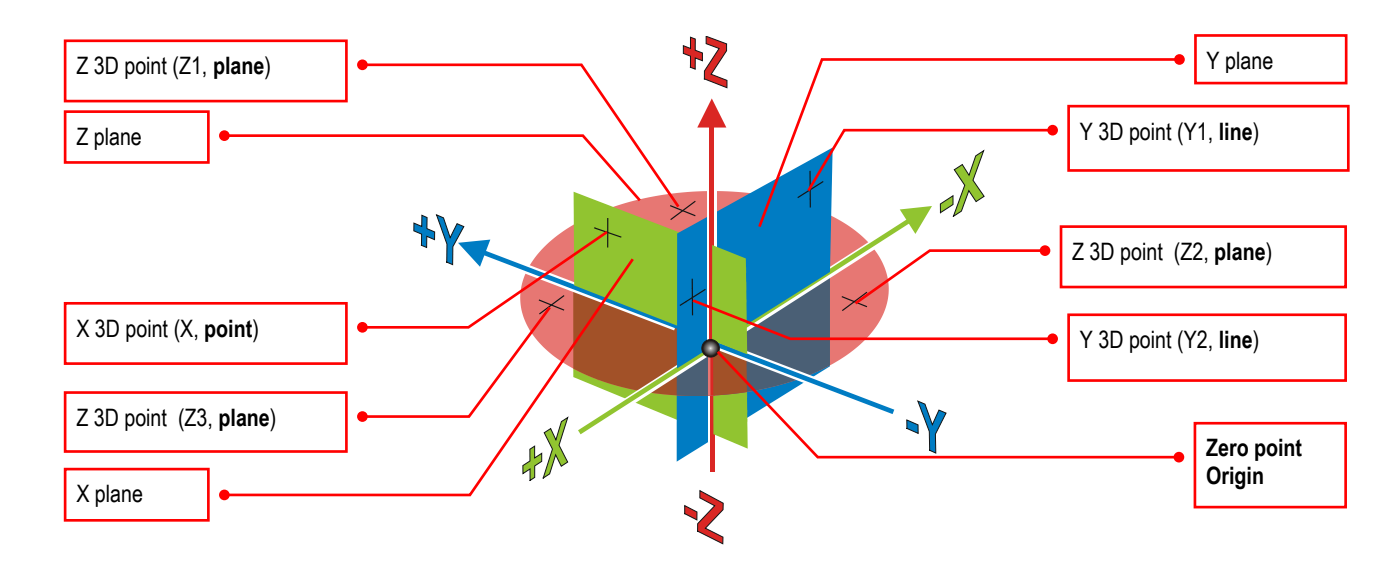

The example shows the factual relations using the minimum number of points required fort his transformation method. You may use reference points, pixel points or 3D points. In this case, the points define the coordinate system directly. It is important that the points reliably describe the required coordinate system.

#### <span id="page-65-0"></span>**E 4.1.1 Direction of the Coordinate Axes**

The direction of the Z axis (positive or negative) depends on the order in which the three reference points are defined. It results from the sequence of the points and the resulting "sense of rotation" of the plane (points 1 to 3). The direction of the Z plane can be defined, independently of the "sense of rotation", by toggling menu item **Plane positive**.

The direction of the Y axis (positive or negative) depends on the order in which the two Y reference points are defined and results when defining the points 1 and 2 of the line. The direction of the Y plane can be defined, independently of the sequence of the points, by toggling menu item **Line positive**.

#### **E 4.1.2 Indirect Determination of the Coordinate System**

It is not always possible that points determine a coordinate system directly. Therefore, in case of the transformation method **ZZZ-YY-X**, you may enter alignment coordinates for each point with **z1, z2, z3, y1, y2, x**, which now define the respective plane, line or point.

#### **E 4.1.3 Additional Points**

You may define **additional points** in the software which will also be taken into account for the 3-2-1 transformation. The additional points may increase the accuracy of the coordinate system, for example, if you use four instead of three 3D points to define a plane. The plane now is overdetermined. However, as four or more 3D points in practice never lie on one ideal plane, the software determines the average value of the resulting differences.

#### <span id="page-65-3"></span>**E 4.2 3-2-1 Transformation Using Primitives and Pixel Points**

Often it is necessary to define the coordinate system based on the geometry of the specimen. So, for example, edges of the specimen or drilled holes are important to define axes or the origin.

Primitives and pixel points are available as auxiliary tools for these transformations. The following two examples explain how to use primitives for the definition of coordinate systems.

<span id="page-65-2"></span><span id="page-65-1"></span>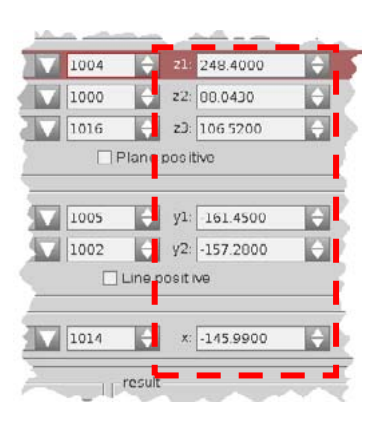

<span id="page-66-0"></span>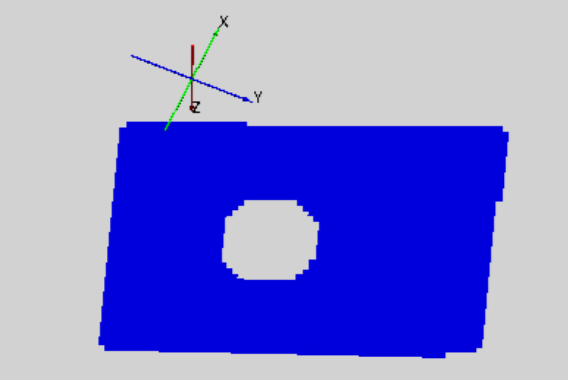

**E 4.2.1 Transformation Using the Edge of the Specimen**

For this specimen, the Y axis shall follow the edge of the specimen.

3D view with undefined coordinate system

Before you carry out the actual 3-2-1 transformation, you need to create pixel points in the 2D images based on the specimen edges.

**Pixel points** are 3D points that were created based on image pixels in the 2D images. **Pixel points** can be created in the entire 2D image range. Here, the computation mask has no effect. For creating **Pixel points**, information about the reference plane is required in order to get the 3D positions. You may define the reference plane when creating these points. A reference plane can only be created in areas where facets have been computed. You may create a reference plane automatically or manually. In case of flat specimens, you should define all facets as reference plane (manual creation).

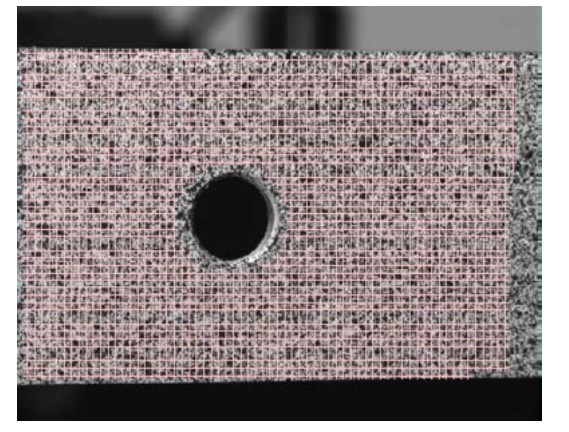

2D camera view with selected reference plane

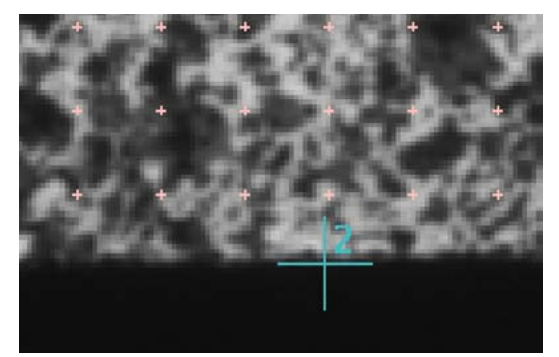

Pixel point at the edge of the specimen during definition

Now, the **3-2-1 Transformation** can be started.

As the Y axis shall run along the edge of the specimen, select transformation type **ZZZ-XX-Y** in the 3-2-1 dialog.

This means, you need to select 3 points on the specimen's surface for the Z plane (pixel points 1 to 3), the two points (pixel points 1 and 2) of the edge of the specimen for the X line and any point for Y (in this example pixel point 3). You may select the corresponding pixel points directly in the 3-2-1- dialog window.

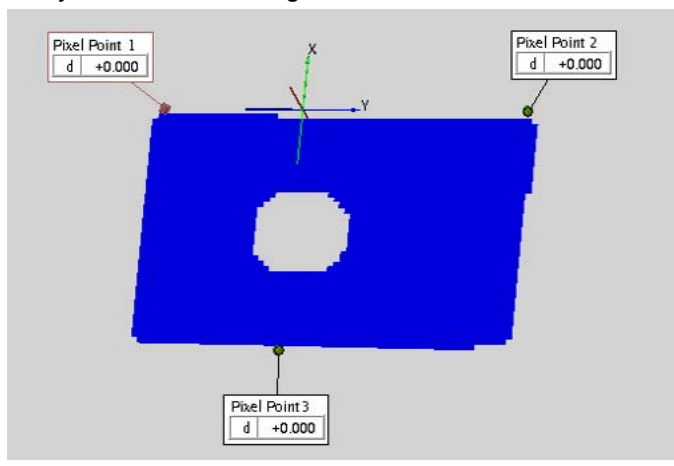

Y axis along the edge of the specimen

At the end, the coordinate system is positioned along the edge of the specimen.

#### <span id="page-67-0"></span>**E 4.2.2 Transformation Using the Edge of the Specimen and Circular Hole**

If, in addition to the edge of the specimen, a circular hole is available, the coordinate system may be aligned along the edge and at the same time with respect to the circular hole. Using this example, we will show how you may create primitives for transformation.

#### <span id="page-67-1"></span>**Step 1:**

Click the pixel points on the edge of the hole and select the reference plane (**Manual plane** or **Best-fit plane**).

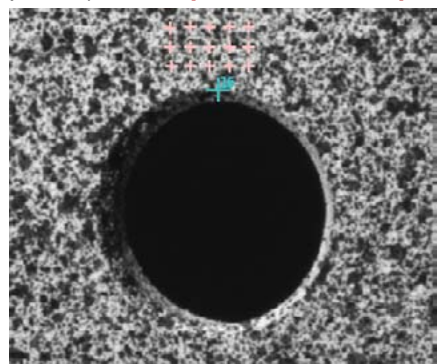

Pixel point with support plane during definition

#### <span id="page-68-0"></span>**Step 2:**

Select the corresponding points in the 3D view with the selection tool **Select on Surface** (Ctrl and space key).

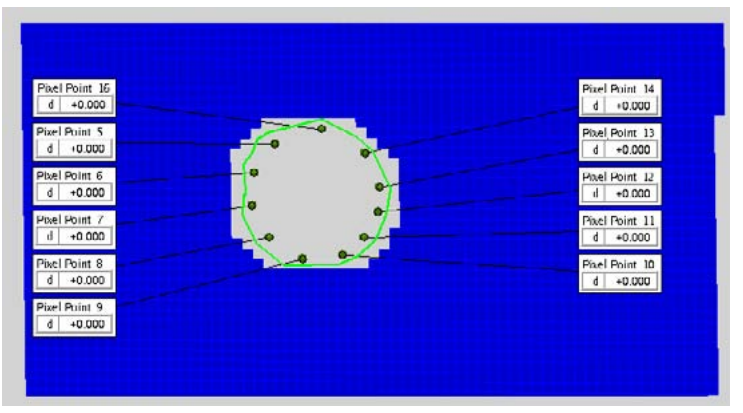

Pixel points with selection lasso in the 3D view

#### <span id="page-68-1"></span>**Step 3:**

Now, you can create a circle through the selected pixel points using **Primitives Circle Best-Fit Circle**.

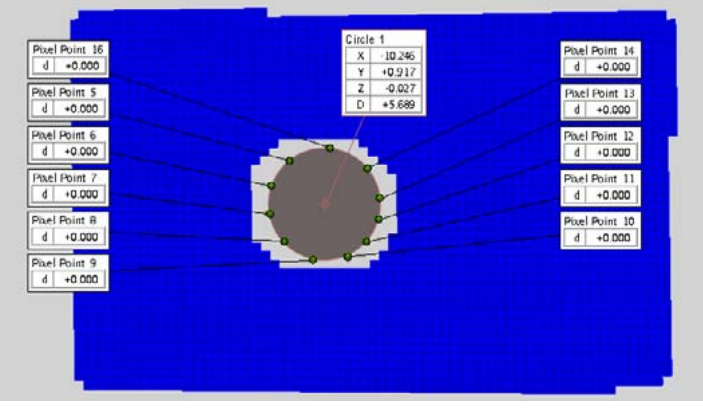

Best-fit view in the 3D view

You may use the **Best-Fit Circle** now for 3-2-1 transformation.

# <span id="page-69-0"></span>**E 5 Other Transformation Methods**

#### <span id="page-69-1"></span>**E 5.1 Best-Fit by Reference Points**

#### <span id="page-69-2"></span>**E 5.1.1 Prerequisite**

For this method, the complete 3D coordinates of at least 3 arbitrary reference points need to be known. The function automatically identifies these points in the measuring project if the coordinates entered describe a reference point constellation that can be found in the measuring project as well. The measuring project then is transformed into the coordinate system of these points.

#### <span id="page-69-3"></span>**E 5.1.2 Procedure in ARAMIS**

If, for example, you have captured your measuring project in a complete TRITOP project prior to the deformation measurements, you may export defined points that shall be used to transform the project into the specimen's coordinate system in a reference point file. Load this file into ARAMIS using menu item **Best-Fit by Ref. Points** and thus transform your project into the correct TRITOP coordinate system.

### <span id="page-69-4"></span>**E 5.2 Transform Stage by Reference**

This is the same function as described above (**Best-Fit by Reference Points**), with the difference that the transformation refers to a stage. For practical hints see [E 2.](#page-63-0)

### <span id="page-69-5"></span>**E 5.3 Movement Correction**

The ARAMIS system is able to eliminate unwanted rigid body movements in a specimen. The movement correction is a stage transformation through all stages of a measuring project without influencing the global coordinate system.

If, for example, you would like to analyze displacements in a specimen, **Movement Correction** is useful.

If you would like to record a movie without the specimen jumping back and forth, then **Movement Correction** can also be useful.

You may reset the movement correction any time (**Reset Stage Transformation**).

The following example shows the X displacement of a specimen in stages 0 (reference) and 2 with and without **Movement Correction**.

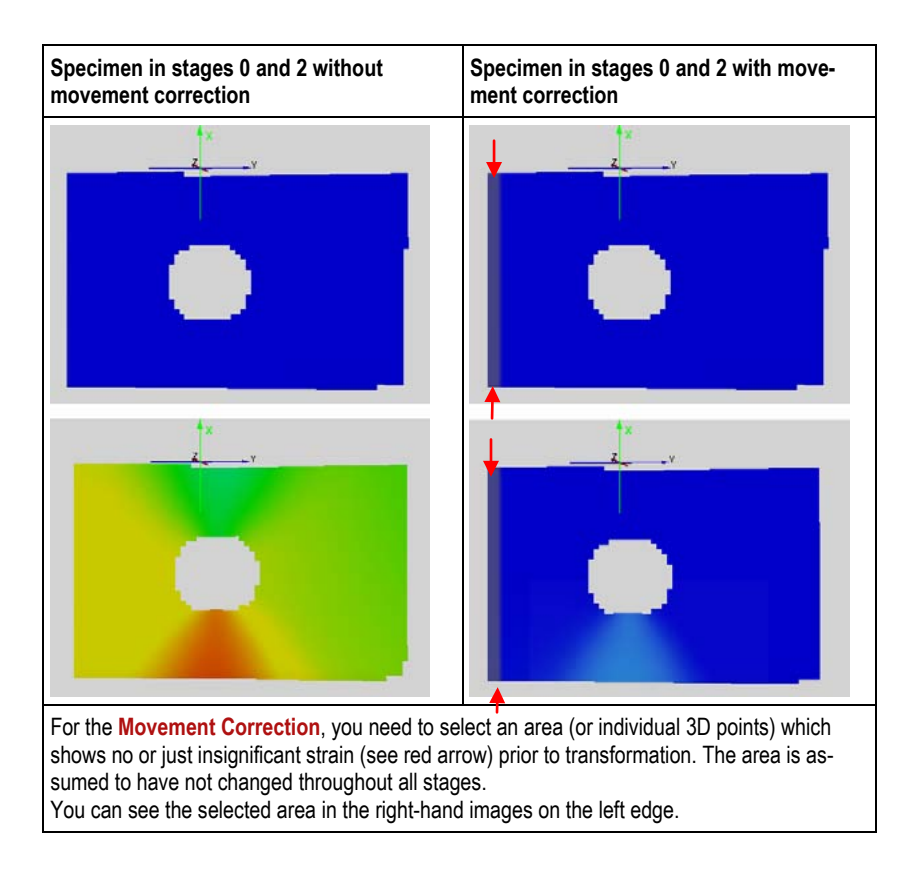

**Chapter E** 11 (12)

# <span id="page-71-0"></span>**E 6 Summary**

- **C** Why transformations
- **C** Transformation methods
- **C** Visualization of the coordinate system
- $\Box$  Principle of the 3-2-1 transformation
- Basics of 3-2-1 transformation
- **1** 3-2-1 transformation using the specimen edge
- **1** 3-2-1 Transformation using primitives
- Best-fit by reference points
- $\Box$  Transform stage by reference
- **C** Movement correction of rigid body movements
# **Chapter F** - Table of Contents (rev-c)

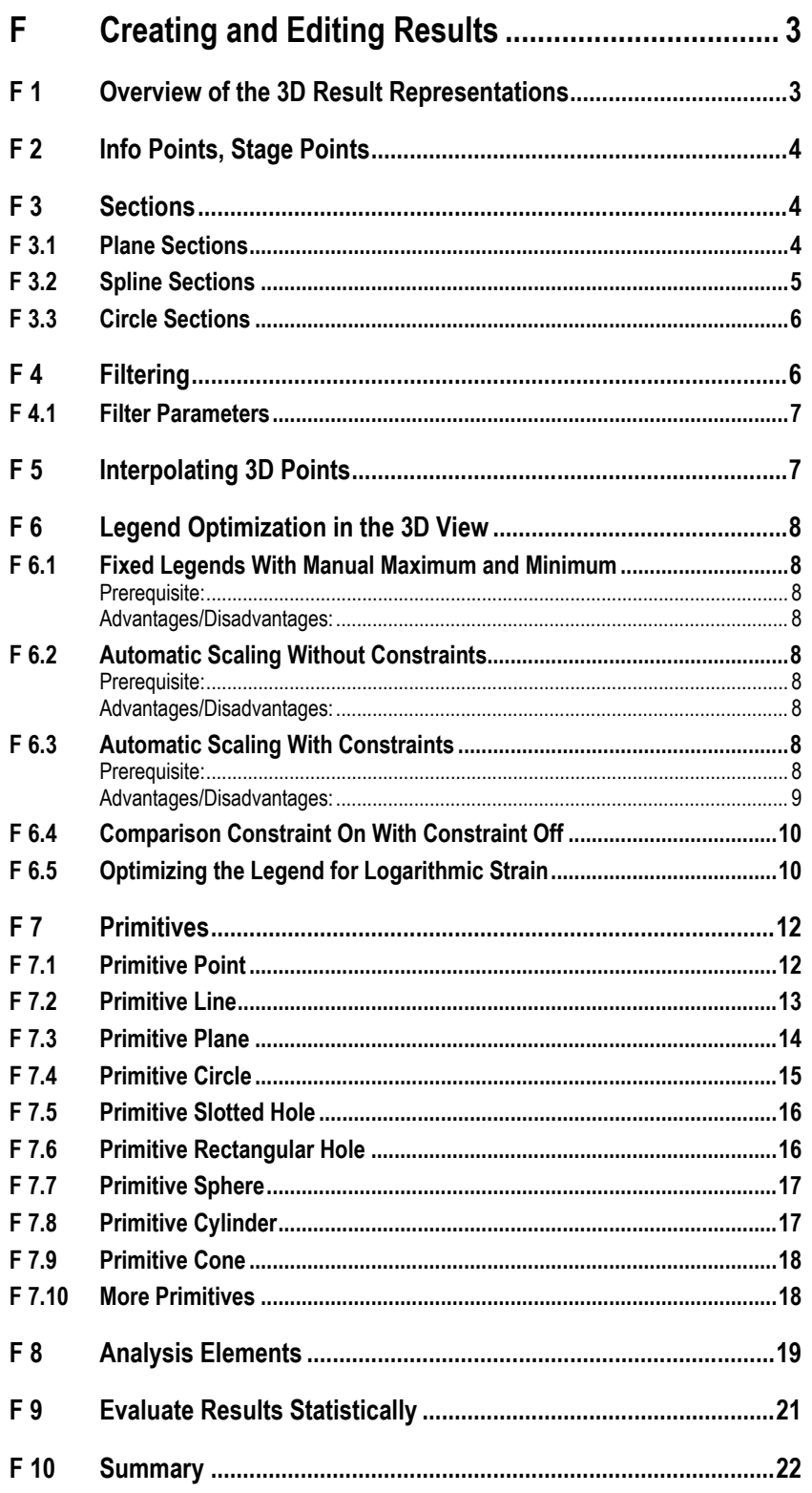

# **F Creating and Editing Results**

After strain computation, the data are available as color 2D or 3D view in each stage.

Before you edit the results, you need to select the correct 3D result representation. You may select from a variety of visualizations and compile the most important in a pull-down menu.

<span id="page-74-1"></span><span id="page-74-0"></span>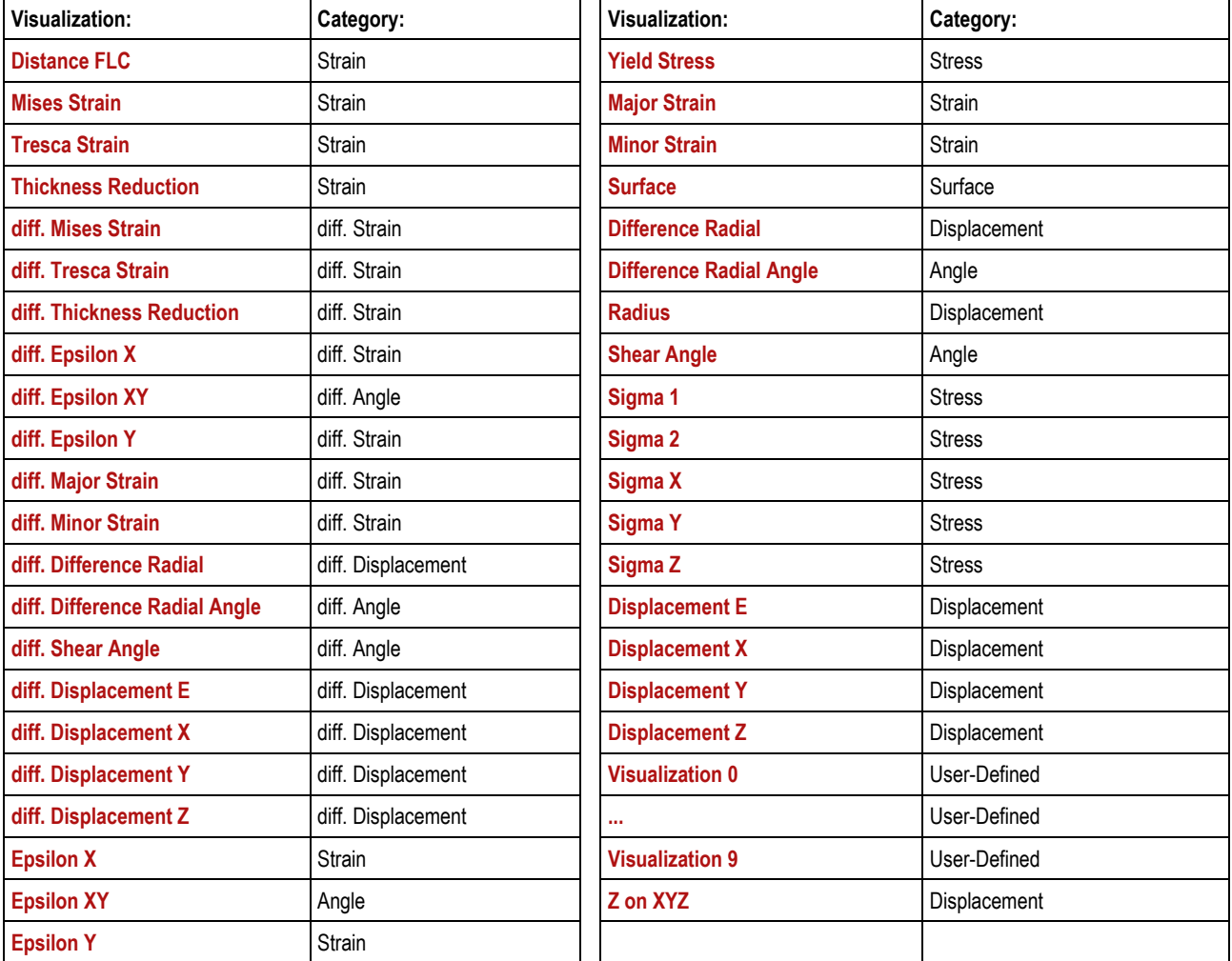

## **F 1 Overview of the 3D Result Representations**

The result representations of strain can be visualized as **Technical**, **Logarithm** or according to **Green**.

Software tools for post processing allow for filtering or interpolating these result data, if required.

For the result representation in diagrams or as labels in the 3D view, you may create stage points, sections (plane sections, circular sections, spline sections) or primitives. The created elements follow the 3D points in each stage. For additional considerations, analysis elements are available for distances and angles.

<span id="page-75-0"></span>**Info** 

# **F 2 Info Points, Stage Points**

**Info points**  $\boxed{1}$  are individually definable points in the 3D view of the specimen. The info point is used for getting fast and temporary information. Clicking with Ctrl and left mouse button in the 2D camera image or in the 3D view creates and **info point**. **Info Points** may be defined on the surface of the specimen (facet center points) or on sections.

You may create just one **Info Point** in a measuring project. Only one info point is shown in the 3D view and in the 2D camera image. You may set an **Info Point I** as a **Stage Point** any time, the coordinates and computation results of which may now be evaluated. Thus, it is possible to create e.g. a point behavior diagram over all stages.

Defined **Stage Points** and the **Info Point I** will be highlighted by color and listed in tab **Stage Points** in the **sub-explorer**.

The following figure shows a stage point in a tensile test.

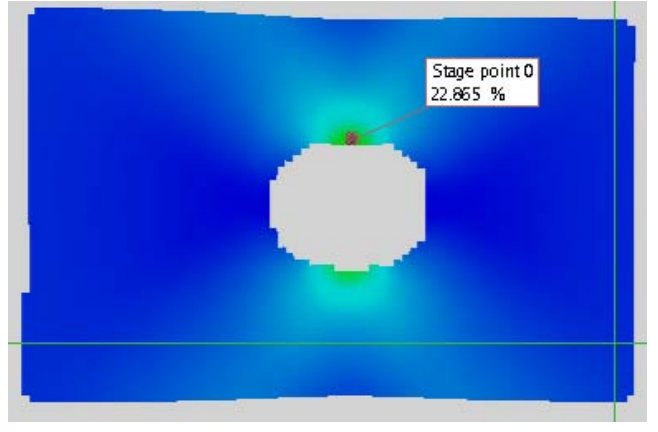

Stage point with visible text label and display of the major strain

The text label was set visible with **Edit Properties** and the default label template **Value** was chosen.

## <span id="page-75-1"></span>**F 3 Sections**

ARAMIS provides for cutting the computed 3D data. This function allows for creating plane sections, circular sections and spline sections in all stages of the specimen.

You may create several parallel sections in one process.

Defined sections will be highlighted by color and listed in tab **Sections i** $\mathscr{U}$  in the **sub-explorer**.

#### <span id="page-75-2"></span>**F 3.1 Plane Sections**

There are two types of plane sections, free defined ones and sections according to the XYZ planes of the coordinate system.

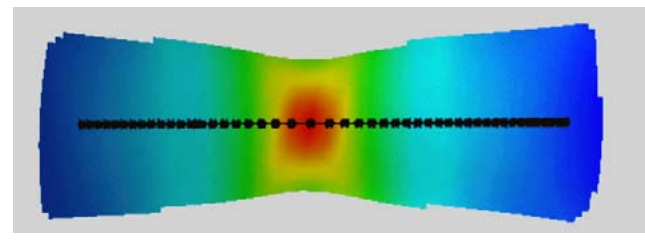

Direct view of a specimen's section

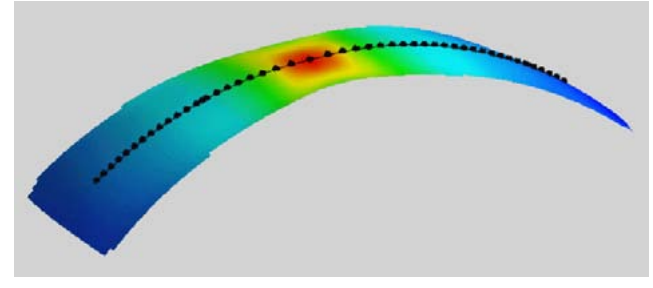

Perspective view of a section

## <span id="page-76-0"></span>**F 3.2 Spline Sections**

The section planes based on the spline curve always result perpendicular to the screen view.

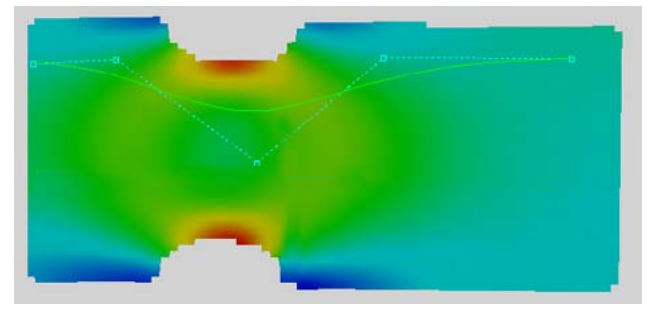

Selected points in the 3D object and the resulting curve during definition

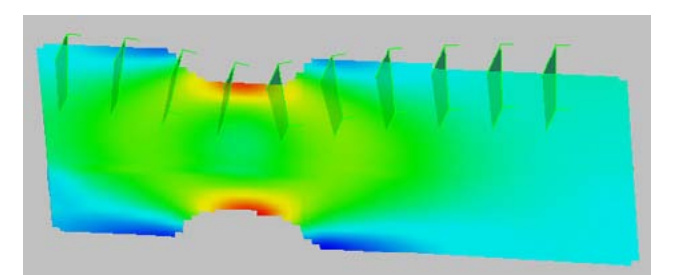

Cutting planes along the curve during definition

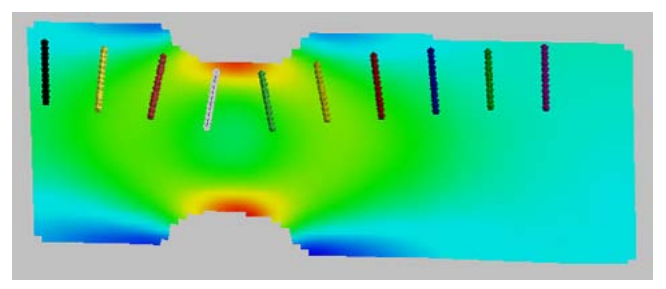

Final sections

### <span id="page-77-0"></span>**F 3.3 Circle Sections**

There are three types of circular sections:

- Free defined ones in the screen view.
- Sections defined by 3 points that are directly clicked in the 3D view with Ctrl and left mouse button.
- Sections defined on the basis of primitives.

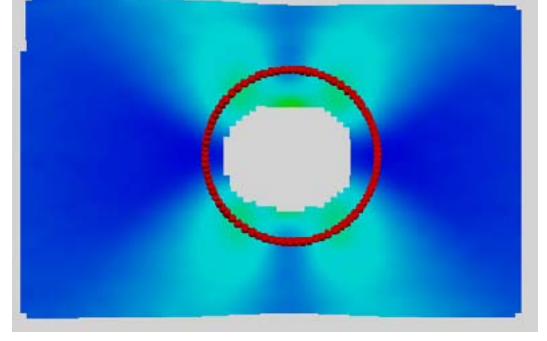

Circular section

# <span id="page-77-1"></span>**F 4 Filtering**

You may filter result data in order, for example, to suppress possible noise or to emphasize local effects. The filter function may be used for selected stages or for all stages and additionally for selected areas or for not selected areas.

#### Example for filtering:

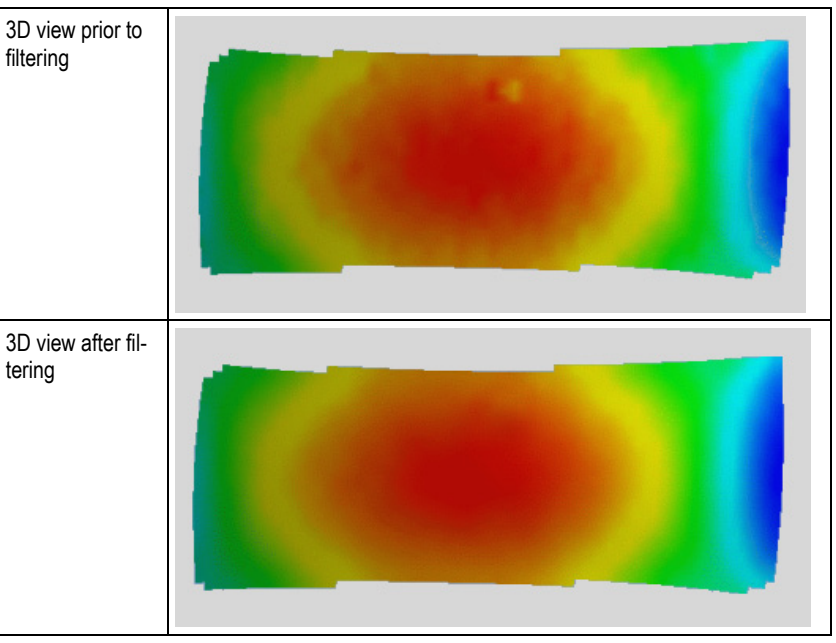

No filter function will change the coordinates of the 3D points. Function **Filter** only influences the result data.

**Filtering** may deteriorate the accuracy of an individual point as the filter function always works on the entire surface.

aramis-v6-1\_f\_en\_rev-c 7-Aug-2009 aramis-v6-1\_f\_en\_rev-c 7-Aug-2009

**Info** 

<span id="page-78-0"></span>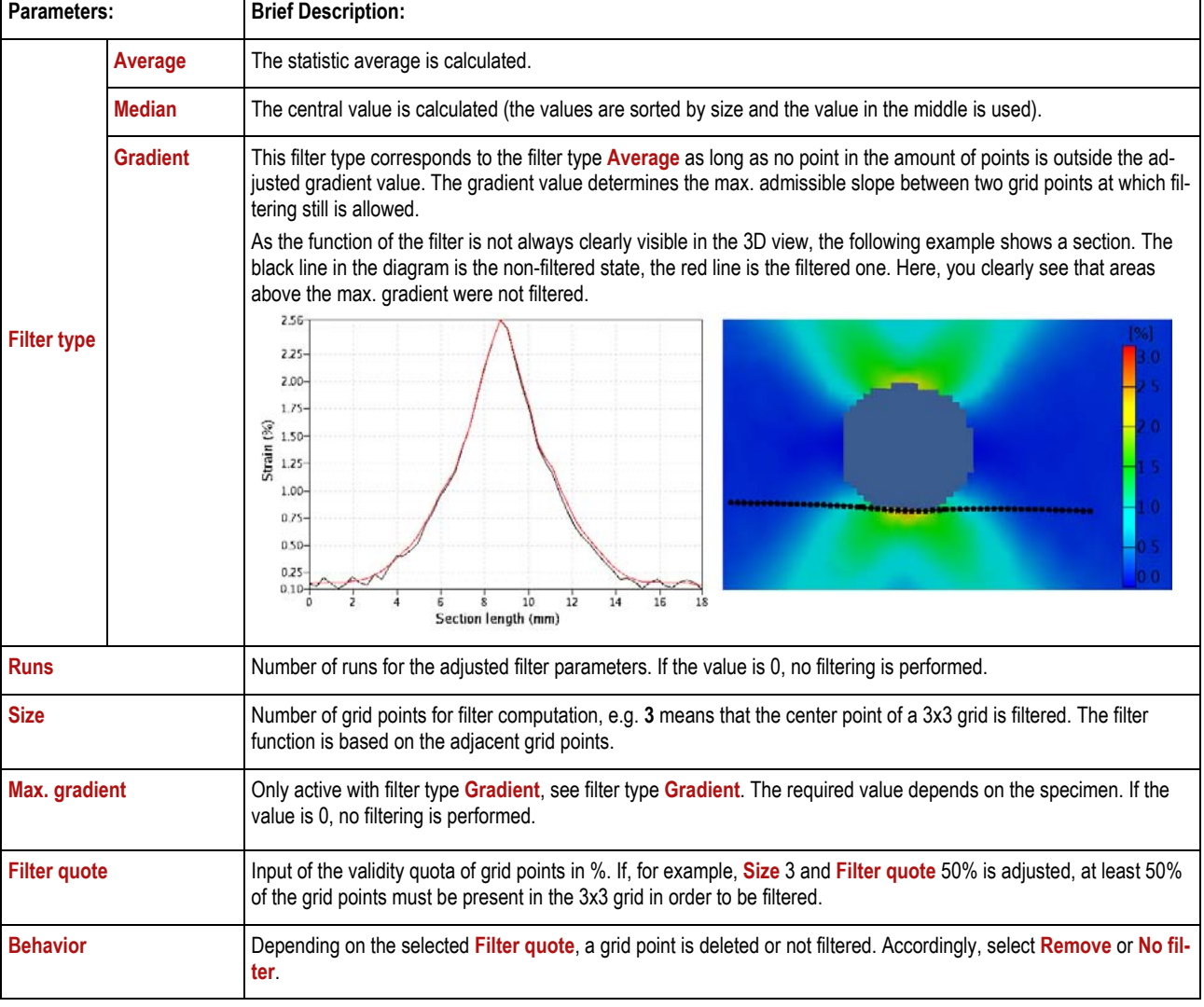

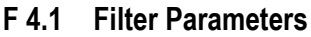

## <span id="page-78-1"></span>**F 5 Interpolating 3D Points**

If your result representation has holes because, for example, the spray pattern failed at a point, you may fill these holes by means of interpolation.

In the interpolation parameters, you may adjust the maximum size of the hole to be filled.

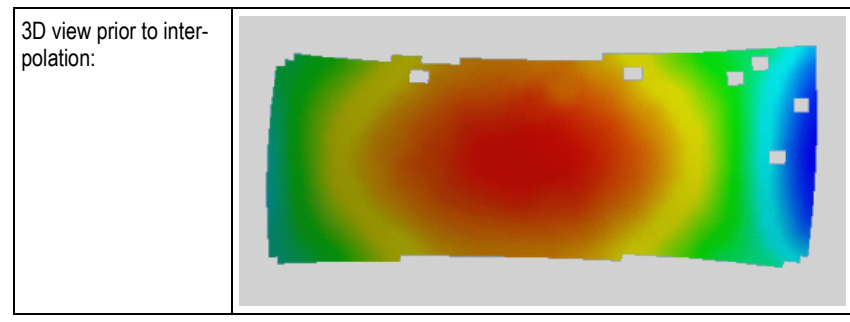

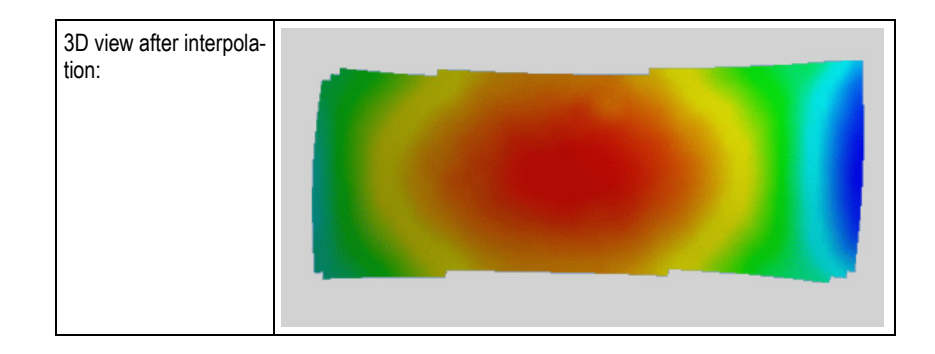

# <span id="page-79-0"></span>**F 6 Legend Optimization in the 3D View**

For technical strain, ARAMIS allows three possibilities for the legend scaling in the 3D view. Clicking with the right mouse button (RMB) onto the legend will lead you to **Edit Properties**.

## <span id="page-79-1"></span>**F 6.1 Fixed Legends With Manual Maximum and Minimum**

#### <span id="page-79-2"></span>**Prerequisite:**

**Scaling Min/Max. Manually** is selected in the **Properties**!

#### <span id="page-79-3"></span>**Advantages/Disadvantages:**

In case of fixed limits and high strain, small strain cannot be made visible.

### <span id="page-79-4"></span>**F 6.2 Automatic Scaling Without Constraints**

#### <span id="page-79-5"></span>**Prerequisite:**

In the **Properties** for legends **Scaling Min/Max. Automatic** is selected!

### <span id="page-79-6"></span>**Advantages/Disadvantages:**

If no strain or just small strain amounts occur, the very small measuring noise of the system is displayed in the 3D view and in the diagrams although these values are very low.

### **F 6.3 Automatic Scaling With Constraints**

#### **Prerequisite:**

In the **Properties** for legends **Scaling Min/Max. Constraints** is selected! When clicking on **Constraints on** or **Constraints off** you reach menu **Legend Constraints**.

In this menu **Automatic** must not be selected for both, minimum and maximum!

<span id="page-79-8"></span><span id="page-79-7"></span>**Info** 

### <span id="page-80-0"></span>**Advantages/Disadvantages:**

Using this function, you may restrict the automatic scaling. The individual functions can be adjusted independently for the upper and lower part of the legend (**Maximum**, **Minimum**).

For example, it is possible to set the lower legend range to a fixed value (mode **Fixed value**), while the upper range is scaled automatically (mode **Auto scaling**).

The mode **Fixed range** only allows automatic scaling within a fixed range.

In the following example, automatic scaling will be carried out in the lower range from 0 to -500 and in the upper range from 1 to 500 (strain in %).

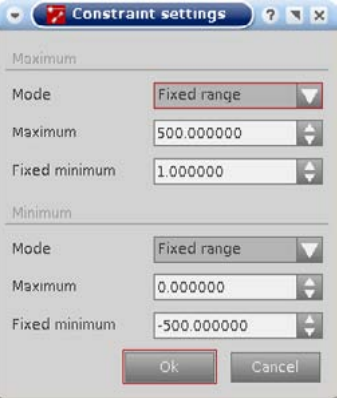

That is, if the value range is between 0 and 1%, the scaling always is from 0 to 1%. If, however, the strain values exceed 1%, the upper limit is scaled automatically based on the largest measuring value. If the smallest value falls below 0%, the lower limit as well is scaled automatically.

**Info** 

These settings were taken as ARAMIS default settings for strain and proved successful for technical strain.

The measuring noise is no longer displayed in detail. In case of logarithmic strain, these settings are not useful. For more information see section [F 6.5.](#page-81-1)

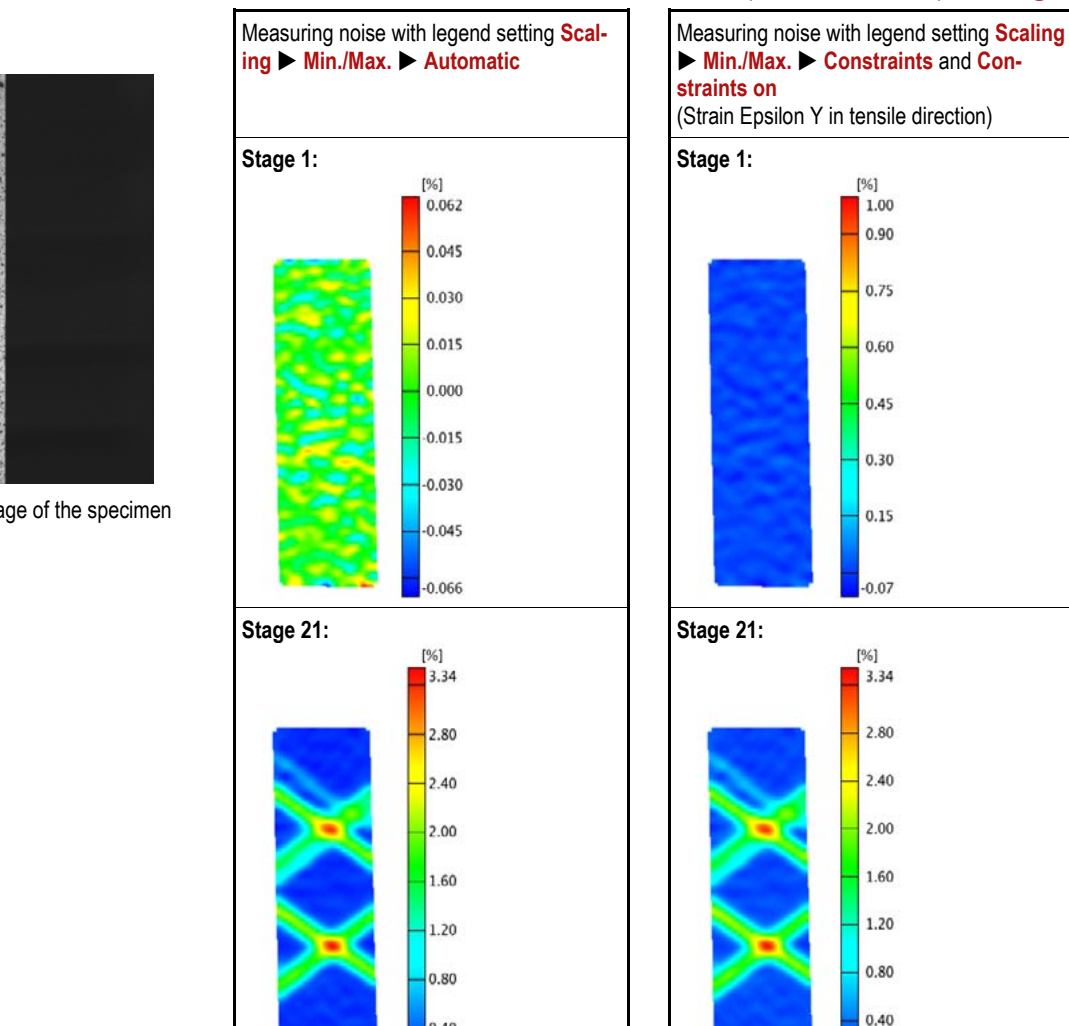

0.40

0.07

## **F 6.4 Comparison Constraint On With Constraint Off**

The following example of a tensile test specimen clearly shows the differences between automatic and restricted (with constraints) **Scaling**.

While for strain around 3% no differences occur in the settings, stage 1 shows a considerably improved image as the measuring noise is completely suppressed.

 $0.00$ 

Thus, expressive images can be obtained quickly without the need to edit them.

### <span id="page-81-1"></span>**F 6.5 Optimizing the Legend for Logarithmic Strain**

The settings described in sections [F 6.1](#page-79-1) and [F 6.4](#page-81-0) are valid for technical strain. For the technical strain, the settings are factorypreadjusted.

If you work with logarithmic strain, you need to define the default setting again. According to the settings for technical strain (**Scaling Min/Max. Constraints** with **Constraints on** or **off** and **Fixed value**) we recommend the following settings for logarithmic strain:

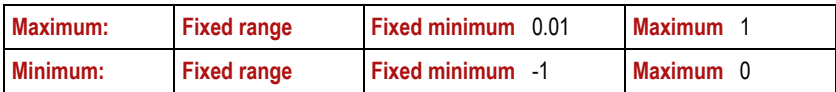

<span id="page-81-0"></span>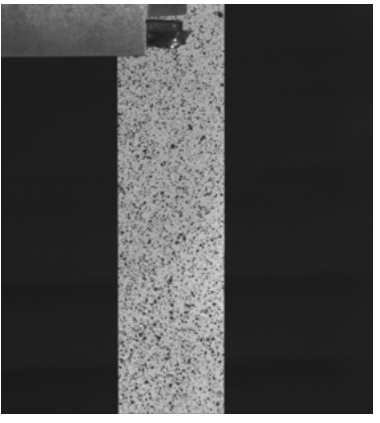

Stage 0: Left camera image of the specimen

Change the settings as follows:

If not done already, switch the ARAMIS software globally to logarithmic strain:

In the preferences (**Edit Preferences Preferences**), item **Evaluation Mode Strain semantics** you need to change every value of interest for you to **Logarithm**.

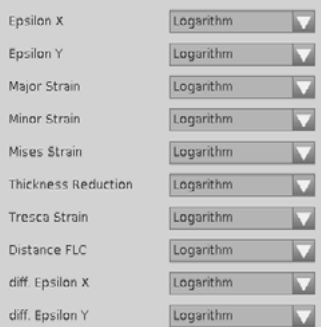

Confirm the changes with **Apply** and **OK**. The settings are now automatically taken over for the next project that is opened.

In the same way, you may change the values for the constraints settings (**Edit Preferences Preferences**) item **Evaluation Mode Legend ▶ Scaling ▶ Min./Max. ▶ Constraints** with **Constraints** on or **off**).

## <span id="page-83-0"></span>**F 7 Primitives**

Primitives (points, lines, circles, planes, spheres, ...) are user-defined objects in the 3D view. You need primitives, for example, for transformation, for analysis or for the documentation of measuring results. When clicking with the right mouse button on the defined primitive, you may edit the element. The following functions are available:

- Editing labels, label visibility
- Changing the appearance of the primitive

The following table informs you in extracts about possible primitives and particularities when creating them. All primitives are generated based on 3D points or other primitives (e.g. planes and lines). Use Ctrl and left mouse button in the 3D view to select points, planes, lines, etc. to create primitives or by directly clicking on the primitive's label with Ctrl and left mouse button. You may also select the elements directly from the explorer list.

<span id="page-83-1"></span>

| Element                   | <b>Description</b>                                                                                                    | <b>Example</b>                                                                              |
|---------------------------|----------------------------------------------------------------------------------------------------|---------------------------------------------------------------------------------------------|
| <b>Point</b>              | Creates a single 3D point by clicking with the left mouse button.                                                                                                    | Ergebnis<br>Result<br>Point on 3D mesh                                                      |
| <b>Division Point</b>     | Creates an individual 3D point between 2 points. The position be-<br>tween the points can be defined in 100 steps (%).                                                                                                    | Ergebnis<br>Result<br>Point between two points on 3D mesh<br>with center value 50%.         |
| <b>Intersection Point</b> | Active if corresponding primitives exist in the measuring project.<br>Creates an intersection point between primitives. As intersection<br>point between two lines, the center point of the shortest orthogonal<br>distance between these lines is given because the lines practically<br>never intersect each other.                                                                                                    | Ergebnis<br><b>Result</b><br>$\mathbf{a}$<br>b<br>Intersection point of 2 lines (a) and (b) |
| <b>Projection Point</b>   | Projects a point of 3D meshes and primitives to other 3D meshes<br>and primitives on the shortest possible way. Here, you may choose<br>the projection mode.<br>Projection modes: Surface creates a point on the surface of 3D<br>meshes and bodies. Point only uses the junction points of the 3D<br>meshes or the centers of circles and spheres. Curve uses the bor-<br>der lines. Plane uses the planes of circles or planes. Line uses the<br>rotation axis of cones or cylinders. | Ergebnis<br>Result<br>Projection of point (b) onto plane (a).                               |
| <b>Points from Line</b>   | Extracts the start or end points of lines, intersection lines and rota-<br>tion axes of cylinders (a) and cones.                                                                                                    | Ergebnis<br><b>Result</b><br>⊣a j<br>Ergebnis<br><b>Result</b>                              |

**F 7.1 Primitive Point**

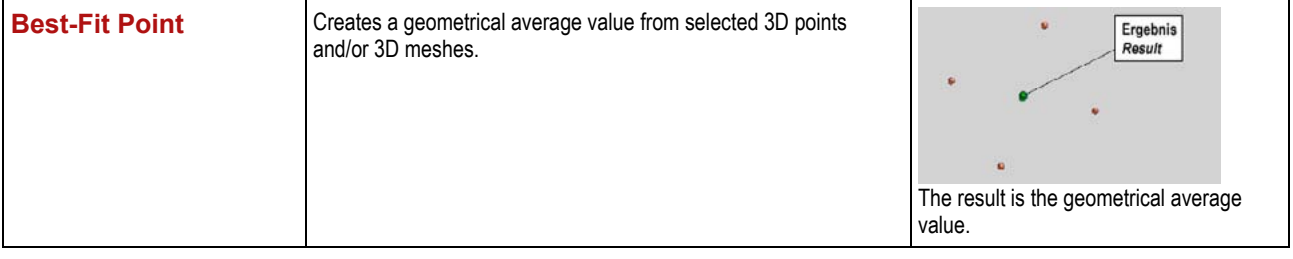

# **F 7.2 Primitive Line**

<span id="page-84-0"></span>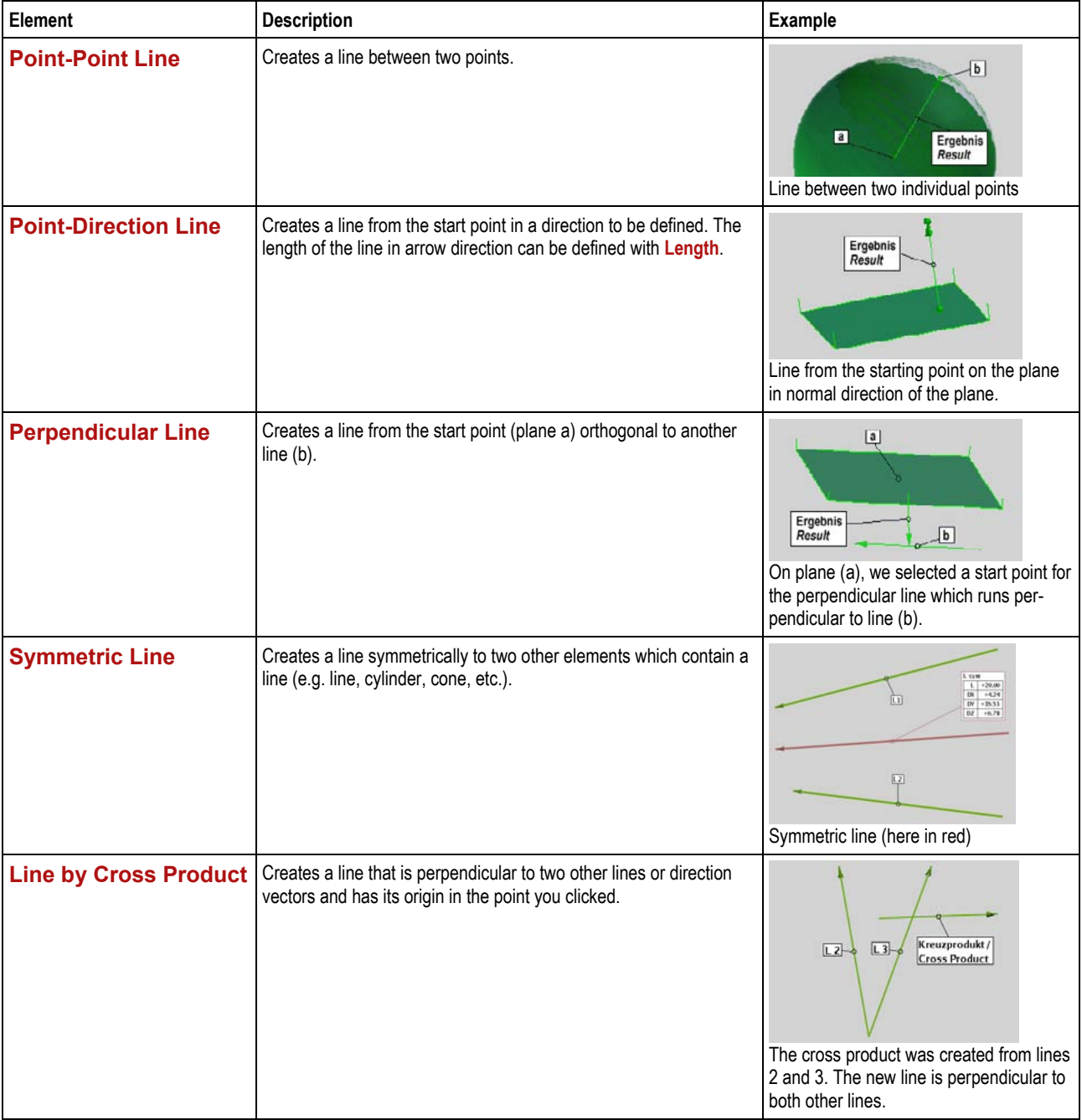

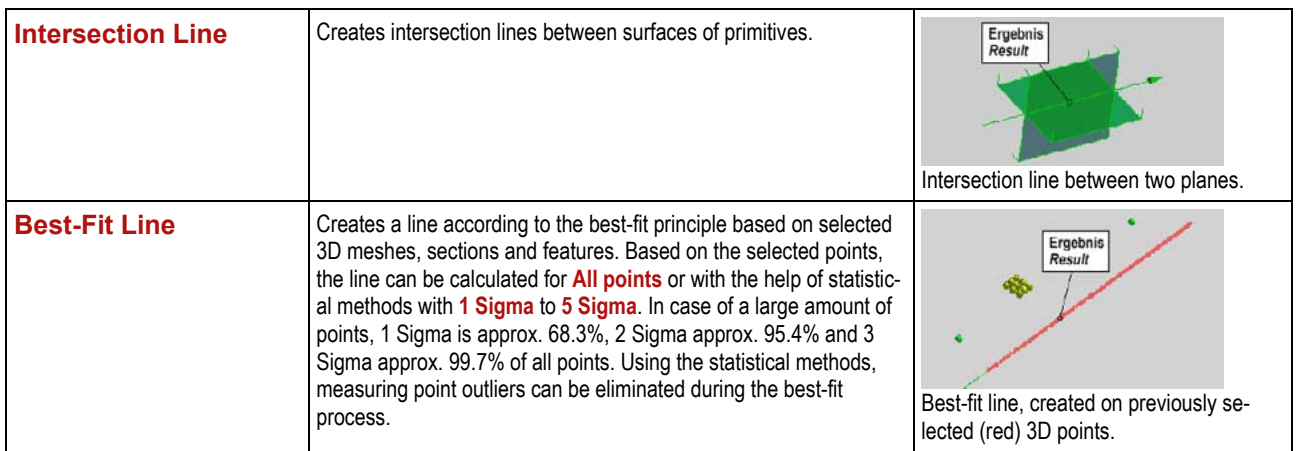

## **F 7.3 Primitive Plane**

<span id="page-85-0"></span>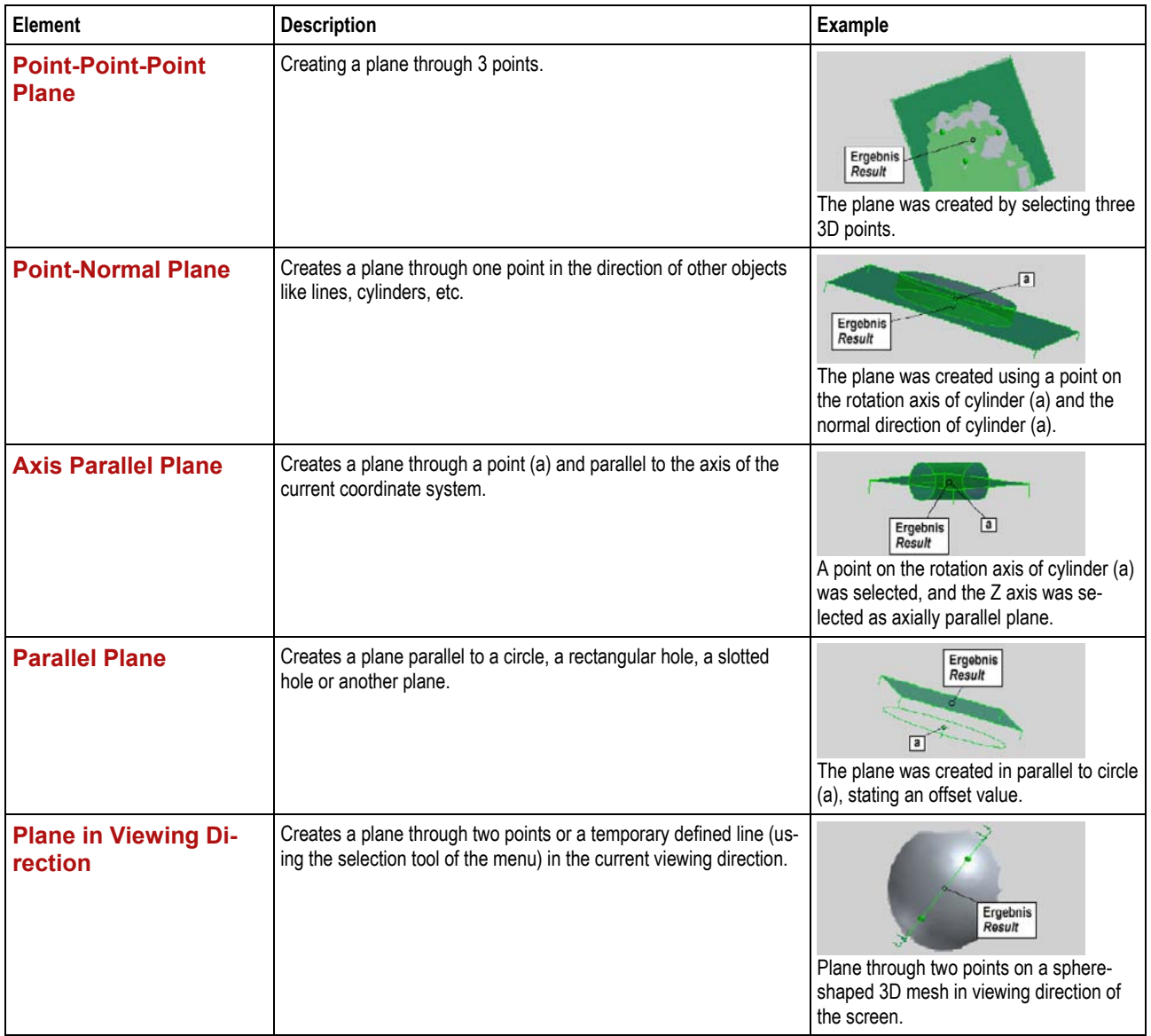

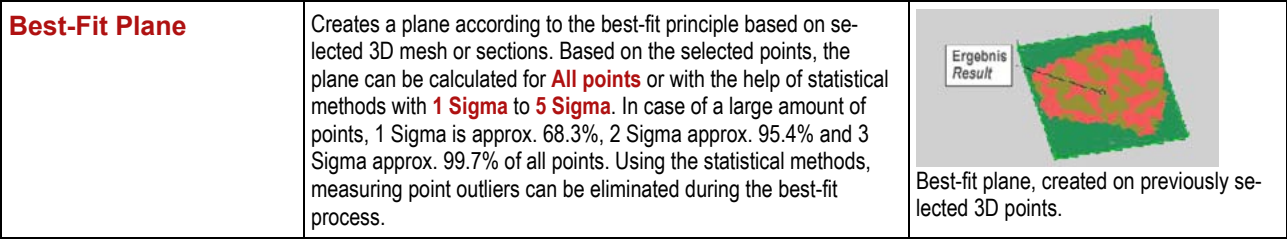

<span id="page-86-0"></span>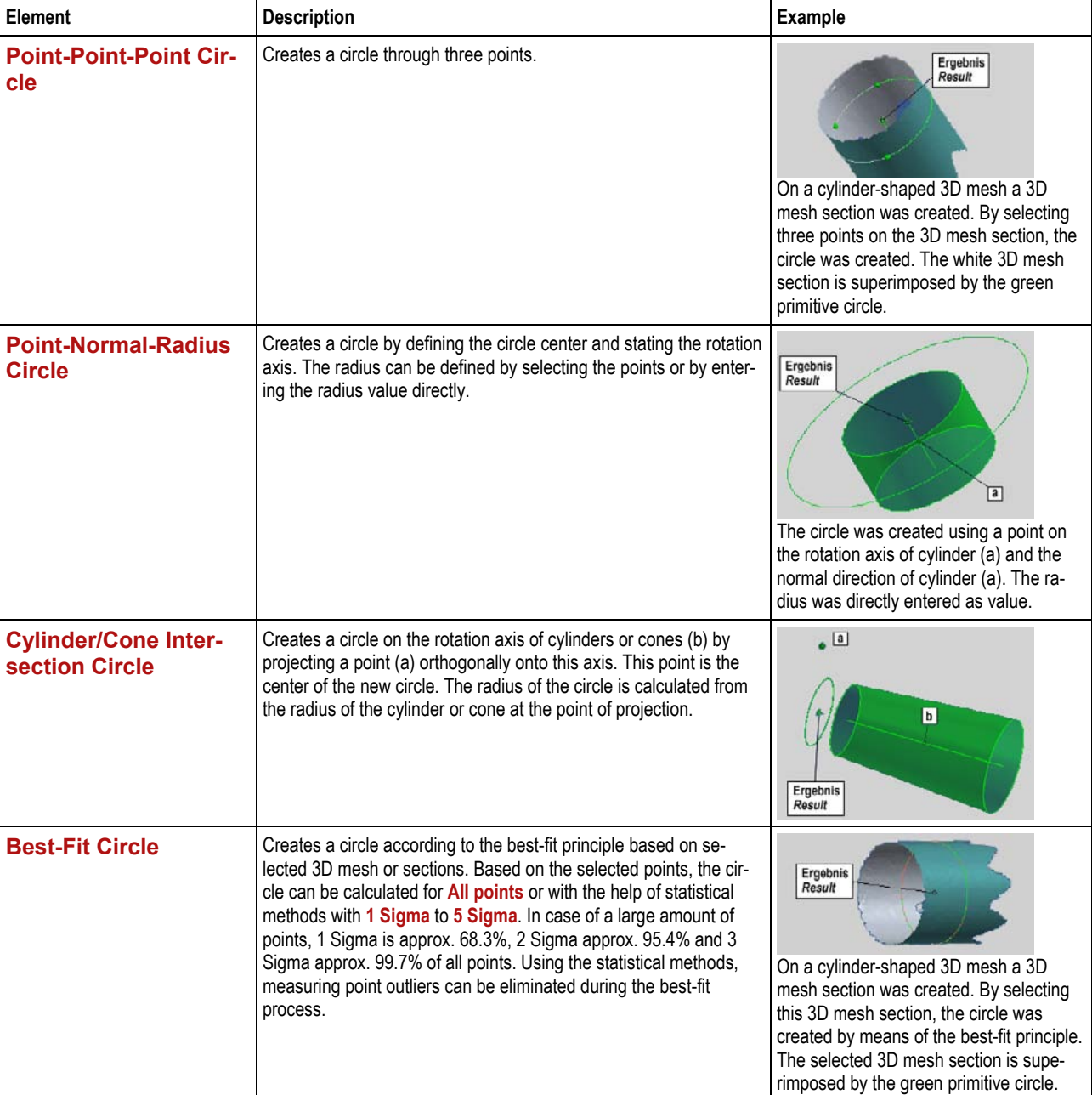

## **F 7.4 Primitive Circle**

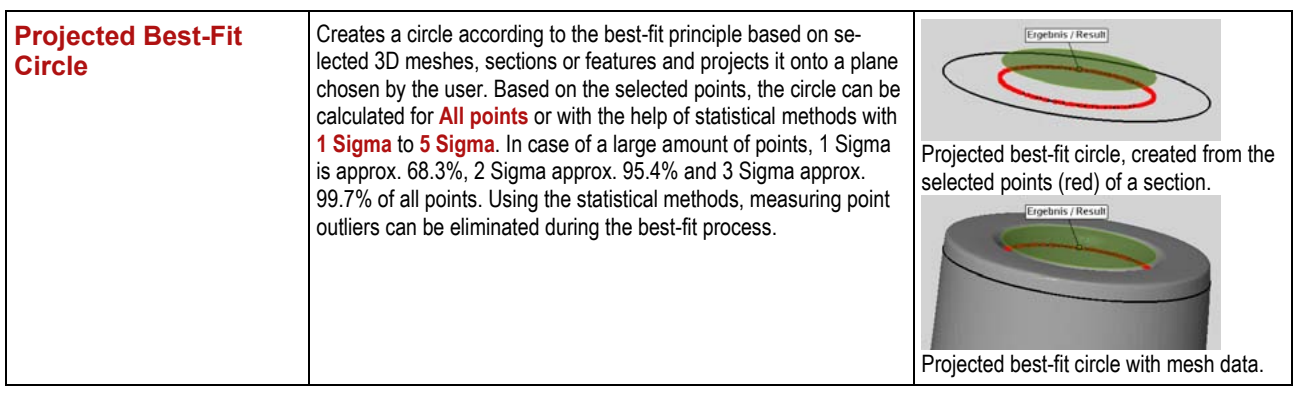

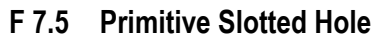

<span id="page-87-0"></span>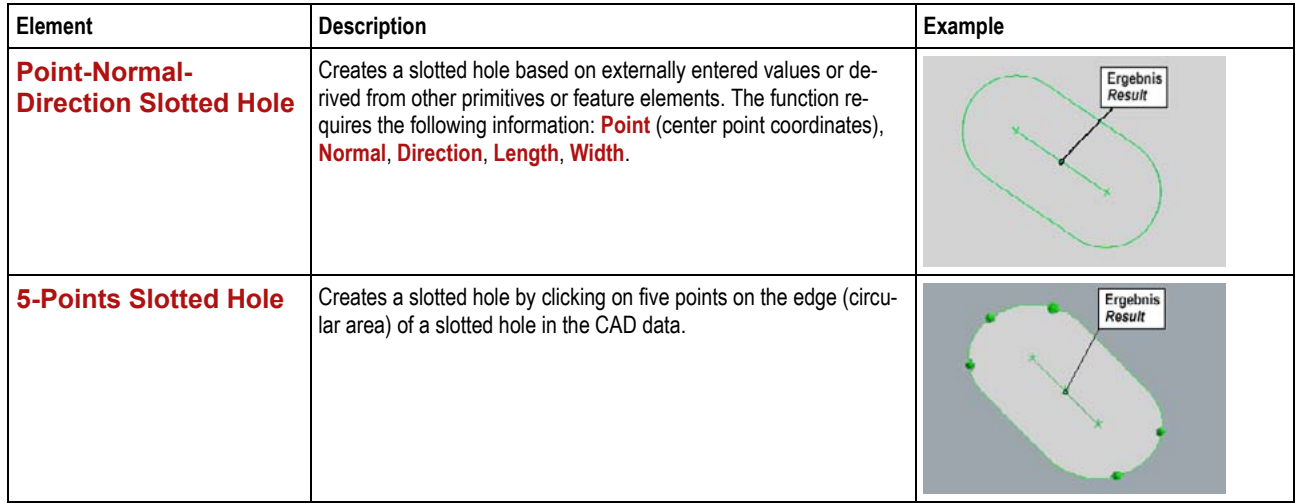

## **F 7.6 Primitive Rectangular Hole**

<span id="page-87-1"></span>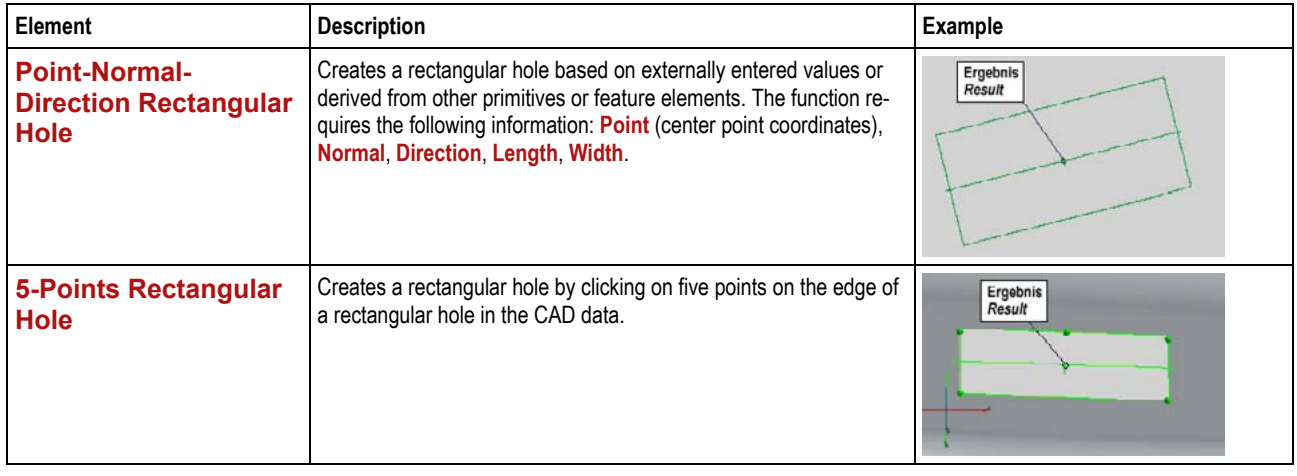

<span id="page-88-0"></span>

| <b>Element</b>             | <b>Description</b>                                                                                                    | <b>Example</b>                                                                                                    |
|----------------------------|----------------------------------------------------------------------------------------------------|----------------------------------------------------------------------------------------------------|
| <b>Point-Radius Sphere</b> | Creates a sphere by means of stating the center of the sphere and<br>the radius. The radius can be defined by selecting the points or by<br>entering the radius value directly.                                                                                                    | Ergebnis<br>Result<br>$\mathsf{a}$<br>Freely defined sphere with the center on<br>plane (a). The center of the sphere was<br>determined by selecting a point with Ctrl<br>and left mouse button. |
| <b>Best-Fit Sphere</b>     | Creates a sphere according to the best-fit principle based on se-<br>lected 3D points or sections that can determine a sphere. If the ra-<br>dius of the sphere is known, you may enter it to support the best-fit<br>function by means of Radius. Based on the selected points, the<br>sphere can be calculated for <b>All points</b> or with the help of statistic-<br>al methods with 1 Sigma to 5 Sigma. In case of a large amount of<br>points, 1 Sigma is approx. 68.3%, 2 Sigma approx. 95.4% and 3<br>Sigma approx. 99.7% of all points. Using the statistical methods,<br>measuring point outliers can be eliminated during the best-fit<br>process. | Ergebnis<br>Result<br>Best-fit sphere, created on a selected<br>spherical 3D mesh.                                                                                                    |

**F 7.7 Primitive Sphere**

# **F 7.8 Primitive Cylinder**

<span id="page-88-1"></span>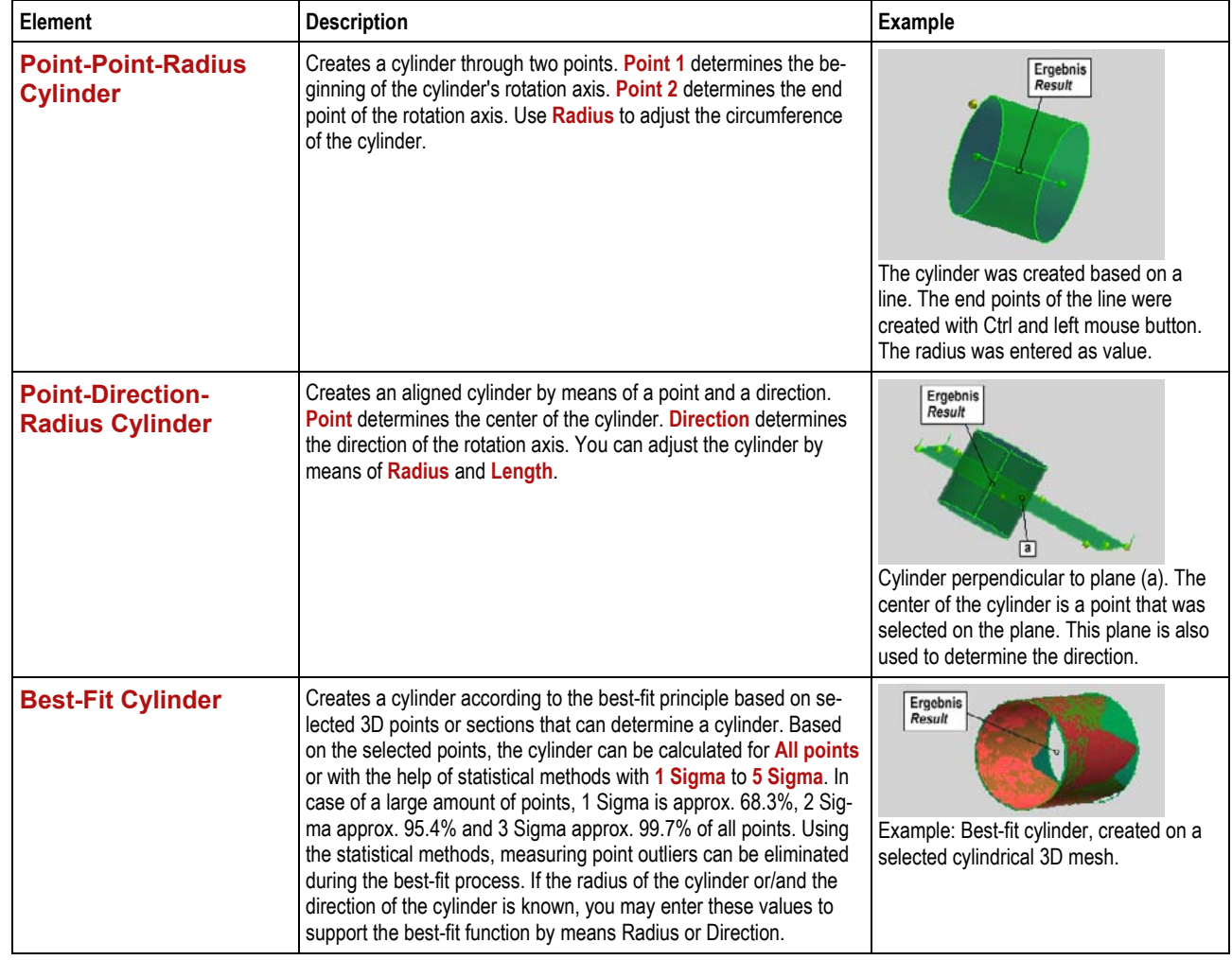

**Chapter F** 17 (22)

<span id="page-89-0"></span>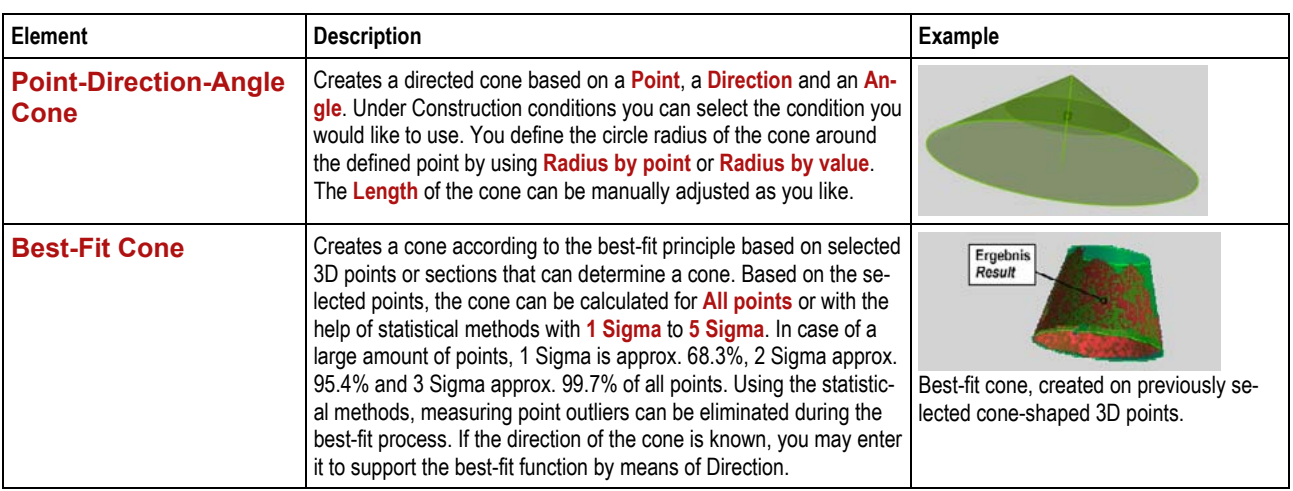

## **F 7.9 Primitive Cone**

## **F 7.10 More Primitives**

<span id="page-89-1"></span>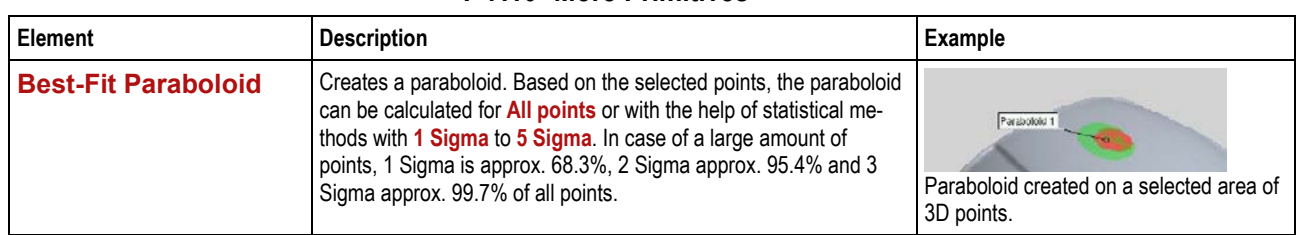

## **F 8 Analysis Elements**

Using the analysis elements, you may evaluate the deformation at or between certain points. These evaluations may be visualized in form of a report and may also be exported. Using text labels, you may display information interesting for you in the 3D view either automatically by means of a template or you may create your own template manually.

There are various functions available for distance and angle analyses.

<span id="page-90-0"></span>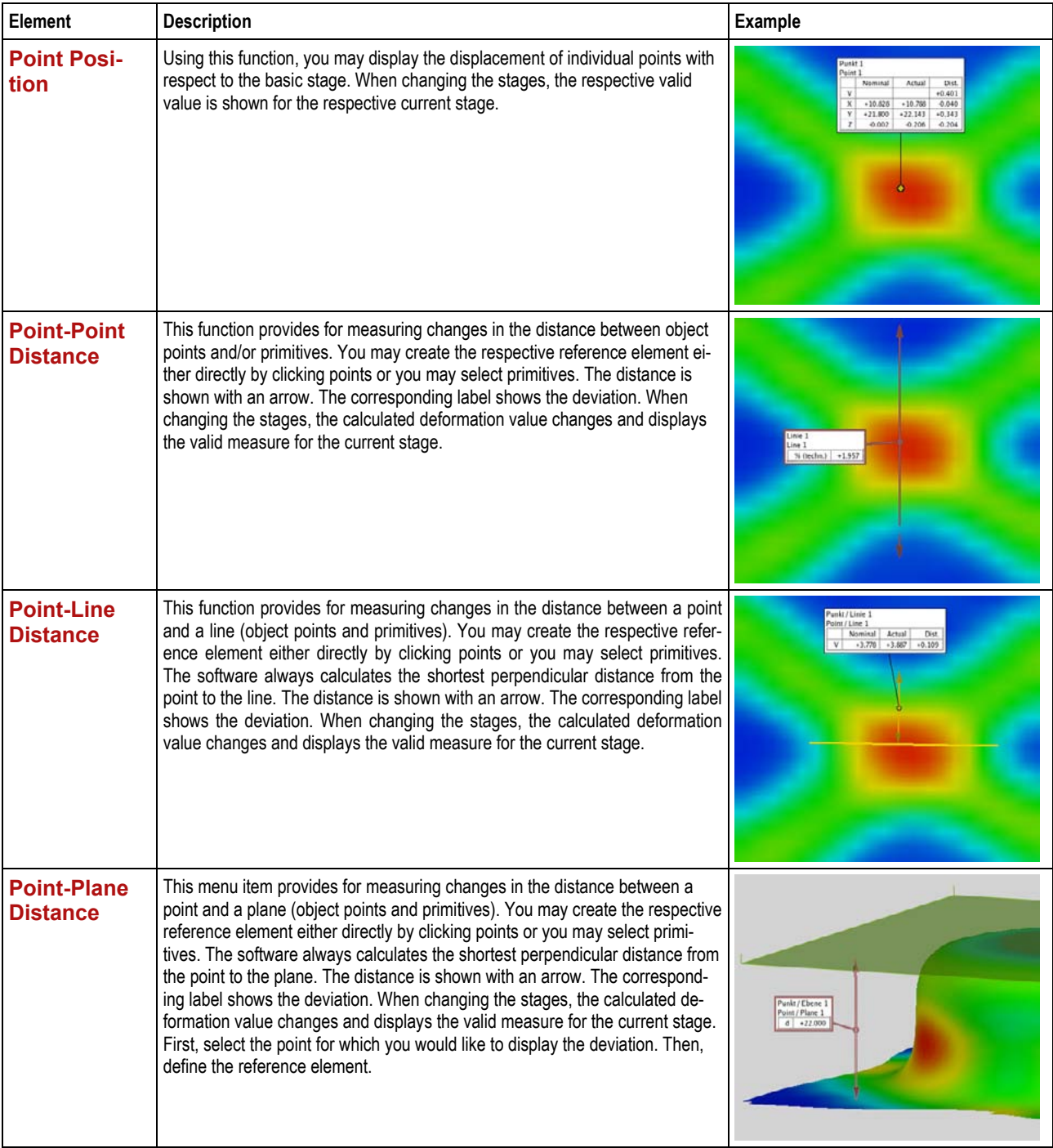

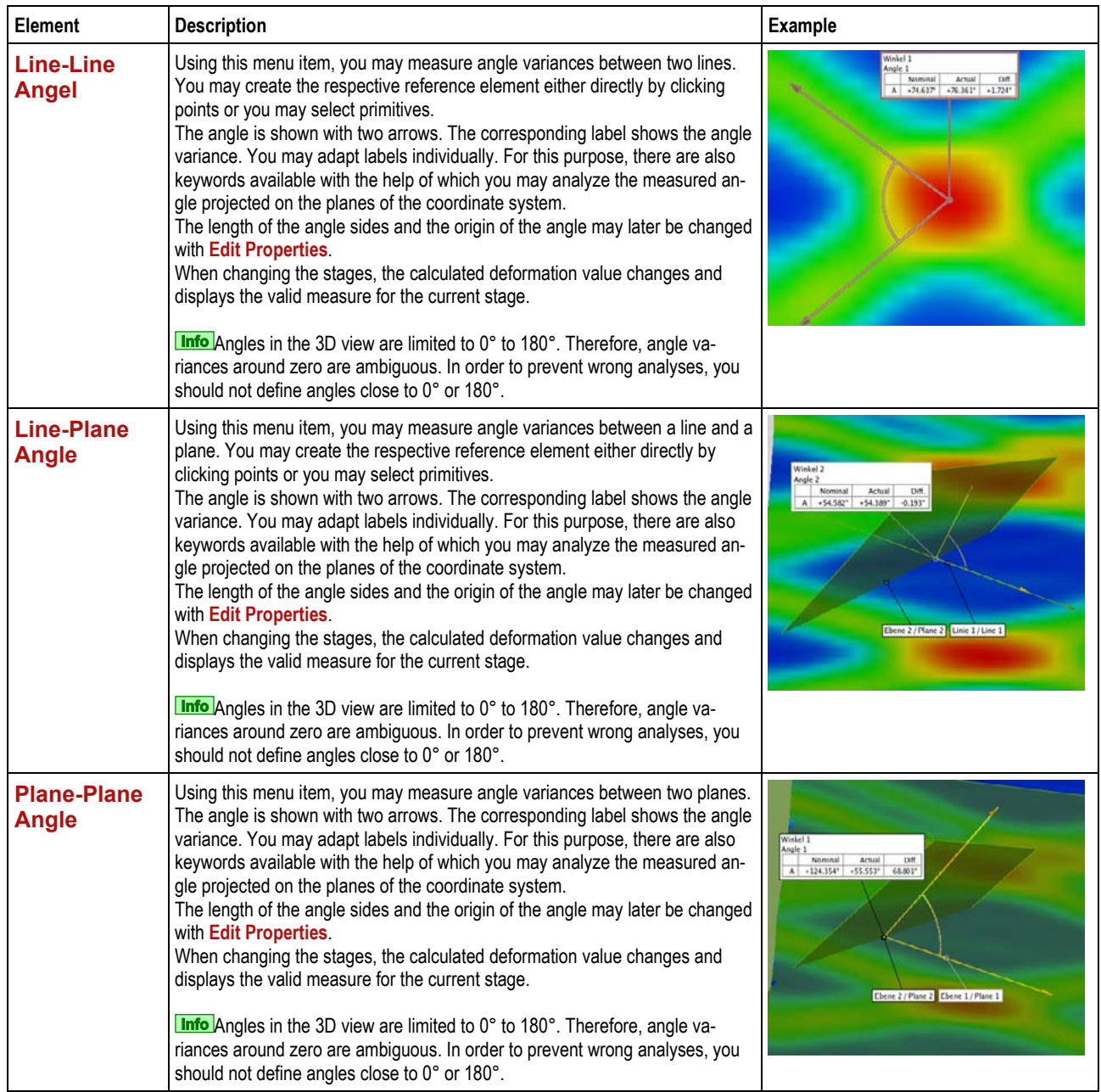

# **F 9 Evaluate Results Statistically**

<span id="page-92-0"></span>ARAMIS offers the possibility to evaluate results statistically.

For this purpose, you need to select the respective areas in the 3D view.

The parameters **Points, Maximum, Minimum, Average** and **Sigma** are available for evaluation.

The results are shown in the result window and are automatically updated for all changes of the visualization made in the 3D view.

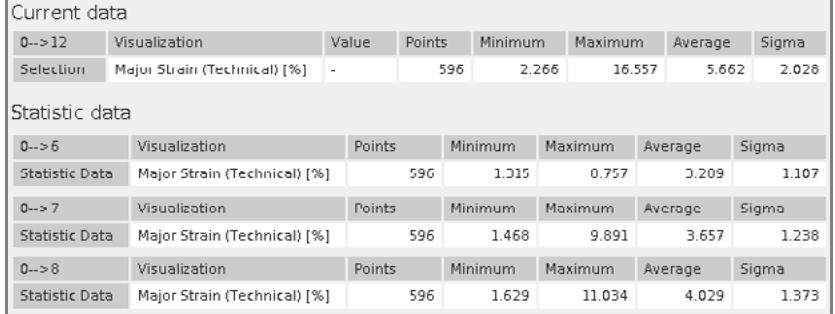

Result window with current data and multistage data

For comparative evaluations you may define statistic data sets. For this data set, the data type is not changed, i.e. any changes made in display and selection of the **3D View** have no effect on these results. Thus, the statistical information e.g. of **Major Strain** and **Minor Strain** of selected areas can be looked at simultaneously.

These data will be saved such that you may access this information e.g. by means of a statistics diagram (report function). In addition, you may create a **Point Statistic** from an info point. **Multistage data** shows the data of all stages selected in the explorer.

Statistic data can be exported.

# <span id="page-93-0"></span>**F 10 Summary**

- C Creating results
- **C** Info points
- **C** Stage points
- Plane section, spline section, circular section
- **C** Filtering, using filter parameters
- Interpolating 3D Points
- **D** Primitives
- **C** Analysis elements
- **E** Evaluate results statistically

# **Chapter G** - Table of Contents (rev-c)

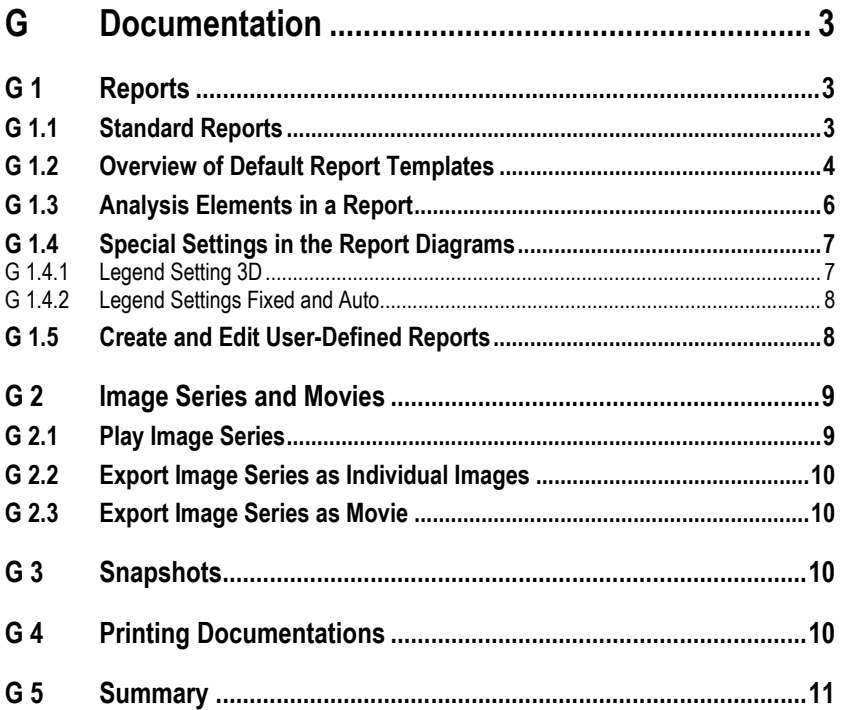

**Chapter G** 

## <span id="page-96-0"></span>**G Documentation**

ARAMIS allows for presenting result data in various ways. The results in the 3D view with sections, primitives and analysis elements always are the basis for the different documentation possibilities. So, for example, image series may be created as movies or you may document your results using default report templates.

If you wish to document your results in external applications, you may also export your result data.

### **G 1 Reports**

#### **G 1.1 Standard Reports**

Deformation results can clearly be illustrated in reports. Different report templates are available. Based on these standard report templates you may easily present your measuring results. However, you may design reports individually and save them as user-defined templates.

All reports you create are available in the sub explorer under tab **Reports** and tab **Image Series**.

The standard reports Report-ARAMIS contain result images, diagrams and camera images.

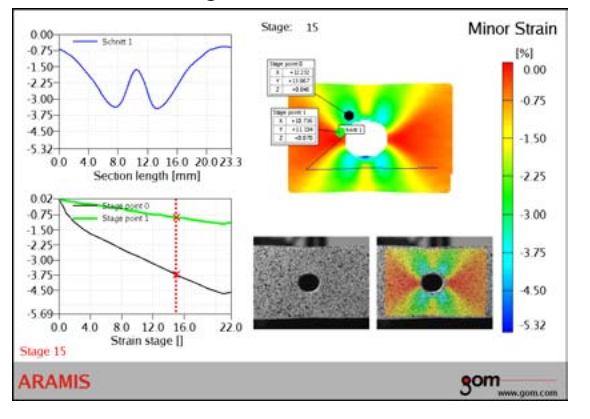

If the images or diagrams are empty or do not contain the required data, you may edit the corresponding connections by double clicking on the element in the report.

The standard reports contain the result images as project image strain overlay or as user-defined image series, see [G 1.2.](#page-97-0)

In case of a modification, the project images in a report are automatically updated. For user-defined **Image Series** you need to create a new **Image Series** in case of a modification.

Primitives may only be included into reports by means of image series.

For further information, please refer to the Online Help (key F1).

<span id="page-96-2"></span><span id="page-96-1"></span>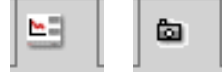

**Info** 

**Info** 

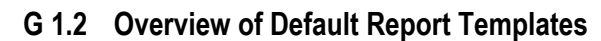

<span id="page-97-0"></span>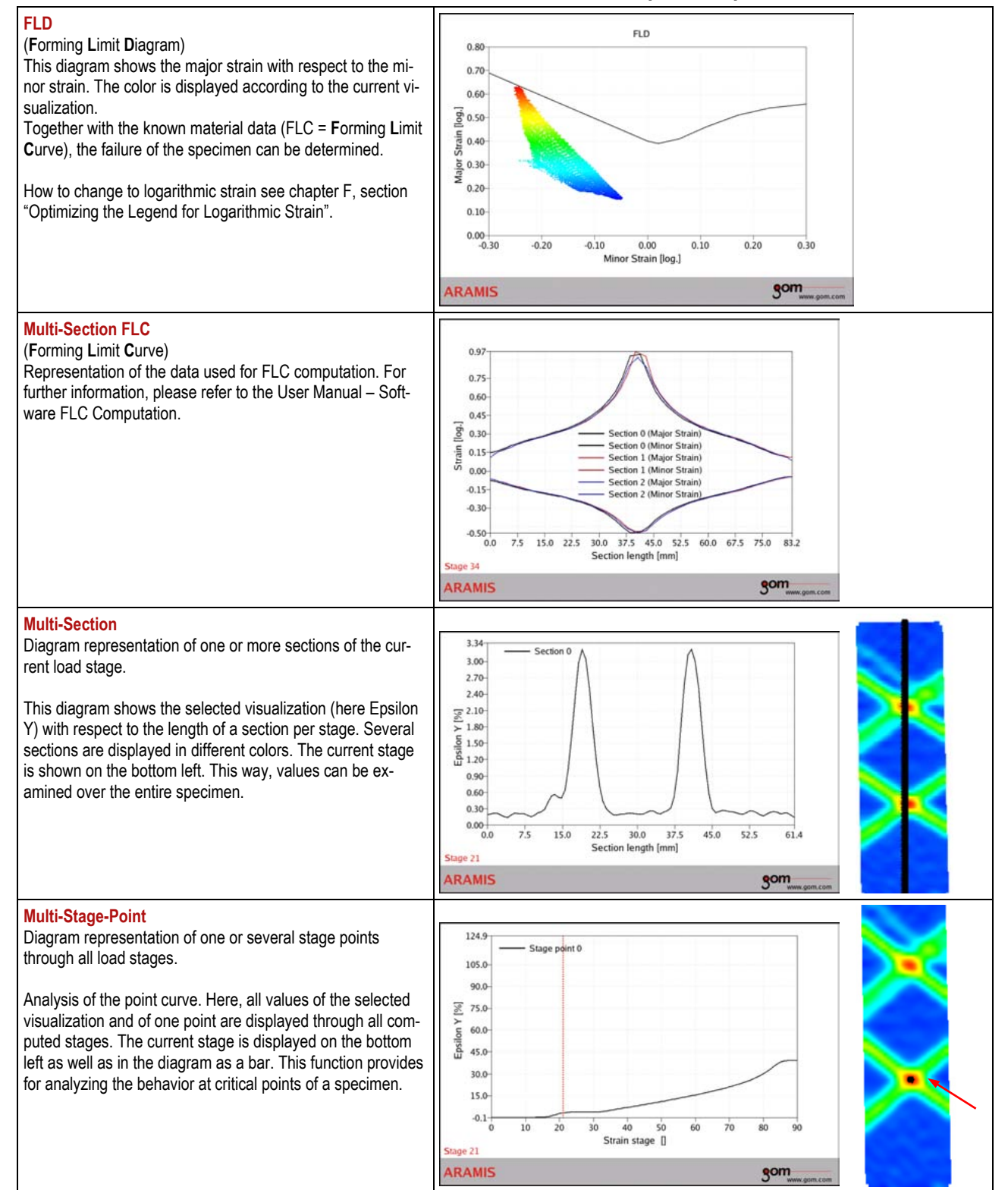

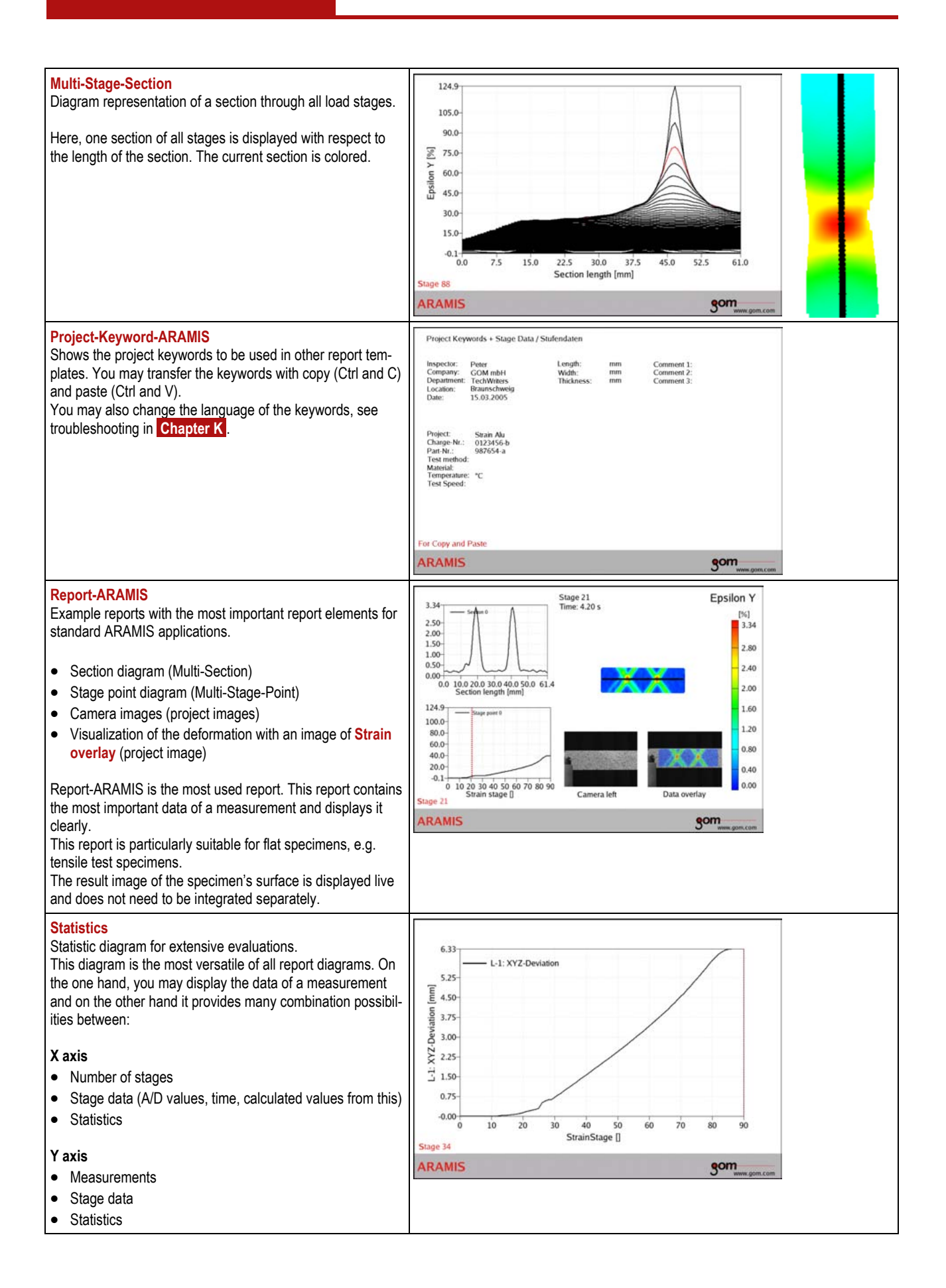

**Chapter G** 5 (12)

### <span id="page-99-0"></span>**G 1.3 Analysis Elements in a Report**

You may integrate analysis elements in reports. If the result images are project images, e.g. **Strain overlay**, the analysis elements may appear automatically in the report image if the function **Add to report** is enabled.

In the following, we show an example report (based on **Report-ARAMIS**).

Here, the analysis element **Point-Point Distance** was included.

The upper diagram still is empty because the connection to the analysis element has not yet been established.

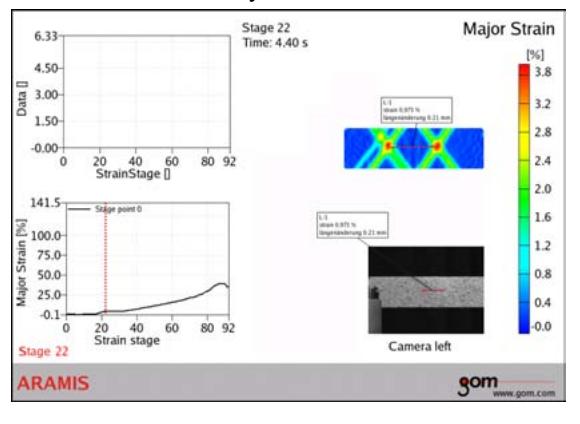

#### A finished report could look like this:

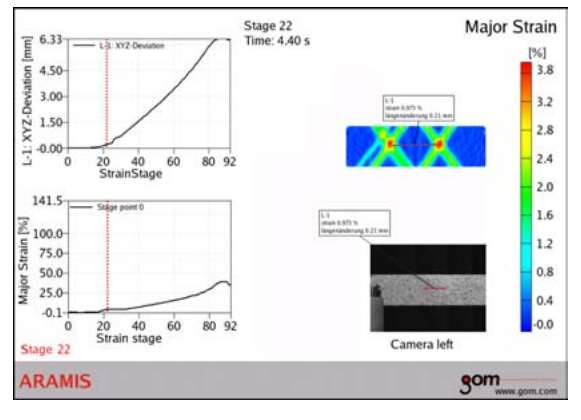

When double clicking on the diagram, you may establish the connections. In this example, we chose for the X axis **Visualization** ► **Project** ► **Point stage** and for the Y axis **Data** ►**Measurements** ► **L1** ► **Line differences** ► **XYZ-Deviation**.

### **G 1.4 Special Settings in the Report Diagrams**

#### **G 1.4.1 Legend Setting 3D**

As default, legend setting **3D** is preadjusted for the Y axis in each diagram (double clicking in the diagram  $\triangleright$  tab **Axis**  $\triangleright$  Y axis  $\triangleright$  **Maximum** or **Minimum**).

The advantage of this setting is the link to the legend in the 3D view. If you change the scaling or the visualization (e.g. **Major Strain**, **Minor Strain, etc.)** in the 3D view, this new setting is directly transferred to the report diagram.

Setting **3D** enables the definition of an "own" axis setting (= value range) for each visualization which is displayed accordingly in the diagram by optimally adapting the legend of the 3D view.

Thus, you may quickly create report and diagram series which match the 3D image series without the need to permanently adapt the scaling of the diagram to the 3D legend manually.

If several visualizations are displayed in one diagram, the setting **3D** automatically scales the value range of the diagram to the maximum and minimum value.

Example: Section data in a common major/minor diagram (**Multi-Section Diagram**)

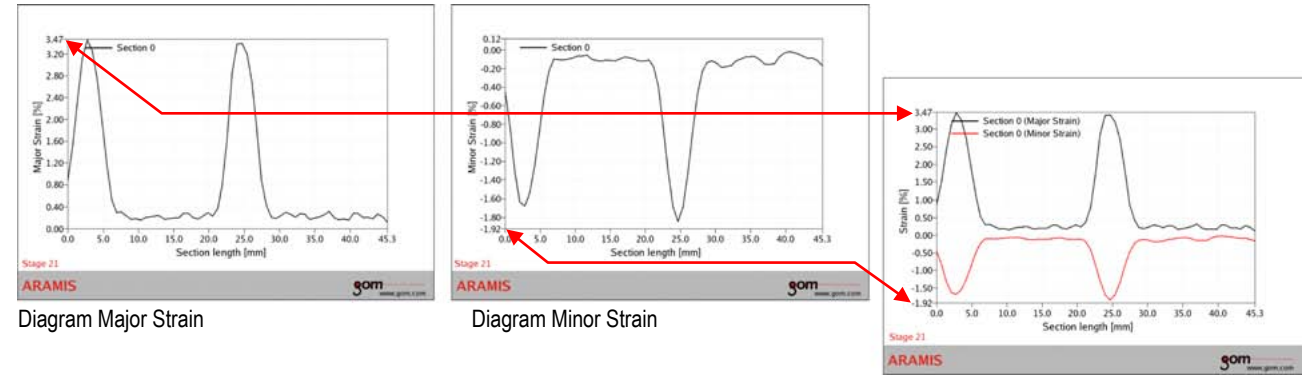

Diagram Major/Minor Strain

To load two data sets into one diagram proceed as follows: Change the diagram parameter of the Y axis to **Strain** and of the X axis to **Section length** (double click on the diagram ► **Visualization** ► **Main** ► **...**).

In tab **Visualization Visualization** select the desired visualization parameters, in this example **Major Strain** and **Minor Strain**.

If several sections exist, you may adjust here how they should be distinguished in the diagram.

When choosing **Different colors**, the sections keep the color you assigned them in the section explorer.

If, in the section explorer you assigned 2D symbols to a section (double clicking on the section ► **Rendering** ► **...**), then, you may include these symbols into the diagram.

You take over the symbols into the diagram with the setting **Different symbols** (double clicking on the diagram ► **Visualization** ► **Main** ► **Section mode**).

<span id="page-100-1"></span><span id="page-100-0"></span>**Info** 

### <span id="page-101-0"></span>**G 1.4.2 Legend Settings Fixed and Auto**

If you wish to scale the individual axis of a diagram manually or automatically, i.e. independent of the 3D legend, you need to disable the **3D** setting.

For effectively creating diagrams, we recommend setting **3D**.

### <span id="page-101-1"></span>**G 1.5 Create and Edit User-Defined Reports**

Using report template **Report (blank)**, you create a blank sheet of paper on which you may design your own report.

For designing a report, several elements are available. The software distinguishes between the following element types:

- Drawn elements (like lines, ellipses, etc.)
- Images
- Diagrams
- Legends
- Text labels
- Logos

You may modify each of these elements in position, appearance and shape. Double clicking on an element opens a dialog window with the editing options available for the selected element which are distributed to the respective tabs.

To certain elements (images or diagrams) you need to assign the data you are interested in so that they can be displayed accordingly in your report. This assignment is also done using the specific tabs.

Legends always have to be connected with the element to which they refer.

You may use text labels to insert text information into a report. You may write free text or insert certain keywords using the context menu of the right mouse button.

For further information, please refer to the Online Help.

## **G 2 Image Series and Movies**

An image series is a sequence of individual images.

All image series are listed in the sub explorer under the respective tab. Camera image series and the image series from all created reports are available by default and do not need to be created separately.

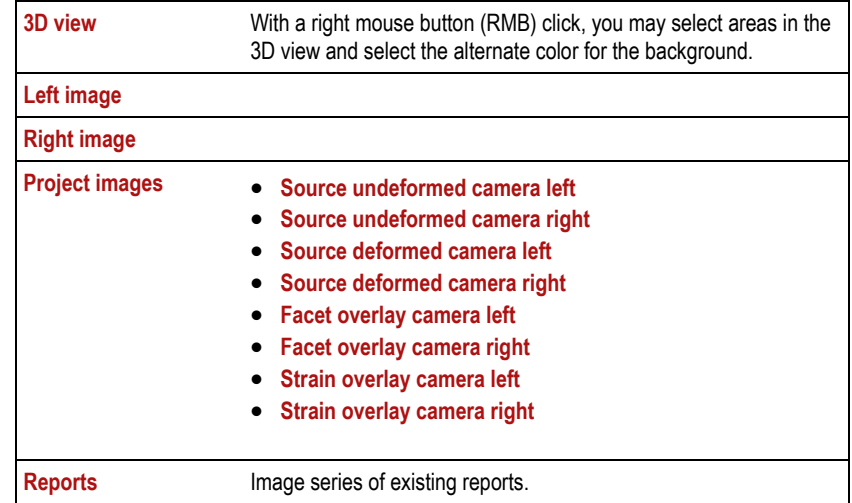

You may integrate image series in reports. Thus, for example, it is possible to display 3D views interesting for you through all stages.

If you created several user-defined result image series (major strain, minor strain, Mises strain, …) with the function **Use result selection**, the images will change in the report if you change the result selection.

An image series may also contain images of an external camera which can be imported. Thus, for example, it is possible to display images of an external camera for documentation purposes. In this case, however, the number of the external images must be identical to the number of stages in your project!

### <span id="page-102-1"></span>**G 2.1 Play Image Series**

In the explorer, click with the right mouse button (RMB) on the image series you want to play and select **View Image Series**.

<span id="page-102-0"></span>Ġ.

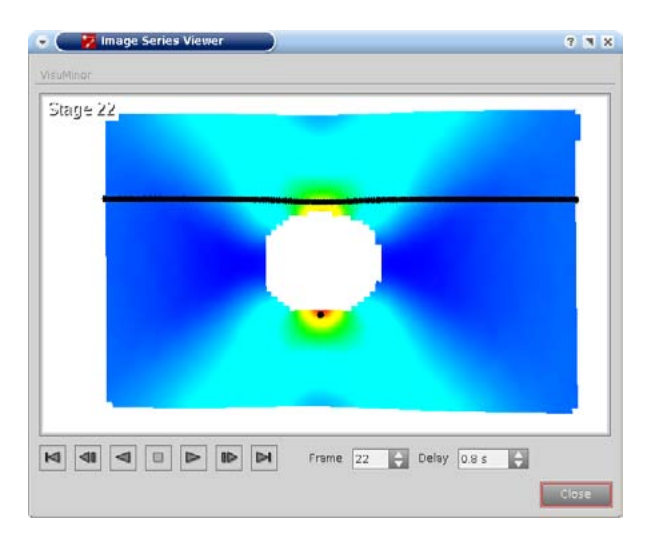

### <span id="page-103-0"></span>**G 2.2 Export Image Series as Individual Images**

You may export an image series as individual images in PNG, TIFF or JPEG format. You may define the export format in the **Preferences**. For further information, please refer to the Online Help.

## <span id="page-103-1"></span>**G 2.3 Export Image Series as Movie**

You may also export image series as movie. The individual images will be combined in a movie and saved in the AVI or MPEG format. You may define the export format in the **Preferences**.

For further information, please refer to the Online Help.

# <span id="page-103-2"></span>**G 3 Snapshots**

Using the snapshot function, you may save the screen representation of the 3D view, of the left or right 2D camera image or of reports as an image and print or copy this image to the clipboard.

A snapshot is a static image that does not change through the stages. Using the right mouse button (RMB) you may limit the snapshot function to defined areas.

# <span id="page-103-3"></span>**G 4 Printing Documentations**

Printing in ARAMIS is only possible using the snapshot function (see [G 3\)](#page-103-2).

# <span id="page-104-0"></span>**G 5 Summary**

- Standard reports
- **C** Analysis elements in a report
- $\Box$  Special report diagram settings
- **C** Individual reports
- **C** Image series and movies
- **C** Snapshots
- **C** Printing documentations

# **Chapter H** - Table of Contents (rev-c)

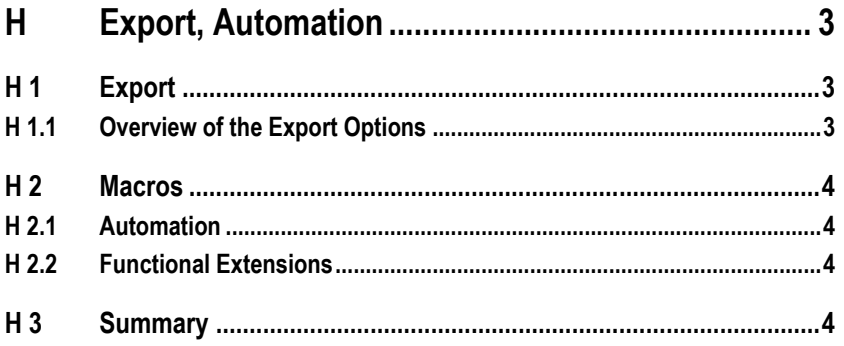
# **H Export, Automation**

# **H 1 Export**

ARAMIS provides extensive export functions to make your measuring results available for subsequent systems or applications in defined formats.

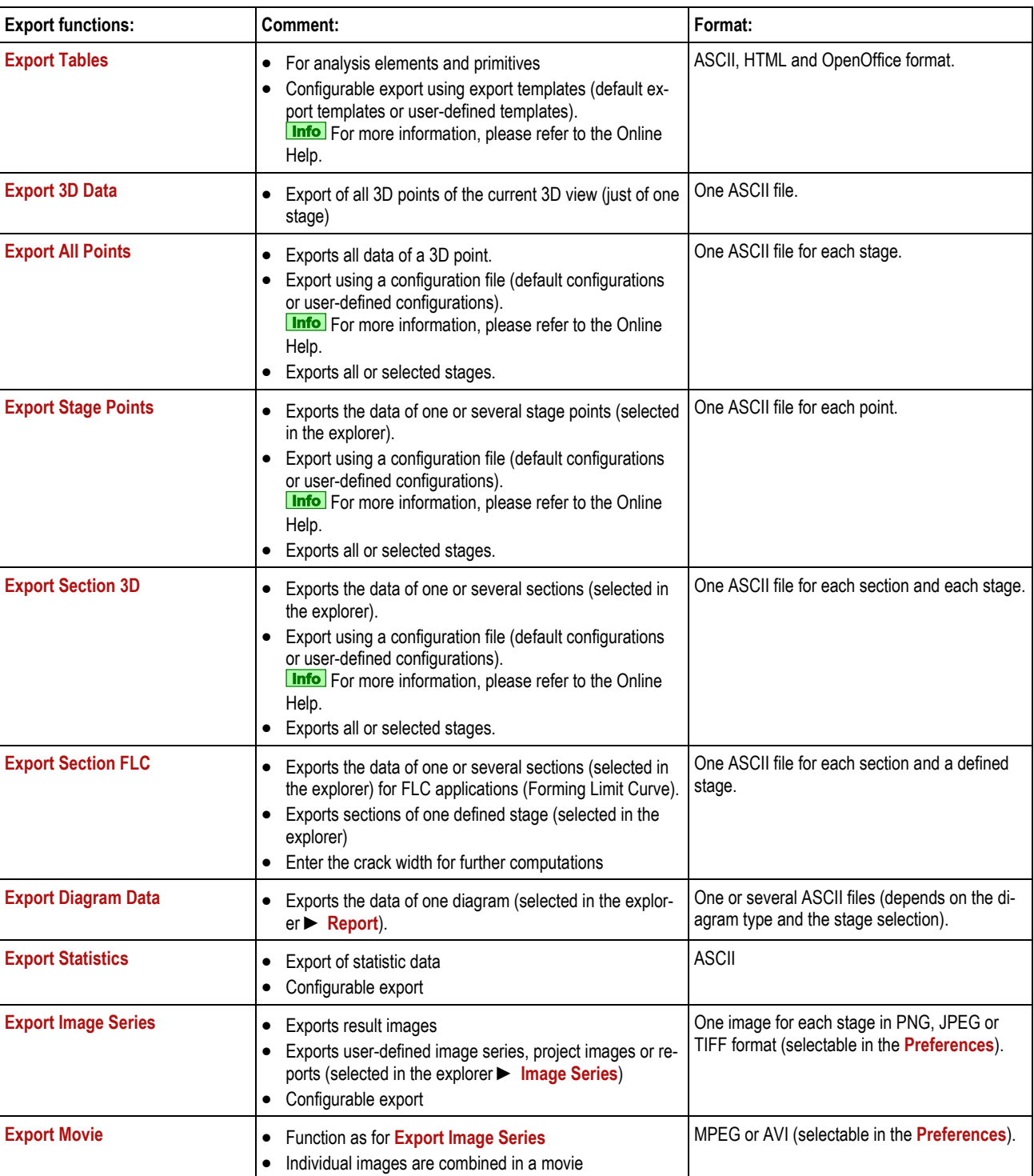

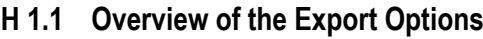

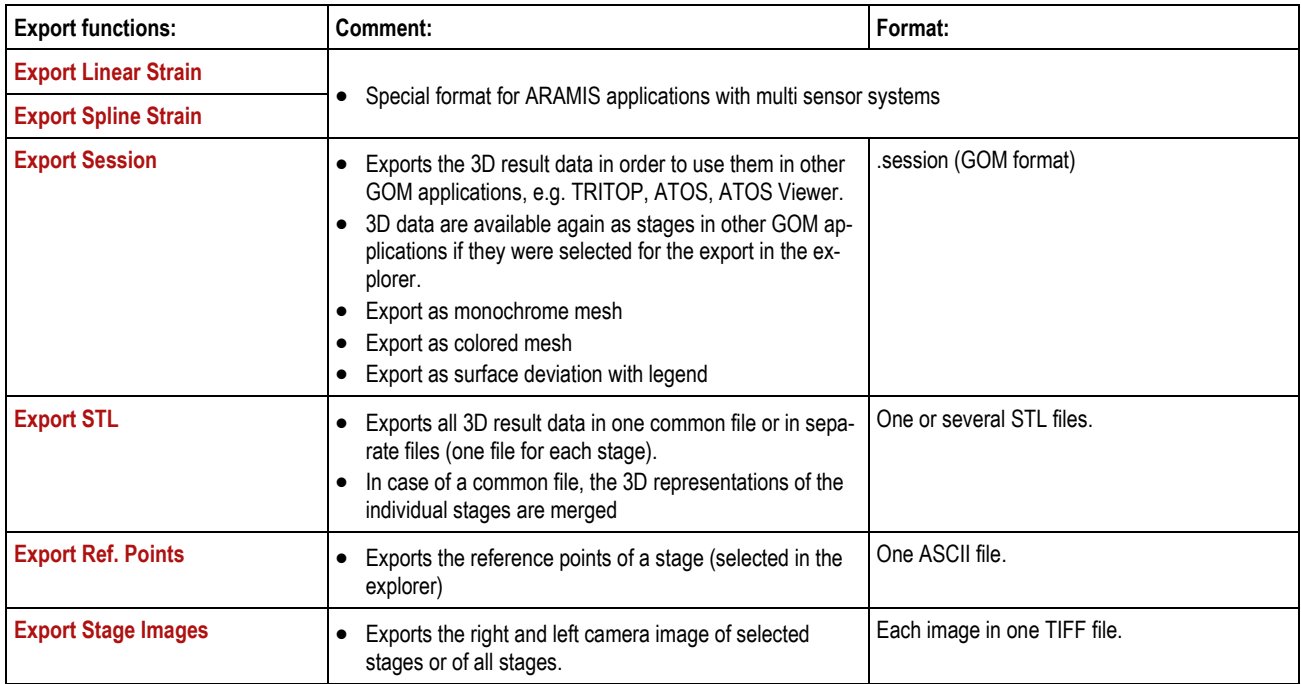

# **H 2 Macros**

#### **H 2.1 Automation**

For recurrent measurements with very complex analysis elements, the ARAMIS software provides for recording macro scripts based on Python. Thus, automation of individual processing steps is possible.

You may easily generate a new macro by creating a new, empty macro, start recording, carry out the desired operating steps, stop recording and save the macro.

You may modify macro commands in the editor any time using the context menu of the right mouse button on the respective command. If you have the necessary knowledge, you may also change the script directly in the syntax.

In addition, you may include a macro into another macro.

For more detailed information about scripts and programming, please refer to the expert manual "GOM Scripting Language".

# **H 2.2 Functional Extensions**

For very exceptional and special measuring tasks, you may have user-specific macros created by GOM which extend the functions of the ARAMIS software.

# **H 3 Summary**

- $\blacksquare$  Export functions
- **C** Automation due to macros
- $\Box$  Functional extensions by macros

# **# Chapter J # - Table of Contents** (rev-c)

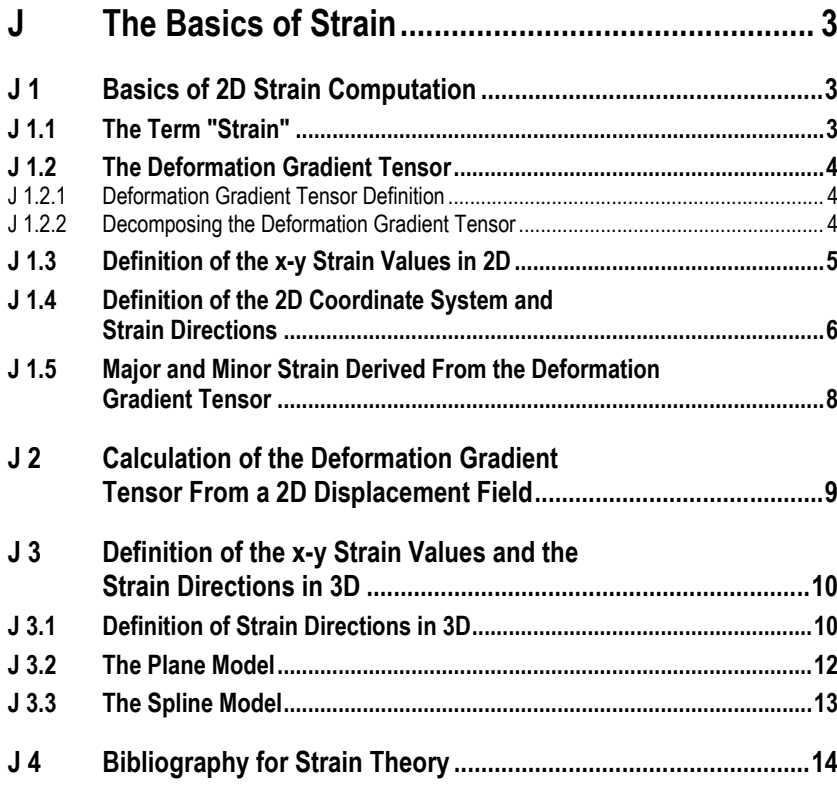

# <span id="page-112-0"></span>**J The Basics of Strain**

In this section, we explain the basics of strain and strain calculation. This description follows closely the following books: [Hib], [BB75], [Mal69] and [Hah84].

Note:

• In the GOM software, the German conventions (letters) are used for the strain values:

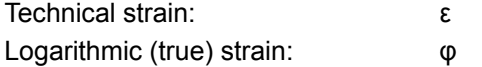

In the legends, log. is used as abbreviation for logarithm. Mathe-matically however, the natural logarithm (ln) is meant (see [J 1.1\)](#page-112-2).

• With optical measurement techniques (e.g. ARAMIS, ARGUS) coordinates, displacements and strains will be determined only on the surface of objects. This means that the calculation is limited to local strains, which are tangential to the surface.

As additional information perpendicular to the surface is missing, it is not possible to calculate a complete 3D strain tensor (strain values). In this case, the calculation of the thickness change is based on the assumption of volume constancy of the material during loading.

Should the thickness reduction be used for the complete material thickness, a constant strain distribution in the thickness direction (orthogonal to the surface) has to be valid. If this is not valid, bending influences of thin metal sheets can be compensated by the material thickness compensation (available for the spline strain model). In all other cases, the calculated thickness change belongs to a thin area of the material close to the surface only.

# <span id="page-112-1"></span>**J 1 Basics of 2D Strain Computation**

#### <span id="page-112-2"></span>**J 1.1 The Term "Strain"**

Strain is the measure for the deformation of a line element and can be defined as follows:

$$
\lambda=\lim_{l\to 0}\left(\frac{l+\Delta l}{l}\right)
$$

The stretch ratio  $\lambda$  is the relative elongation of an infinitesimal line element. A strain value  $ε$  can be defined as the function of the stretch ratio λ:

The following known functions are frequently used strain measures:

• Technical strain:

$$
\epsilon^T=f(\lambda)=\lambda-1
$$

• Logarithmic or true strain:

$$
\epsilon^L=\varphi=f(\lambda)=\ln(\lambda)
$$

• Green's strain:

$$
\epsilon^G=f(\lambda)=\frac{1}{2}(\lambda^2-1)
$$

# <span id="page-113-0"></span>**J 1.2 The Deformation Gradient Tensor**

The previous section defined the stretch ratio in the one-dimensional case and the general description of a strain measure. This will now be extended to the two-dimensional case.

### <span id="page-113-1"></span>**J 1.2.1 Deformation Gradient Tensor Definition**

In order to quantitatively display the deformation of a surface element, the deformation gradient tensor **F** is introduced. The deformation gradient tensor transforms a line element *d***X** into the line element *d***x**. In both cases, the line element connects the same material coordinates. Theoretically, it must be an infinitesimal line element. The following figure illustrates this case.

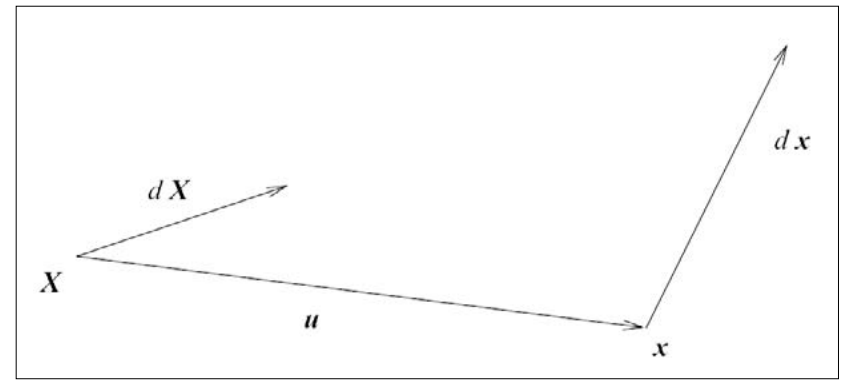

**Figure a**: Translation (u) and strain of a line element

Thus, the deformation gradient tensor is defined as:

 $d\mathbf{x} = \mathbf{F} \cdot d\mathbf{X}$ 

#### <span id="page-113-2"></span>**J 1.2.2 Decomposing the Deformation Gradient Tensor**

A disadvantage of the deformation gradient tensor is that rotation and stretch are modeled using one matrix only. This can be compensated by splitting the deformation gradient into two tensors: purely rotation matrix and pure stretch tensor. The matrix can be decomposed in two different ways:

• Decomposition into rotation **R** and right stretch tensor **U**. Mathematically, the deformation gradient tensor is decomposed as follows:

$$
\mathbf{F} = \mathbf{R} \cdot \mathbf{U}
$$

• Decomposition into left stretch tensor and rotation. Mathematically, the deformation gradient tensor is decomposed as follows:

 $\mathbf{F}=\mathbf{V}\cdot\mathbf{R}$ 

#### <span id="page-114-0"></span>**J 1.3 Definition of the x-y Strain Values in 2D**

Values  $\varepsilon_x$ ,  $\varepsilon_y$  and  $\varepsilon_{xy}$  can directly be read from the symmetric stretch tensor **U** with the following form:

$$
\mathbf{U} = \left(\begin{array}{cc} U_{11} & U_{12} \\ U_{21} & U_{22} \end{array}\right) = \left(\begin{array}{cc} 1 + \epsilon_x & \epsilon_{xy} \\ \epsilon_{xy} & 1 + \epsilon_y \end{array}\right)
$$

The strain values  $\varepsilon_x$ ,  $\varepsilon_y$  and  $\varepsilon_{xy}$  have the disadvantage of being defined as dependent on the coordinate system. The geometrical interpretation of strain values is described with the following example values:

> $ε_x = 40 %$  $\epsilon_{\rm v=0\%}$  $\epsilon_{xy} = 0.2$

So the stretch tensor is given by:

```
U = \begin{pmatrix} u_{11} & u_{12} \\ u_{21} & u_{22} \end{pmatrix} = \begin{pmatrix} 1.4 & 0.2 \\ 0.2 & 1 \end{pmatrix}
```
Regarding a unit square in the 2D space (points (0/0), (0/1), (1/0), (1/1)) the deformation introduced by this stretch tensor is shown in figure b.

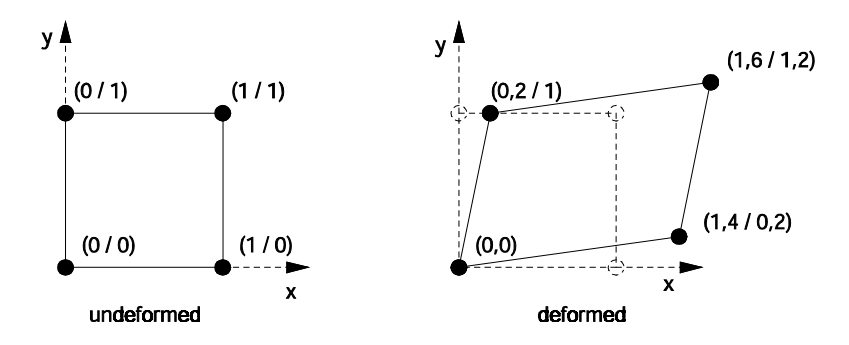

Figure **b:** Example for the deformation of a unit square

For the geometrical interpretation of the values  $\epsilon_{xy}$  the shear angle  $\gamma_{xy}$ is used. This angle describes the change of an angle of 90° in the undeformed state to a new angle in the deformed state.

For large strain values and angles as used in this example, the assumption for small strains from the elastic strain theories must NOT be used:

γxy ≠ 2 εxy

**Info** 

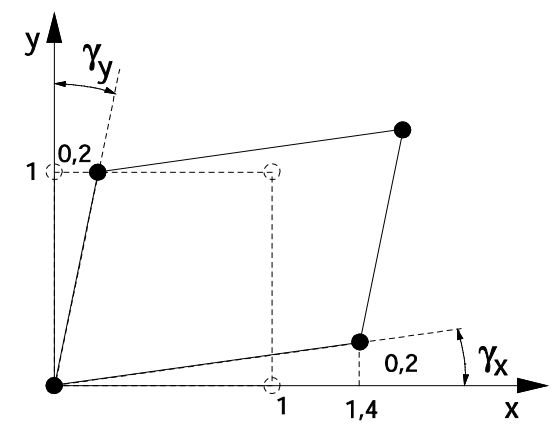

**Figure c:** Shear angle definition

Based on the example values used, the definition of the shear angle can be generally separated from figure c as follows:

$$
Y_{xy} = Y_x + Y_y
$$
  
\n
$$
Y_x = \arctan (\varepsilon_{xy} / (1 + \varepsilon_x)) = \arctan (0.2 / (1.4))
$$
  
\n
$$
Y_y = \arctan (\varepsilon_{xy} / (1 + \varepsilon_y)) = \arctan (0.2 / (1))
$$

Notes:

- As given by this example, the values for  $\gamma_x$  and  $\gamma_y$  can be different.
- With a symmetric stretch tensor only a parallelogram can be realized for the local deformation field.
- The fixed values for  $\gamma_x$  and  $\gamma_y$  show that the orientation of the parallelogram to the coordinate system is fixed. The stretch tensor cannot describe rotations. The coordinate system is defined as x''-y'' system.

#### <span id="page-115-0"></span>**J 1.4 Definition of the 2D Coordinate System and Strain Directions**

The deformation gradient tensor **F** creates a functional connection of the coordinates of the deformed points  $P_{vi}$  with the coordinates of the undeformed points  $P_{ui}$  (*i* being the index for the different points). The functional connection for each local point is as follows:

$$
P_{v,I} = \mathbf{u}_i + \mathbf{F} \cdot P_{u,I} \tag{1}
$$

With:

*Pv,I* Coordinates of the deformed point

- *Pu,I* Coordinates of the undeformed point
- **ui** Rigid body translation

The deformation gradient tensor **F=R U** can be split to the rotation matrix **R** and the stretch tensor **U**. The rotation matrix **R** describes the rotation of the points and the directions only.

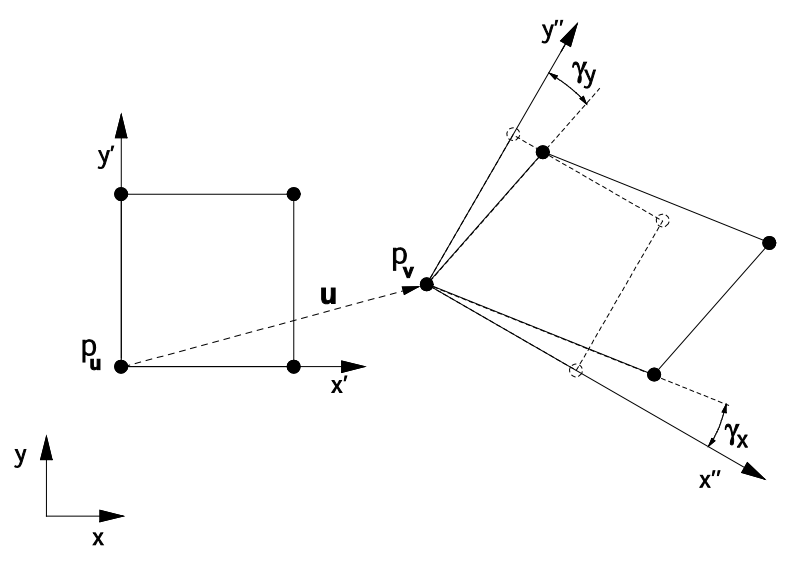

Figure d: Definition of the coordinate system (based on the deformation of a unit square)

This context is shown in figure d. Different coordinate systems are used.

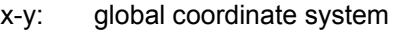

- x'-y': local undeformed coordinate system
- x''-y'': local deformed coordinate system

= directions of strain

The coordinates of the point (e.g.  $p_u$  and  $p_v$ ) are calculated in the global x-y coordinate system. For the 2D discussion, the coordinate system x'-y' is parallel to x-y, but is placed in the undeformed position of the point of interest *Pu,i*.

The rotation matrix **R** defines the rotation from the x'-y' to the x''-y'' system. The coordinate system x"-y" for the strain calculation is independent from rigid body movement and rotation. It shows the deformation introduced by the stretch tensor **U** and defines the direction of the strain values similar to figure c. This leads to:

> $X''$  direction == direction of strain x  $Y''$  direction == direction of strain y

The coordinate system can be visualized, e.g. in ARAMIS-v6 in the 3D result window.

## <span id="page-117-0"></span>**J 1.5 Major and Minor Strain Derived From the Deformation Gradient Tensor**

The strain measures  $\varepsilon_r$  and  $\varepsilon_\nu$  have the disadvantage of being defined as dependent on the coordinate system. This disadvantage can be eliminated by calculating major and minor strain values. The symmetrical matrix **U** can be transformed to the main diagonal form. The two eigenvalues  $\lambda_1$  and  $\lambda_2$  can be calculated as follows:

$$
\lambda_{1,2}=1+\frac{\epsilon_x+\epsilon_y}{2}\pm\sqrt{\left(\frac{\epsilon_x+\epsilon_y}{2}\right)^2-(\epsilon_x\cdot\epsilon_y-\epsilon_{xy}^2)}
$$

Depending on the choice of the strain measure, the stretch ratios  $\lambda_l$ and λ*<sup>2</sup>* can be transformed into corresponding strain values. Based on the larger eigenvalue, the major strain is determined (ε*<sup>1</sup>* or φ*1*), and based on the smaller eigenvalue the minor strain (ε*<sup>2</sup>* or φ*2*). The corresponding eigenvectors determine the two directions of major and minor strain. The strain values thus determined are independent of the coordinate system and are universally applicable.

If the material thickness with respect to the entire surface is small, it is frequently necessary to deduce the remaining material thickness from the deformation of the surface. As the optical measuring techniques used cannot obtain any data in this dimension, the third principle strain ε*3* can be calculated from major and minor strain ε*1* and ε*<sup>2</sup>* , assuming a constant volume. Without determining a strain value, the relationship between the stretch ratios can be expressed more generally. The volume constancy can be defined as follows:

$$
\lambda_1\cdot\lambda_2\cdot\lambda_3=1
$$

Frequently, the effective strains are needed. The effective strains according to von Mises and von Tresca are available. The effective strain according to von Mises results from the following formula:

$$
\varphi_V=\sqrt{\frac{2}{3}(\varphi_1^2+\varphi_2^2+\varphi_3^2)}
$$

As  $\varphi_3$  is included in the formula, the effective strain is only valid if the volume constancy is valid.

The effective strain according to von Tresca results from the following formula:

$$
\rho_V=|\varphi|_{max}
$$

The technical values for the effective strain according to von Mises and von Tresca are calculated based on the logarithmic values  $\varphi_V =$ f(φ) with subsequent conversion  $ε = e<sup>φ</sup>$  (new for Tresca as of v6.2.0). Example:

 $\varphi_1 = 0.2$ ;  $\varphi_2 = -0.3$ ;  $\varphi_3 = 0.1$ ;

are converted to  $ε_1$  = 22%;  $ε_2$  = -26%;  $ε_3$  = 10%; which results in  $|\phi|_{max} = 0.3 \rightarrow \varepsilon_V = 35\% \neq |-26\%|$ 

**Info** 

# <span id="page-118-0"></span>**J 2 Calculation of the Deformation Gradient Tensor From a 2D Displacement Field**

This section explains the calculation of the deformation gradient tensor **F** from a given 2D displacement field of points. For this purpose, the 2D coordinates of each point must be known both, in its undeformed and in its deformed state. The definition of the deformation gradient tensor **F** explains how an undeformed line element is transformed into a deformed one. In order to calculate the deformation gradient tensor for a point, a number of points in the neighborhood is needed. For this model of calculation, a homogeneous state of strain must be assumed for this set of adjacent points.

Formula (1) describes a linear system of equations and the unknown variables are the four parameters of the deformation gradient tensor **F**. The deformation gradient tensor **F** can be interpreted as an affine transformation which transforms a unit square into a parallelogram.

If more than three points are chosen for the calculation, the result is overdetermined and an adjustment is used.

For calculating the deformation gradient tensor for a point **p**, the used number of neighboring points can be adjusted. The width of the field is the strain reference length. In figure e for example, the neighborhood of 3 x 3 points is shown.

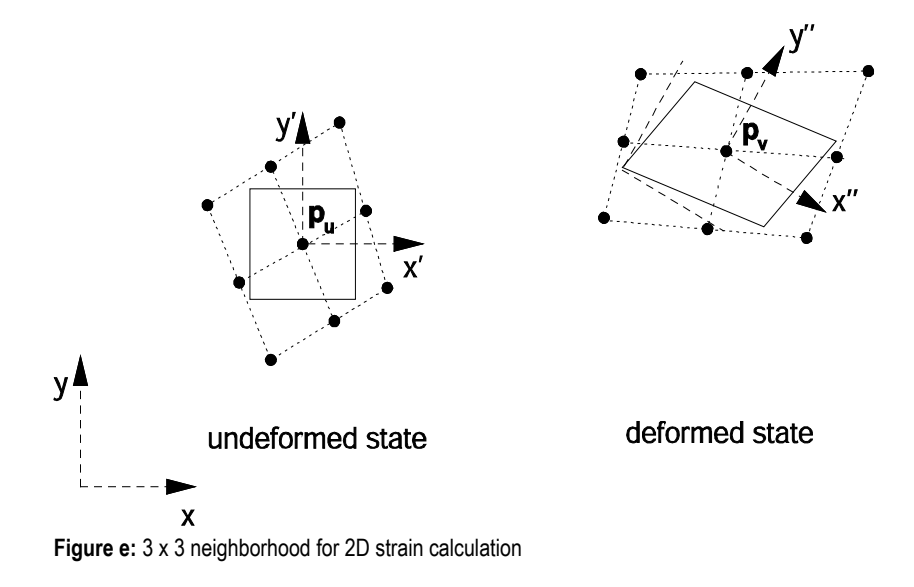

For this figure, the following definition is valid:

- Dashed lines = coordinate systems
	- x-y: global
	- x'-y': locally undeformed
	- x''-y'': locally deformed
- Dotted lines: logical grid of measurement points (3x3)
- Solid lines: unit square and deformed quadrangle

In general, the logic grid of the undeformed points has not to be oriented in the global x-y coordinate system. In a 2D displacement field, the global and local undeformed coordinate system are equally oriented.

For calculation of *F* the x'-y' coordinate system is used, and the coordinates of the complete neighborhood of the deformed 3x3 points must be translated so that the point  $P_v$  is shifted to the origin of the x'y' system (= to the position of  $P_u$ ).

For a better understanding of figure f, a unit square is shown in the undeformed state. Based on *F* this square will be deformed to the quadrangle field in the deformed state. This field visualizes the shear strain  $\epsilon_{xy}$  and the shear angle  $\gamma_{xy}$ . The coordinate system x"-y" represents the strain directions from section [J 1.4.](#page-115-0)

# <span id="page-119-0"></span>**J 3 Definition of the x-y Strain Values and the Strain Directions in 3D**

The description so far showed in detail the calculation of strain in 2D. However, the measurement data in general consists of 3D points of the specimen's surface.

To be able to use the above defined 2D models of calculation, an extended definition for the local directions is needed. The local strain coordinate systems must be tangential to the local surface, and for the strain calculation the 3D data must be transformed into the 2D space.

## <span id="page-119-1"></span>**J 3.1 Definition of Strain Directions in 3D**

In figure g, the definition of the local strain directions is shown. The global coordinate system x-y-z cannot be used in general for the local strain values. The x-y-z coordinate system in general is not parallel to the local tangential directions. For the local strain calculation in ARA-MIS and ARGUS an x'-y' coordinate system is defined for the undeformed state as follows:

For each point (e.g. point  $P_1$  in figure g)

- the local strain direction x' is:
	- o tangential to the surface of the local point
	- o parallel to the x-z plane
- $\bullet$  the local strain direction y' is:
	- o tangential to the surface of the local point
	- perpendicular to the local x'

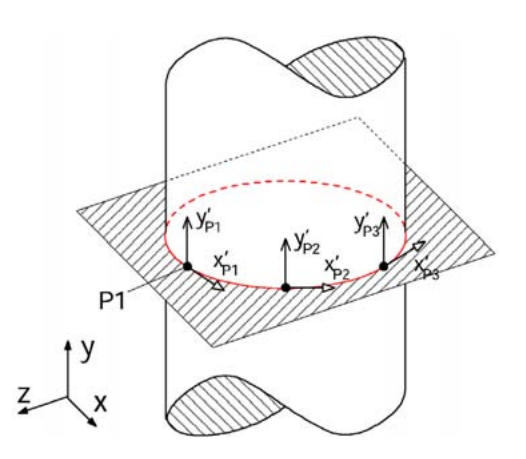

**Figure f:** Definition of the undeformed local surface strain coordinate system in 3D based on a plane parallel to x-z

In figure f, the local coordinate system  $(x'_{p1} - y'_{p1}; x'_{p2} - y'_{p2}; x'_{p3} - y'_{p3})$ is shown for a cylindrical specimen for three different points (P<sub>1,</sub> P<sub>2,</sub>  $P_3$ ). In this case, the global y direction is parallel to the axis of the cylinder. For this special case, the y' directions for all surface points are parallel to the global y direction.

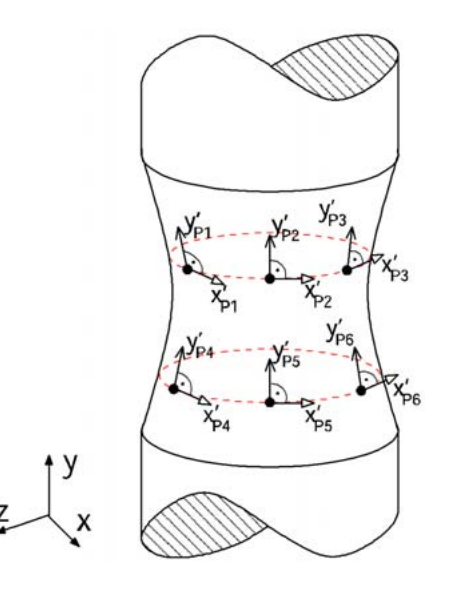

**Figure g:** Definition of the undeformed local surface strain coordinate system in 3D

In general, both directions (x' and y') are not parallel to the global coordinate system. This is shown in figure g. The dashed ellipses are parallel to the x-z plane and the different local y' directions are tangential to the surface.

As in figure e for the deformed state again an x"-y" coordinate system must be introduced as shown in figure h. In the deformed state, the x'' y'' strain directions are still tangential to the surface in the local 3D points and are defined by the stretch tensor in the same way as in the

2D situation.

The unit square is deformed to a parallelogram. The geometry of the parallelogram together with the stretch tensor ( $y_x$  and  $y_y$ ) define the local strain directions (x'' and y'') in the deformed state.

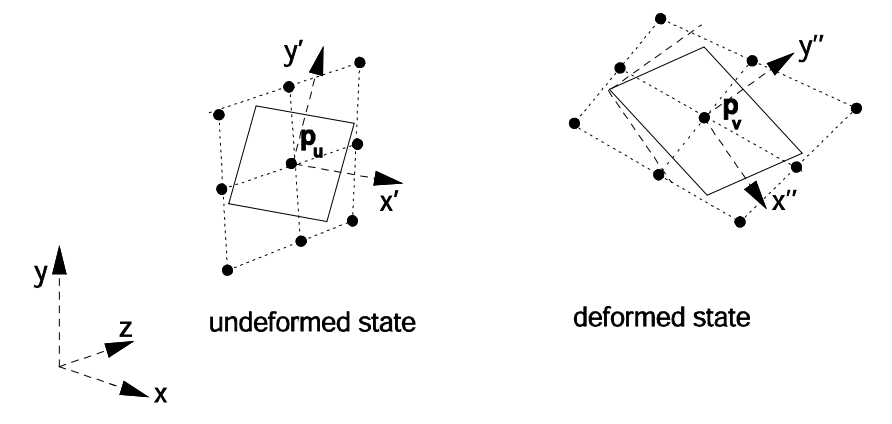

**Figure h:** Definition of the local surface strain coordinate system in 3D

Parallel to the definition of the directions, the 3D data must be transformed into the 2D space.

For this, two different models can be used. These models are based on planes or splines.

## <span id="page-121-0"></span>**J 3.2 The Plane Model**

The first model assumes that the local neighborhood of a point can be well approximated by a tangential plane. Due to the arbitrary deformation of the surface, the tangential plane needs to be calculated separately for the deformed and undeformed state. The points in the local neighborhood are then projected perpendicularly onto the tangential plane. The result is two sets of points, for the deformed and undeformed state, in the two-dimensional space in which the strain now can be calculated. Summarized, this process consists of the following tasks:

- Calculation of the tangential plane
- Transformation of the 3D neighborhoods into the tangential planes
- Coordinate transformation of the tangential plane into the 2D space (x'-y' and x''-y'' coordinate systems)
- Calculation of the deformation gradient tensor from the 2D sets of points

#### <span id="page-122-0"></span>**J 3.3 The Spline Model**

The tangential model described above provides good results as long as the assumption of the linearization of a local neighborhood of points is valid. In deep drawing, the deformed materials have in part strong locally curved planes. The problem now is to apply the characteristics to be measured to the respective object in such a frequency that the assumption of local linearity is still given. However, this characteristic can hardly be provided in reality. Therefore, it is better to use other models which are more accurate in modeling the true shape of the surface. Splines are a good model for continuously curved lines. In order to calculate the side length not only according to a linear model, it is necessary to have more information than two points on a side. This means that the adjacent points of a four-sided facet have to be included in the calculations. Figure j shows the adjacent points of the hatched four-sided facet.

In the facet, the side lengths are calculated using the formed splines. The resulting lengths can be used to construct a quadrangle in the two-dimensional space. Now, the strain calculations described above can be used.

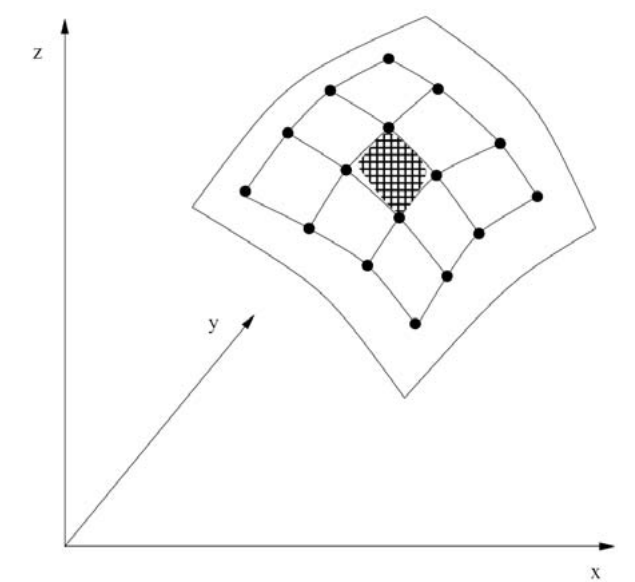

**Figure j**: Four-sided facet with adjacent points

**Chapter J** 13 (14)

# <span id="page-123-0"></span>**J 4 Bibliography for Strain Theory**

[Hib] Hibbitt, Karlsson and Lorensen, Inc. *ABAQUS -Theory Manual*, 5.7 edition.

[BB75] Becker und Bürger. *Kontinuumsmechanik.* Teubner-Verlag, 1975 [Mal69] Malvern. *Introduction to the Mechanics of a Continuous Medium.* Prentice-Hall, 1969

[Hah84] Hahn. *Elastizitätstheorie.* Teubner-Verlag, 1984

[Kop98] Kopp und Wiegels. *Einführung in die Umformtechnik.* Verlag der Augustinus Buchhandlung, 1998

# **Chapter K** - Table of Contents (rev-c)

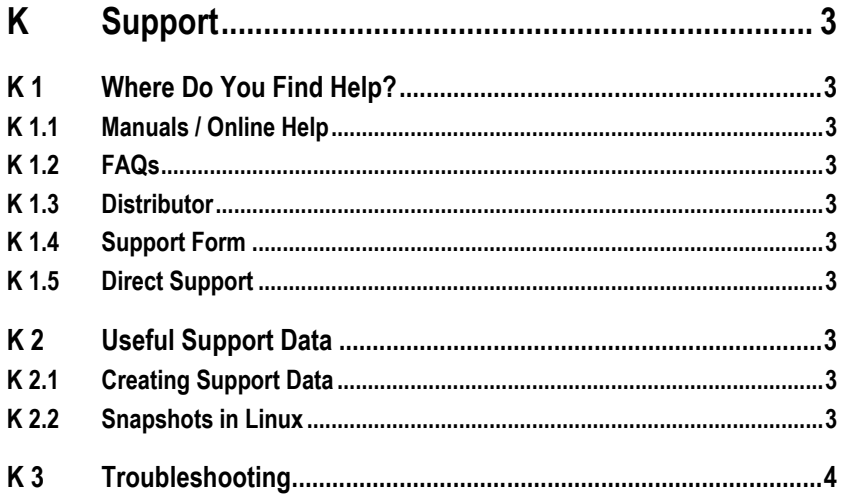

# <span id="page-126-0"></span>**K Support**

# <span id="page-126-1"></span>**K 1 Where Do You Find Help?**

If you face a problem, you will find help at several places.

### <span id="page-126-2"></span>**K 1.1 Manuals / Online Help**

In the software, you will find in menu item **Help** not only the Online Help but also a document overview of all available manuals. If you do not have them as paper version, you may look at the texts here in pdf format.

## <span id="page-126-3"></span>**K 1.2 FAQs**

If you have the corresponding access information, you may reach the English FAQ area (Frequently Asked Questions) via the internet (http://support.gom.com/) and find responses to frequently asked questions.

#### <span id="page-126-4"></span>**K 1.3 Distributor**

If you cannot solve a problem yourself and do not find answers in the other help sources, please contact your responsible distributor or your contact partner in your country first.

## <span id="page-126-5"></span>**K 1.4 Support Form**

If your problem cannot be solved using the above mentioned methods, you may send your support request to GOM using the request form available in the internet (http://support.gom.com/). This form is also available without login.

## **K 1.5 Direct Support**

You also reach the GOM support by email address: support@gom.com or phone number: +49 531 39029 0

# **K 2 Useful Support Data**

#### **K 2.1 Creating Support Data**

If you have a technical problem (e.g. hardware or software crash) you may create a compressed analysis file using menu item **Help Collect Support Data** and entering the root password (Linux), and send this file to the GOM support.

#### **K 2.2 Snapshots in Linux**

It might also be helpful to include in your support request a snapshot of your current screen.

Open the KDE start menu (see **Chapter A**) and navigate to **Utilities Desktop ▶ KSnapshot**. Create a snapshot and add it to your support request.

<span id="page-126-8"></span><span id="page-126-7"></span><span id="page-126-6"></span>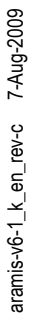

<span id="page-126-9"></span>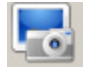

# **K 3 Troubleshooting**

<span id="page-127-0"></span>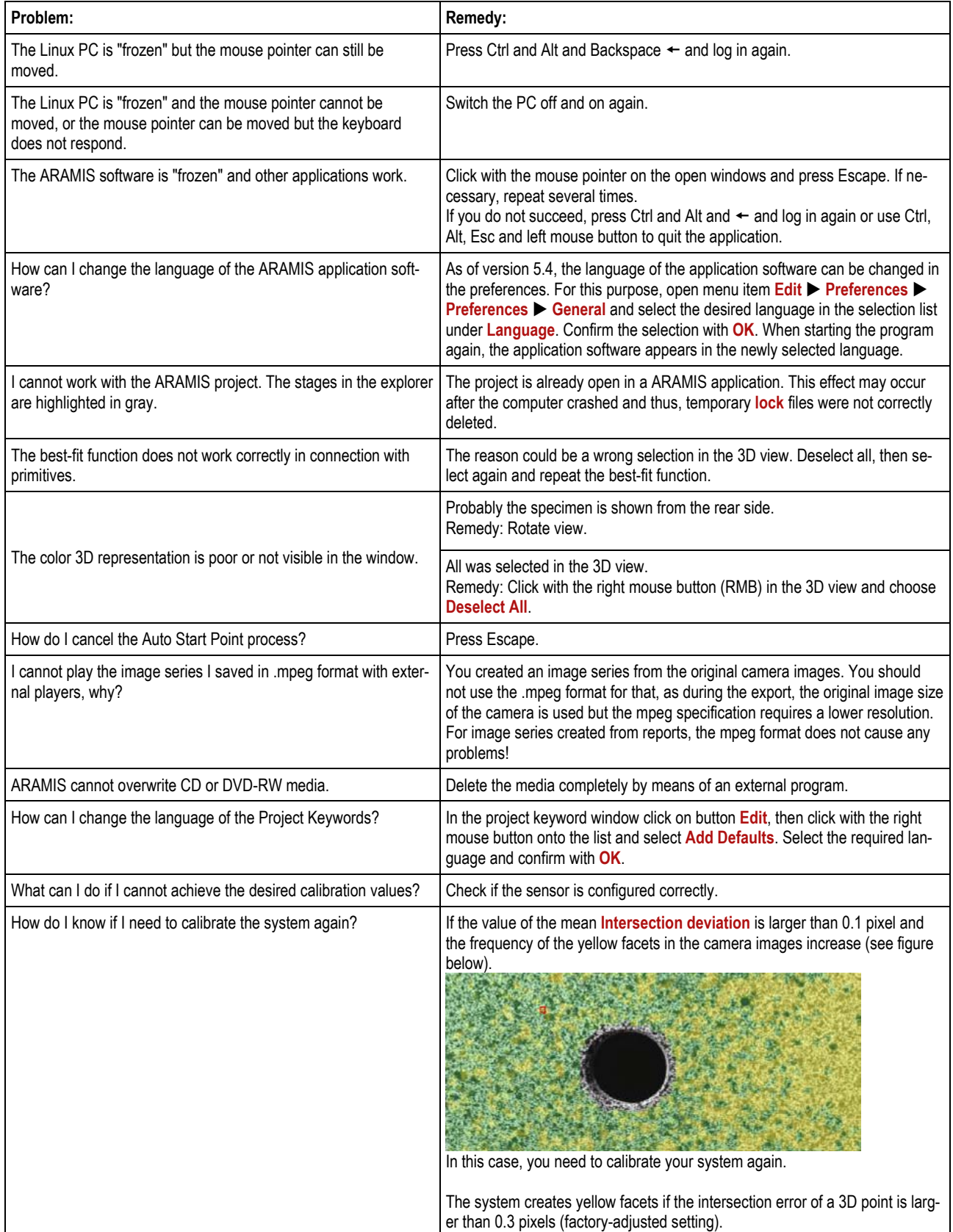

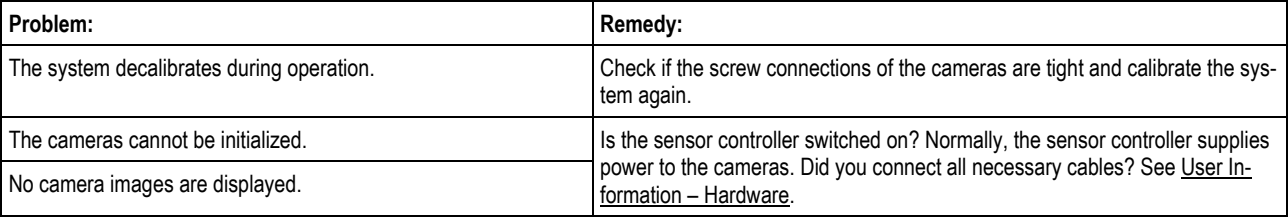